誰でも簡単にホームページが作れる様にサポートいたします

# ホームページビルダー20 簡単ホームページ制作のために 使える機能紹介

ホームページビルダー20 クラシック版(PCサイト制作用)

あすなろ会 Web サイト勉強会に参加すれば ホームページ制作入門者が案外簡単にサイト が作れ、

ホームページ制作・公開の夢の実現のお手伝 いをいたします

# 放送大学あすなろ会 Web サイト制作勉強会

#### ホームページビルダー20 簡単ホームページ制作のために使える機能紹介

ホームページビルダー20 クラシック版 (PCサイト制作用)

〇あすなろ会 Web サイト勉強会に参加すれば HP 制作入門者が案外簡単に HP 制作・公開の夢 が実現可能

〇ホームページビルダーは入門者にも充実した機能が使え、オリジナル HP 制作マニュアルも ある

#### 目 次

- 1. サムネイルアルバムの作成法
- 2. Google マップの挿入
- 3. ウェブアートデザイナーソフト(画像作成ツール)
- 4. ウェブアニメーター(アニメーション Gif 作成ツール)
- 5. jQuery フォトモーション
- 6. ローカルサイトの制作と Web ページ転送設定方法、ファイル転送ツール(ホームページ 公開)

1.サムネイル表示のアルバムの作成法

「Web フォトギャラリー」機能を使い Web アルバム(サムネイル表示)の作成

写真画像のサムネイル(画像の縮小版)をページの挿入する。 InternetExplorer などのブラウザー上でサムネイル画像を、 クリックすると、元の画像が大きく表示されます。

注意:サムネイル画像は、すべて同じフォルダに入っている必要があります。

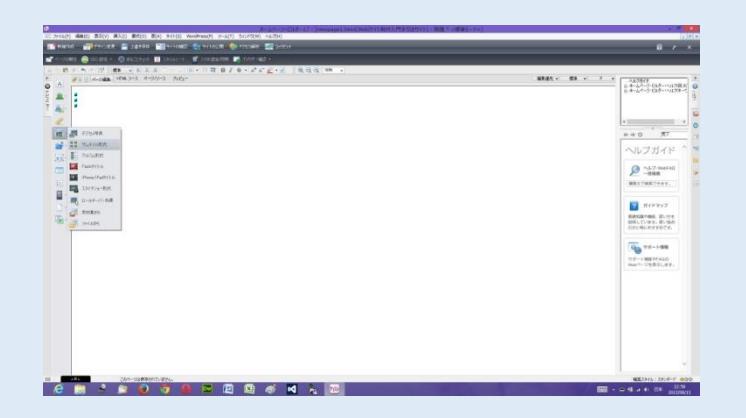

1.ページを開き、サムネイルを挿入した い位置にカーソールを移動します。 ナビメニューから ■ [写真や画像の挿入-サ ムネイル形式]を選択します。

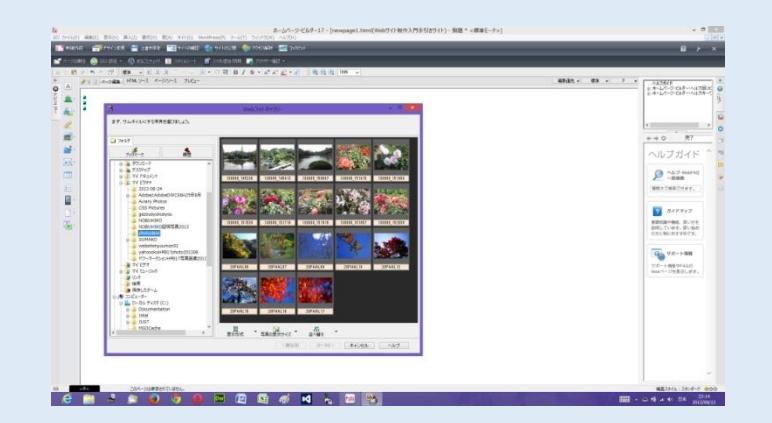

2.[サムネイル作成ウィザード(写真の選択)] ダイアログボックスが表示されます。 3.左側一覧から、挿入したい写真が含まれて いるフォルダを選択します。 選択したフォルダにある写真の一覧が右側に 表示されます。

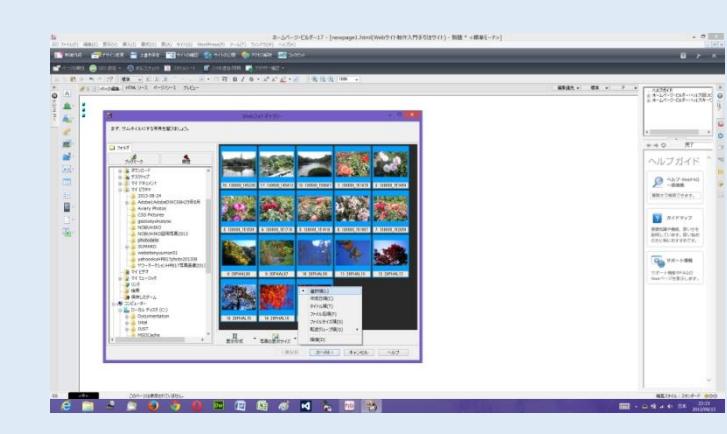

4.サムネイルにしたい写真を 1 つずつクリックして選択し ます。選択した写真の背景は青色になり、選択した順番に 通し番号が付けられます。この番号はサムネイルが並ぶ順 番を表しています。

選択を取消したいときは、選択した写真をもう一度クリック します。 [並べ替え]の右側の▼をクリックして表示されるメニュー

から[選択順]を選択します。

#### 写真が選択順に並べ替えられます。

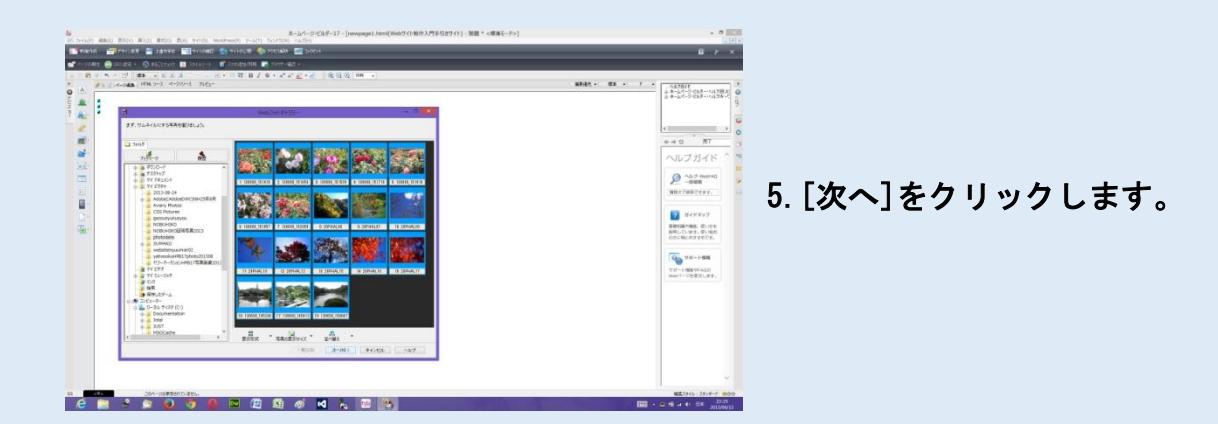

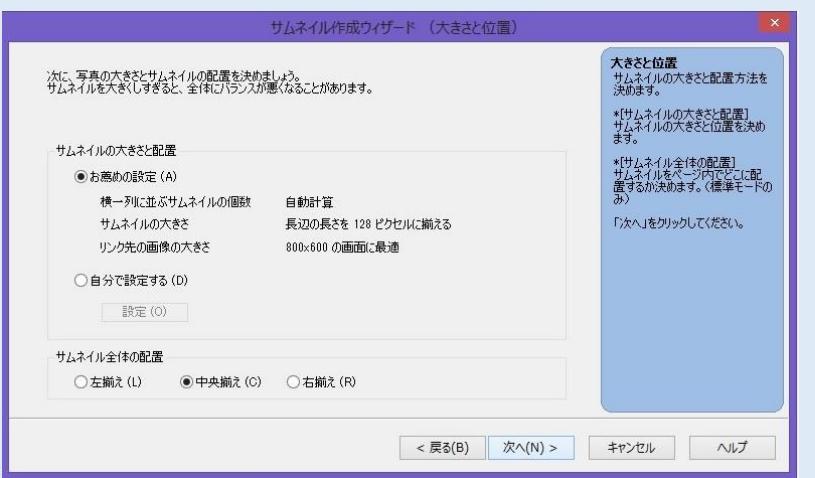

6.[サムネイル作成ウィザード(大きさと位置)]ダイアログボック スが表示されます。 <お薦めの設定>を選択する。

<サムネイル全体の配置>を中央揃えを選択する。

<次へ>をクリックする。

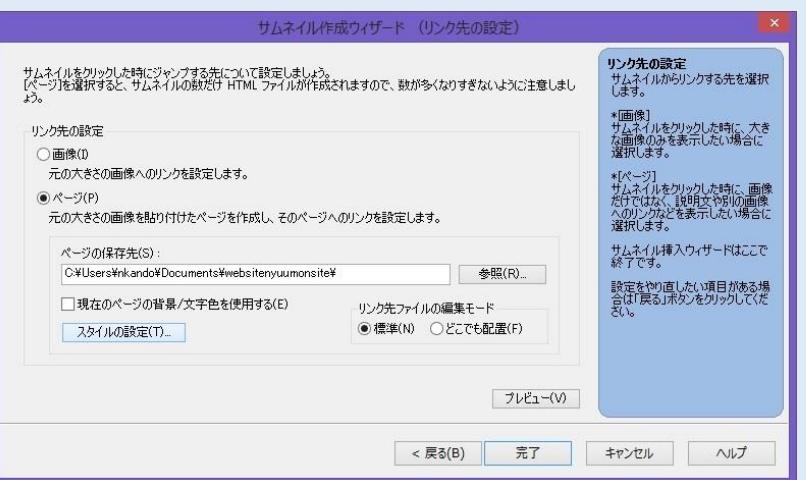

7.<ページ>を選択する。

ページの保存先は、ちゃんと自分のホームページフォルダであ り、その保存してある場所にあり、自分のホームページ作成保存 フォルダのパスを表示しているか確認する。していない場合は、 右側の

<参照>をクリックし、自分のホームページ作成保存フォルダを 選択する。

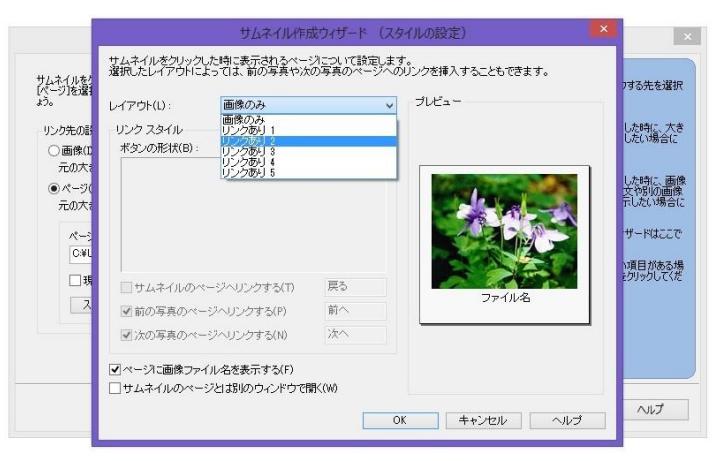

- 8.<レイアウト>の右の"画像のみ"のボタンをクリックして、
- "リンクあり 2"などの目的のレイアウトを選択し

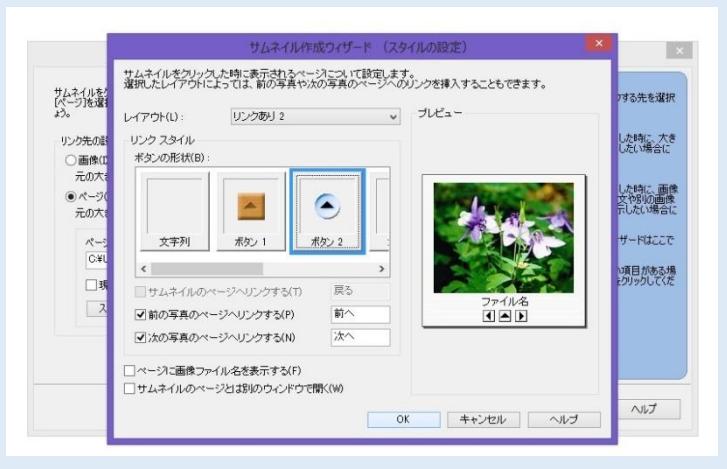

- 9. ボタンの形状で"ボタン2"など、ボタンに使用する画像を選択し、
- "前の写真のページへリンクする"
- と "次の写真のページへリンクする"
- の項目をチェックするのを忘れずにし、チェックしてあるのを確認後、
- "ページに画像ファイル名を表示する"のチェックを外す。 <OK>ボタンをクリックする。

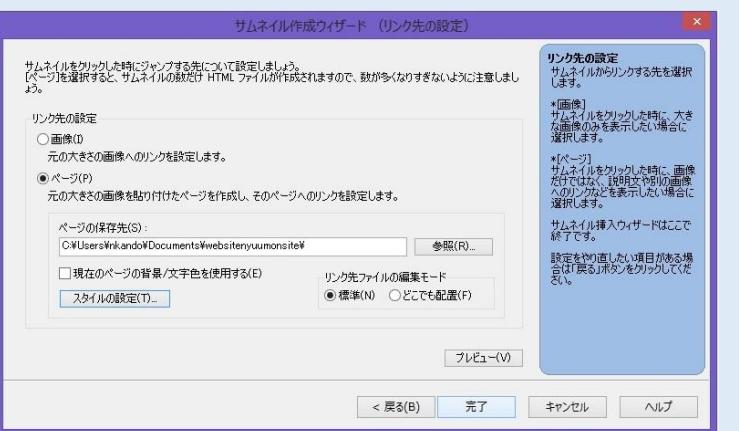

10.次に、<完了>クリックする。

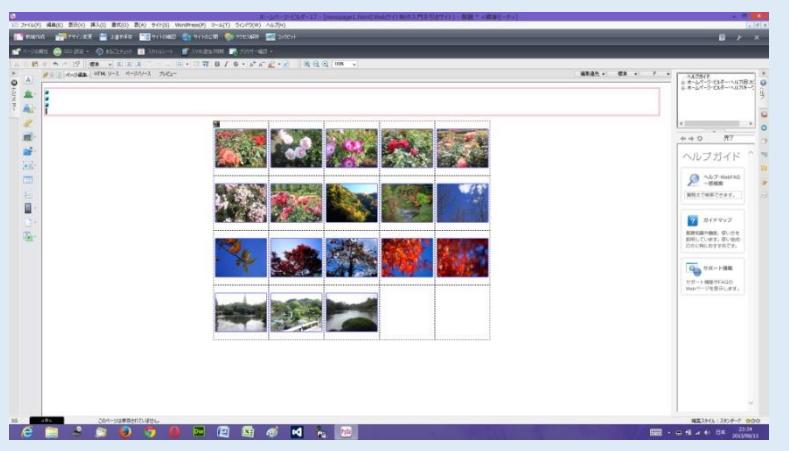

11.ホームページビルダー上のウェブページに、サムネイル画像が挿入 されます。

挿入された画像を適当な位置に配置します。

12.サムネイル表示を確認するために、ホームページビルダーの<ブラウザ確認>ボタンの InternetExplorer をクリックし、ブラウザーを起動させる。

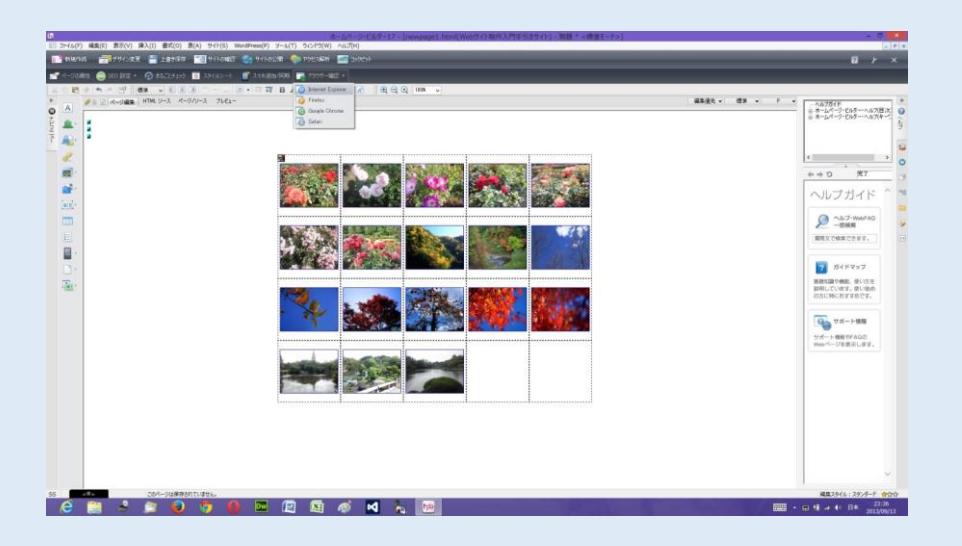

13.InternetExplorer ブラウザ起動したら、たとえば、一番上の左端などのサムネイルの写真画像をクリックしてみる。

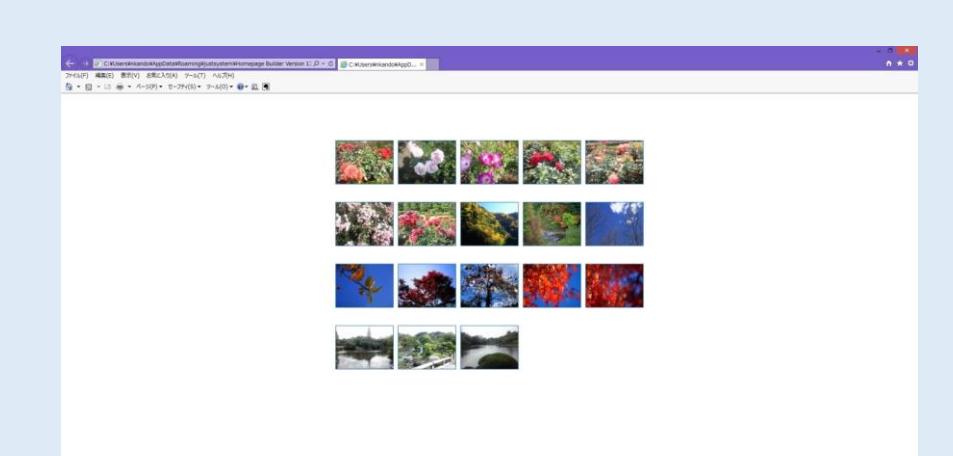

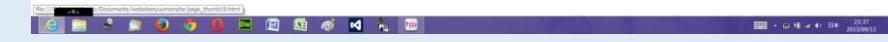

#### 14.大きい写真画像が表示されます。

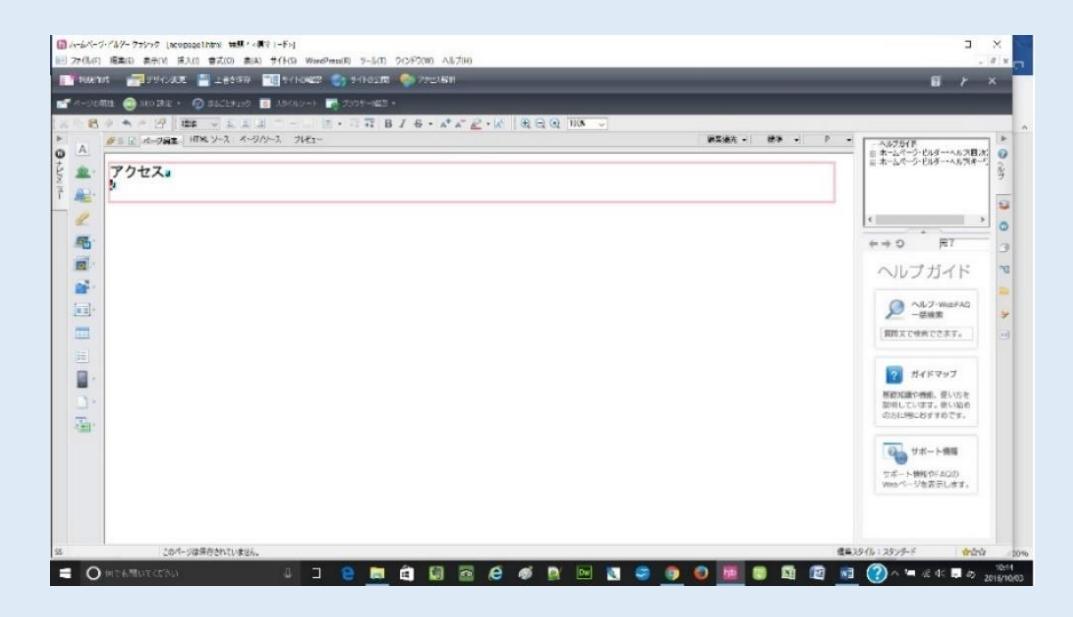

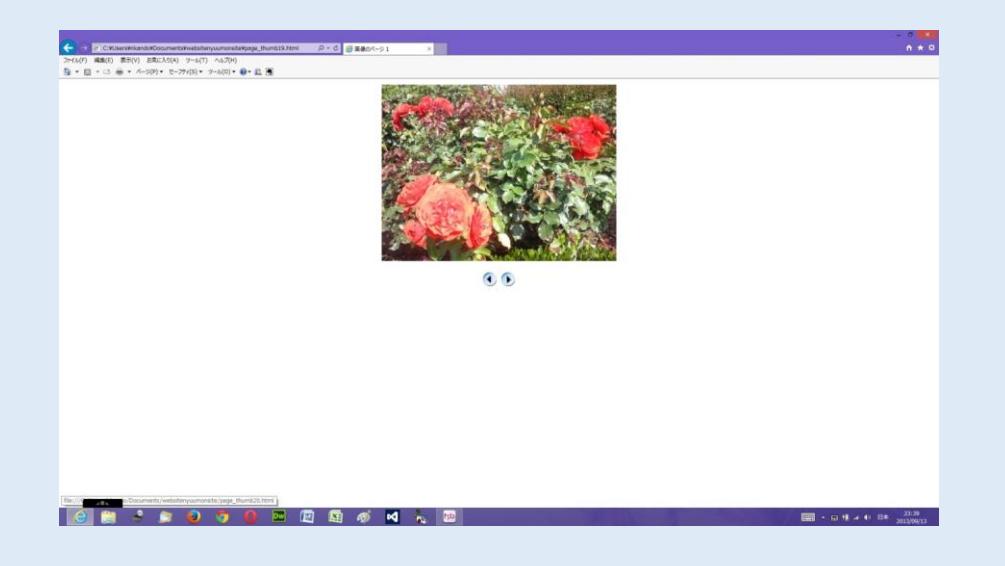

前後の画像へ移動するボタンが作成されています。

15.そして、ホームページビルダー編集画面上で、Web アルバムのアルバム名を記載するために、 サムネイル画像の上の空白の部分を一度クリックし、ホームページビルダーのナビメニューの<ロ **ゴ (飾り文字) の挿入>をクリックしで、表示された一覧から再度<ロゴ (飾り文字) の挿入>を** クリックし、アルバム名の入力操作をする。

16. その後、アルバム全体を保存するために ファイル 一 名前を付けて保存 クリックし、"保存 する場所"が自分のホームページ作成保存フォルダの中であることを確認し、もし、<素材ファイルを コピーして保存>ダイアログボックスが表示されたら、<保存場所にファイルをコピーする>のチェッ クをし、<上書き時に自動的にファイル名を変更する>のチェックをし、両方ともチェックしてあるの を確認後、<保存>をクリックする。

2.Google マップの挿入

① Google のユーザー登録を済ませる。

② 地図を挿入したいページを開き、挿入位置をクリックしてカーソルを置きます。

### ③ 挿入メニューのマップから Google マップを選択します。

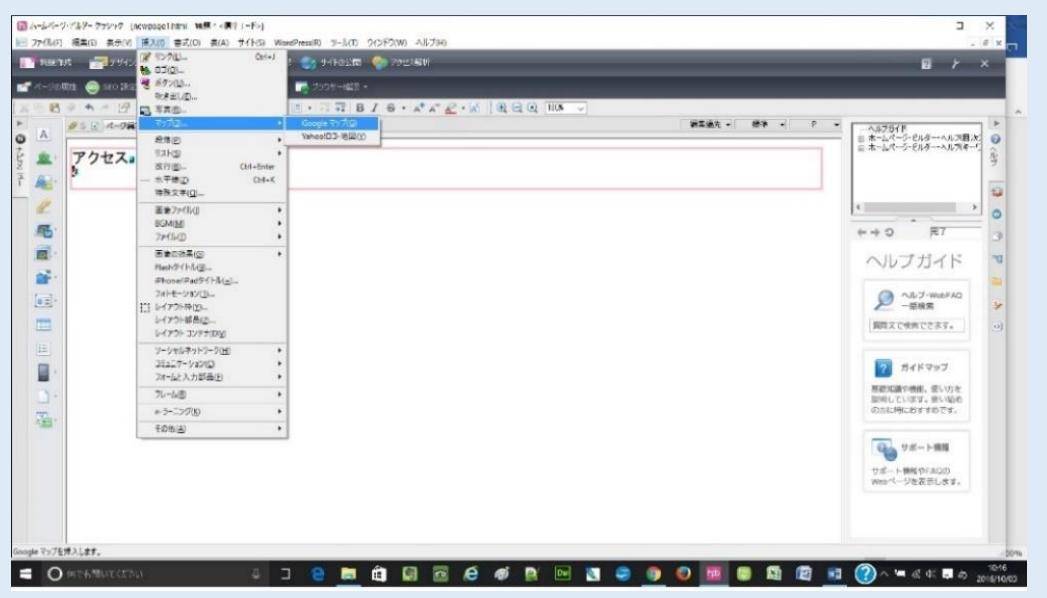

④ 地図挿入(Google マップ)ダイアログボックスが表示されます。地図の種類、縮尺、地図 の大きさをそれぞれ挿入し、地図検索の地名を入力して、検索をクリックします。検索結 果に表示された一覧から、目的地を選択し、設定が終わったら OK ボタンをクリックしま

す。

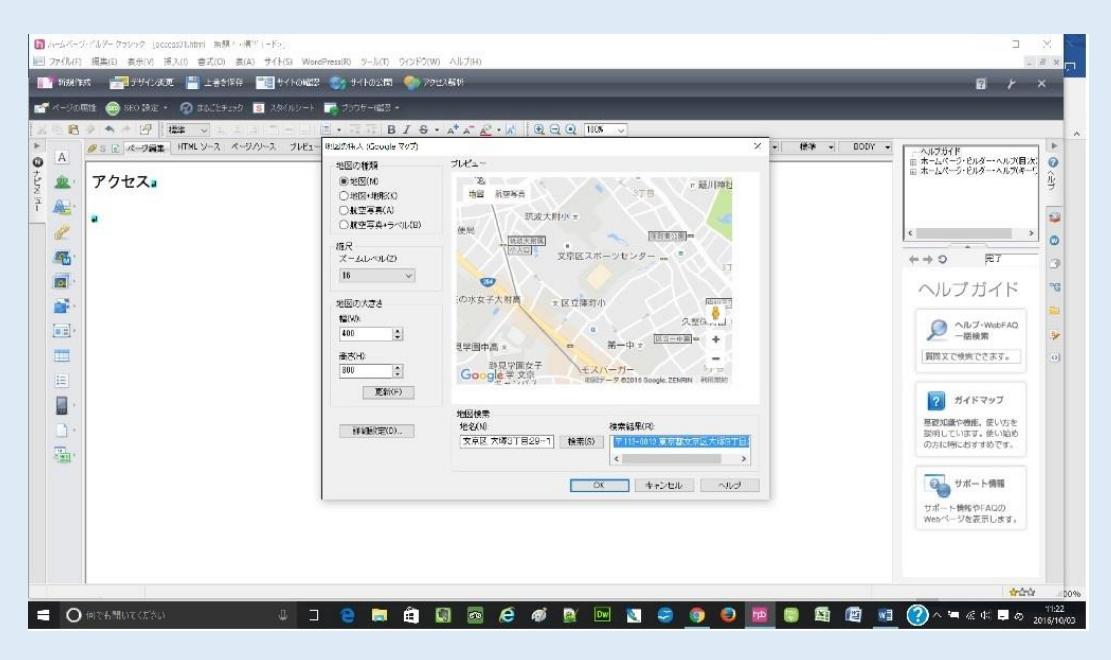

⑤ Google マップがページに挿入されます。プレビュータブをクリックすると、挿入された地

図が確認出来ます。

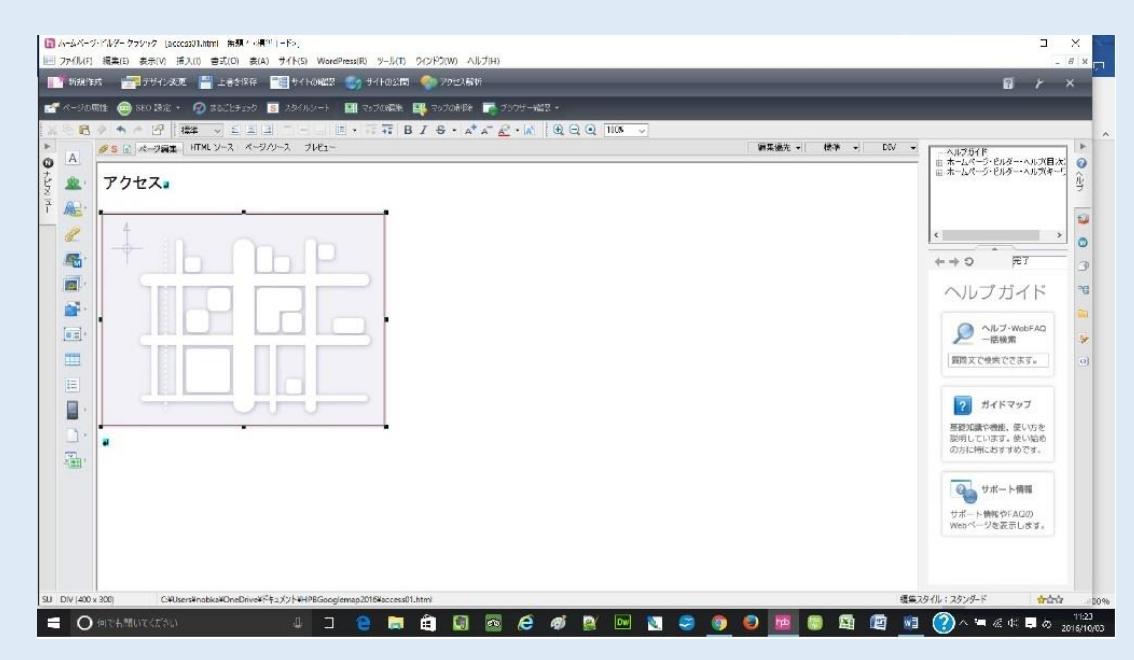

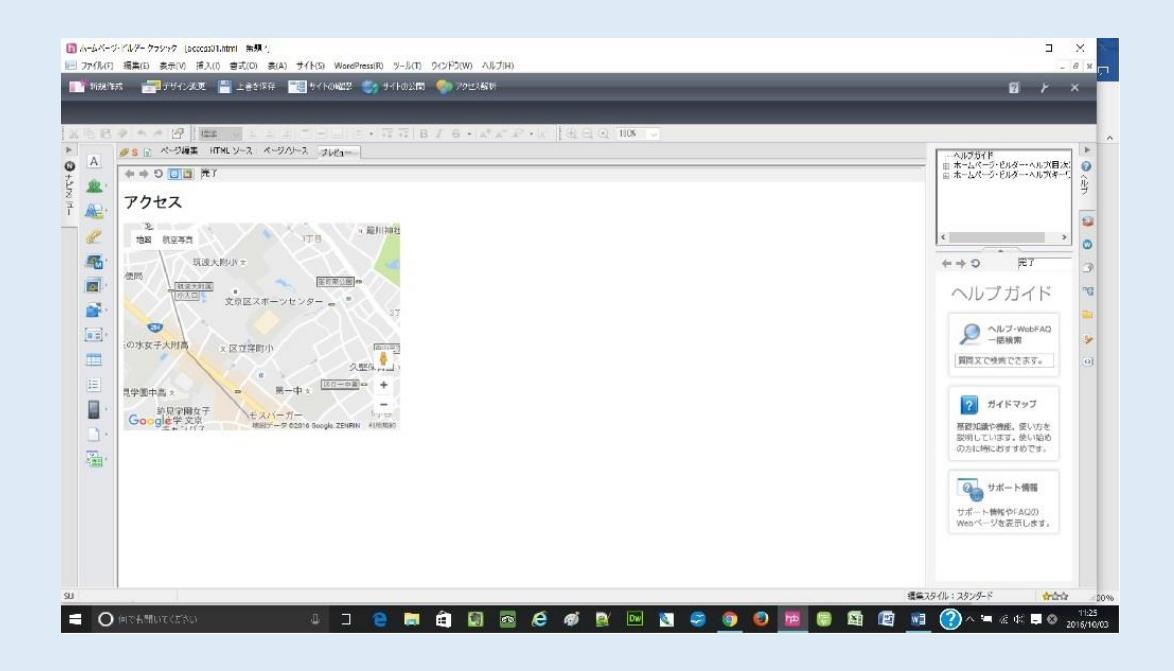

# 地図を右クリックし、「マップの編集」を選択します。」

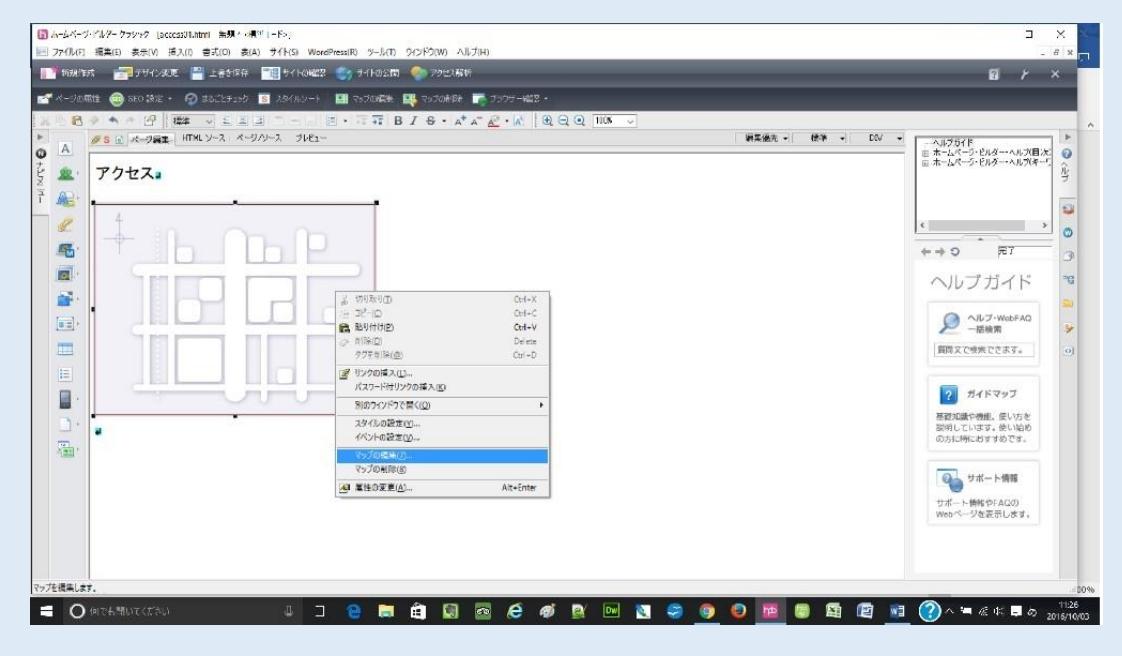

地図の挿入(Google マップ)ダイアログが表示されたら、詳細設定をクリックする。

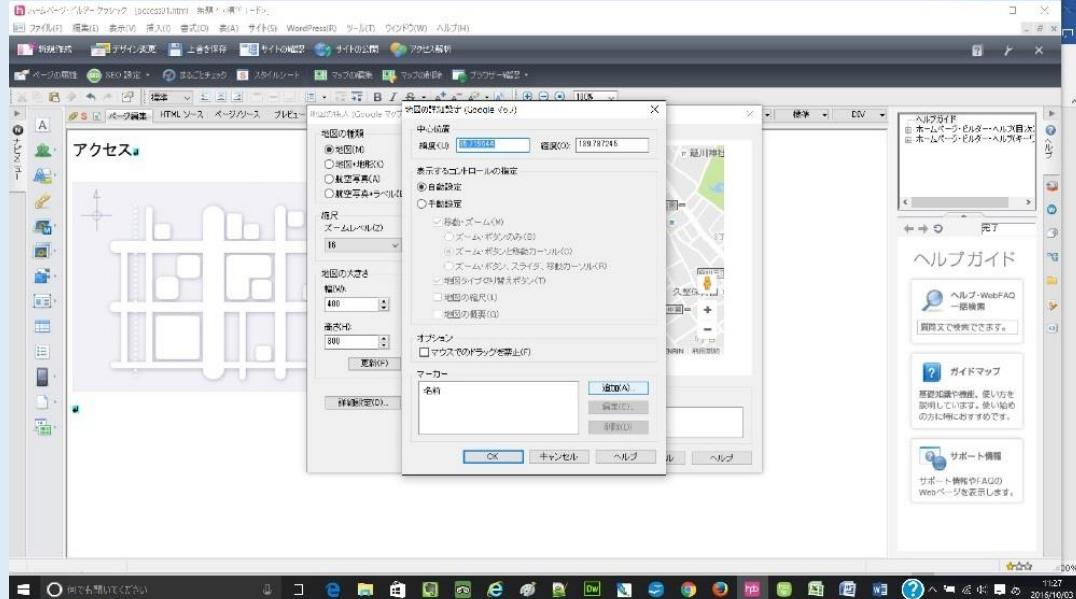

地図の詳細設定(Google マップ)ダイアログが表示されたら、追加をクリックする。

マーカー設定ダイアログが表示されたら、マーカー名を入力する。

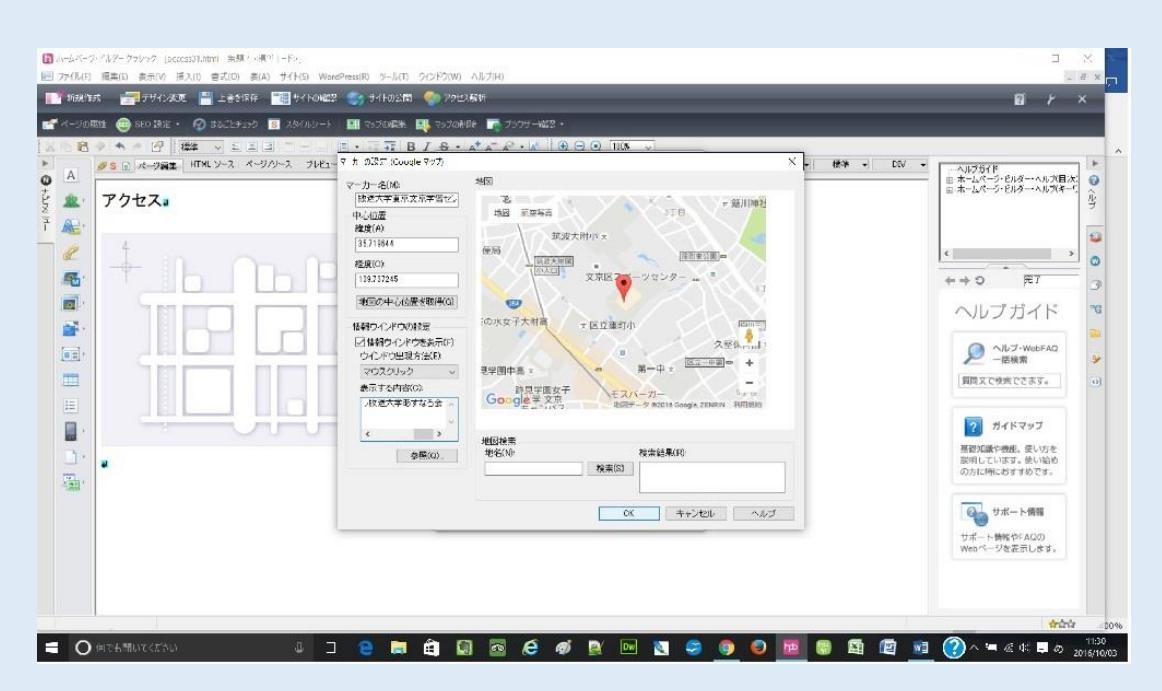

地図の中心位置取得ボタンをクリックする。

情報ウィンドウを設定し、OK ボタンをクリックする。

 地図の詳細設定(Google マップ)ダイアログボックスに戻り、マーカーに名前が追加され ているのを確認し、OK ボタンをクリックする。地図の挿入 (Google マップ) ダイアログボ ックスに 4 戻りますので OK ボタンをクリックする。

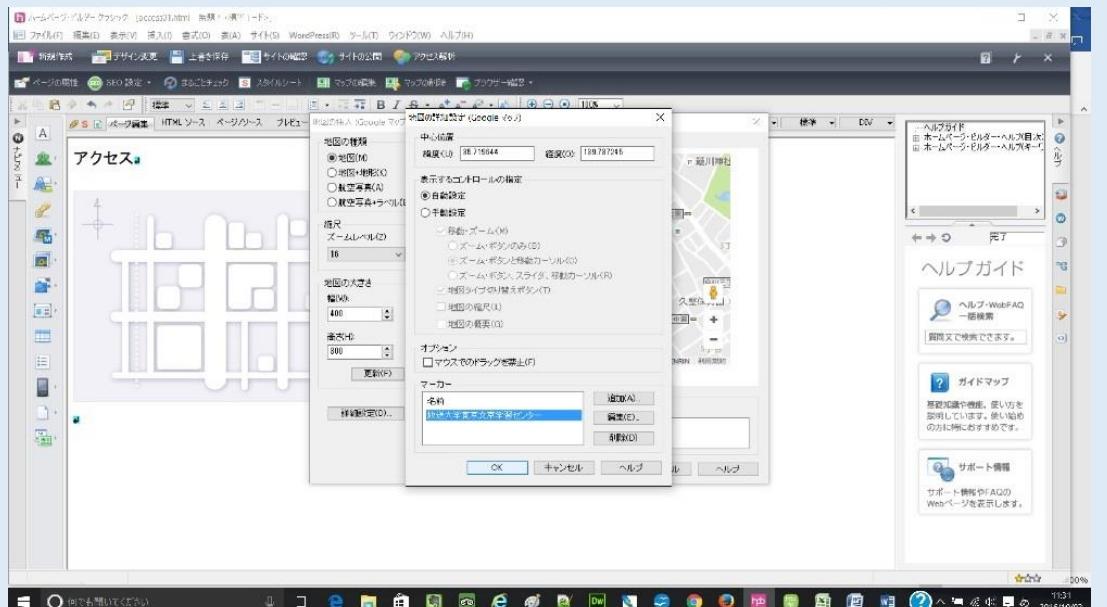

プレビュータブをクリックすると、編集した地図が確認できます。

地図に情報ウィンドウの表示する内容に入力した文字が表示される。

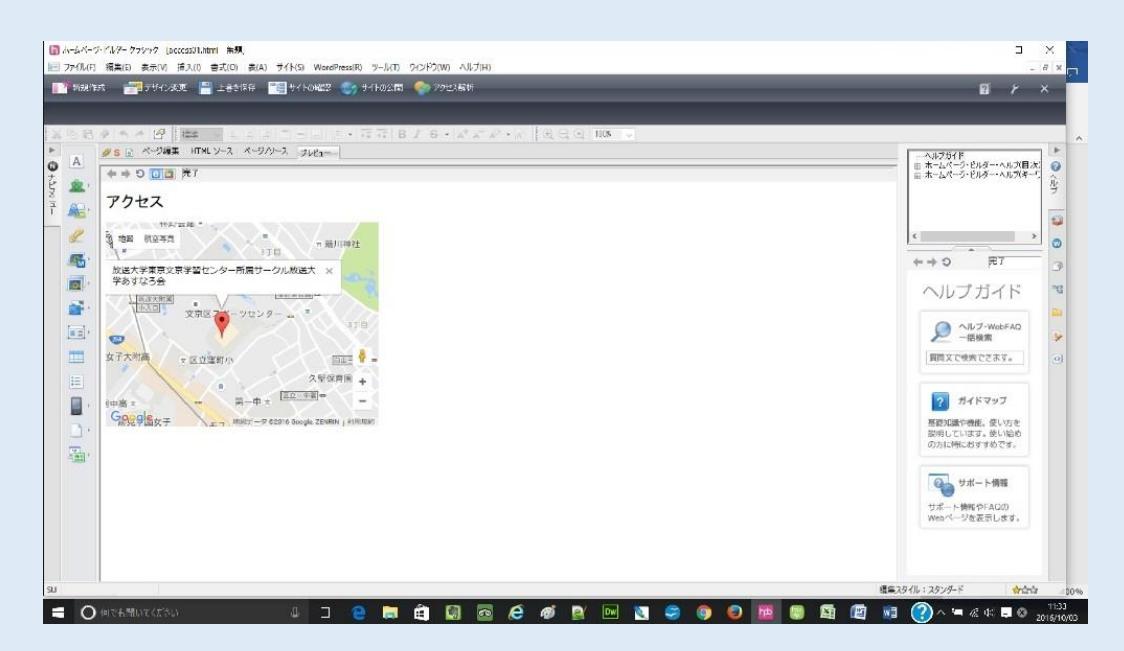

#### 上書き保存をクリックする。

#### 3.ウェブアートデザイナーソフト(画像作成ツール)

#### ホームページビルダーウェブアートデザイナーでタイトルロゴ作成法

2015 年 8 月 8 日作成

① ホームページビルダーを起動する。作成中のホームページを開き、トップページを開く。 作成中ウェブサイトのトップページタイトルロゴを入れる部分にマウスを移動しそこをクリックする。 ホームページビルダー上の方の ツール クリック、ウェブアートデザイナーをクリックする。

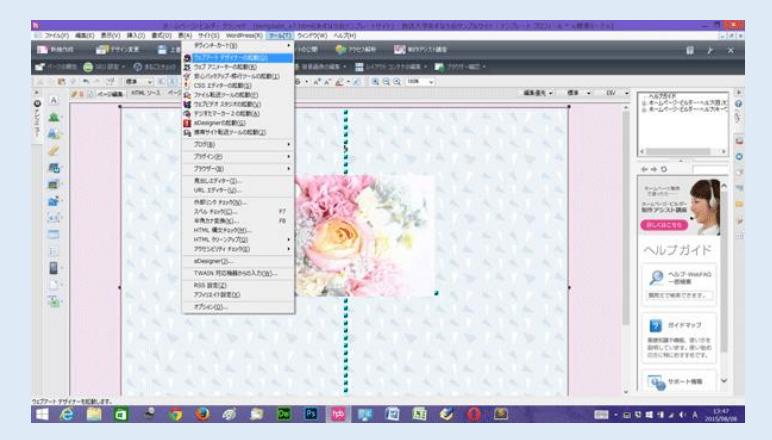

② ウェブアートデザイナーが起動した。

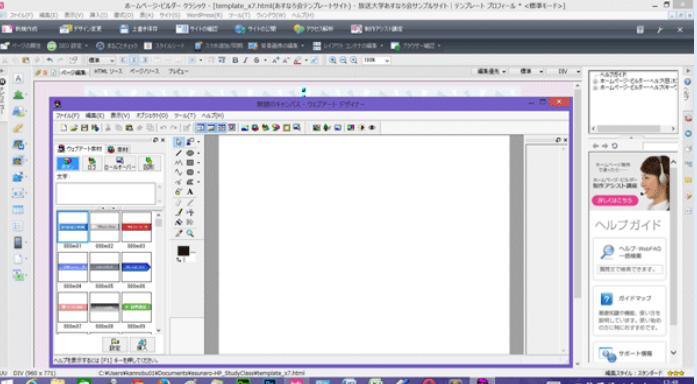

③ ウェブアートデザイナーのファイルから キャンパスの新規作成(サイズ指定)をクリックする。

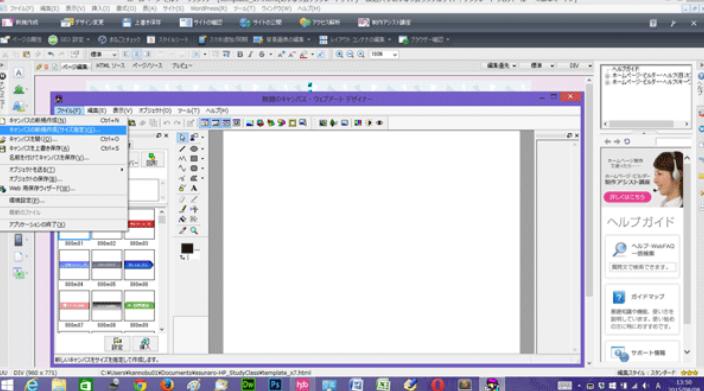

④ サイズを横 500 ピクセル、高さ 120 ピクセルにし OK クリックする。

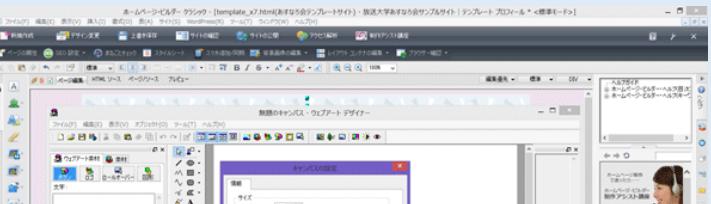

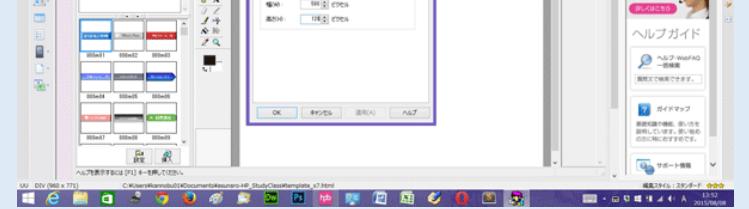

背景サイズが表示された。

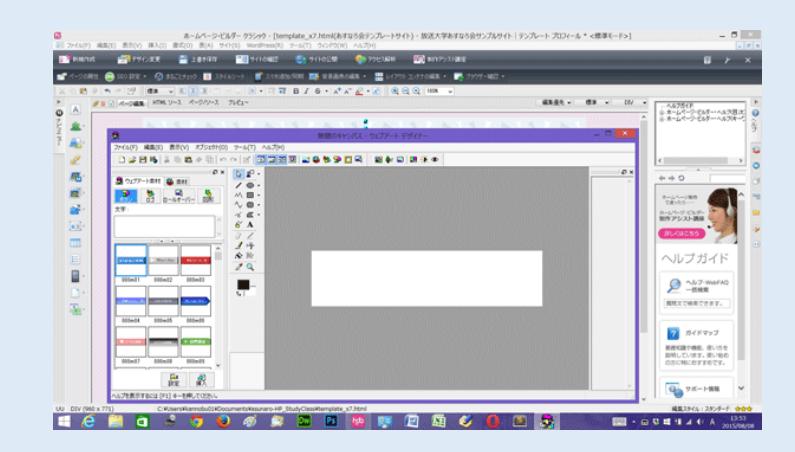

真ん中下の四角い形の白色の 背景色 をクリックする

色の設定ダイアログボックスが起動した。左の色選択からイメージに近い色の四角をクリックする。 その上で、右端の薄い色から濃い色の色の濃度の選択から濃度を選ぶ

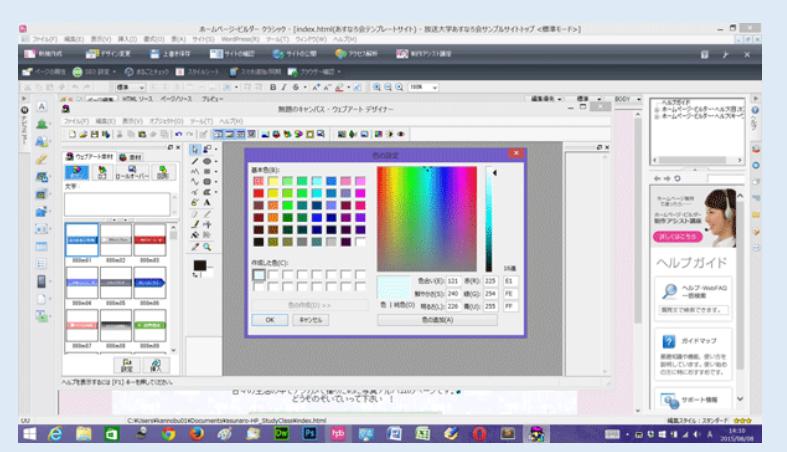

#### OK ボタンを押す。

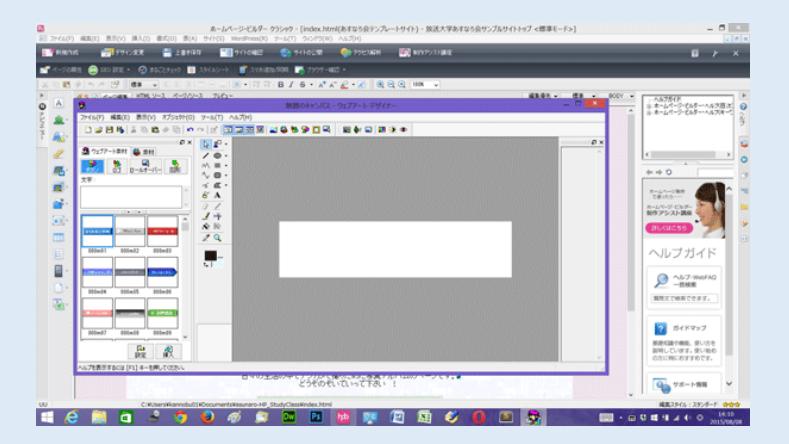

四角形をクリックし、四角形の選択 より 塗り潰しのみ をクリックする。

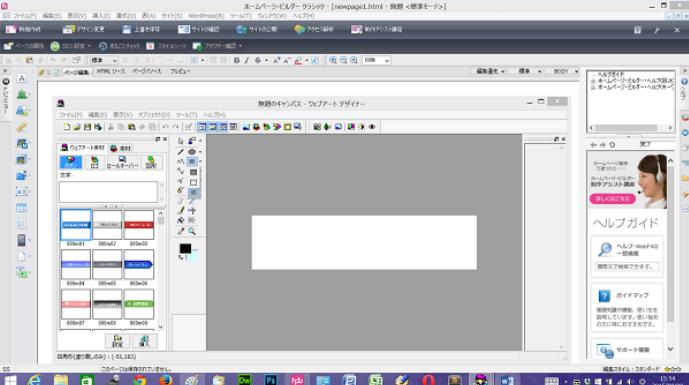

#### 白い背景画像の通りにまわりを選択し四角に色をつける

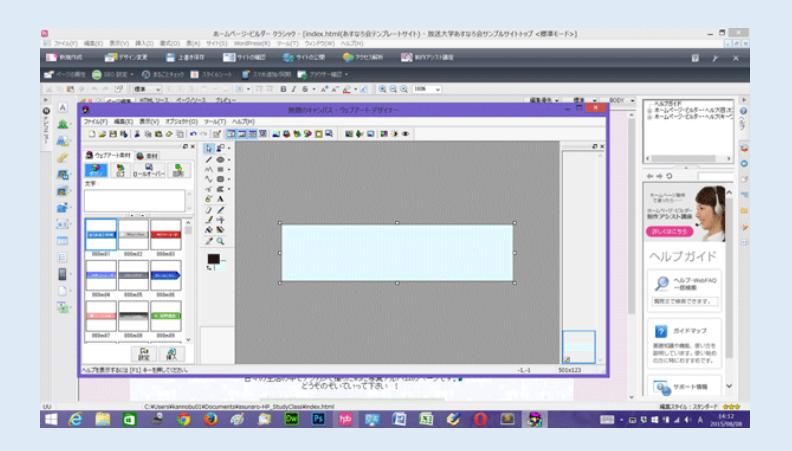

左側の ロゴ タブをクリックする

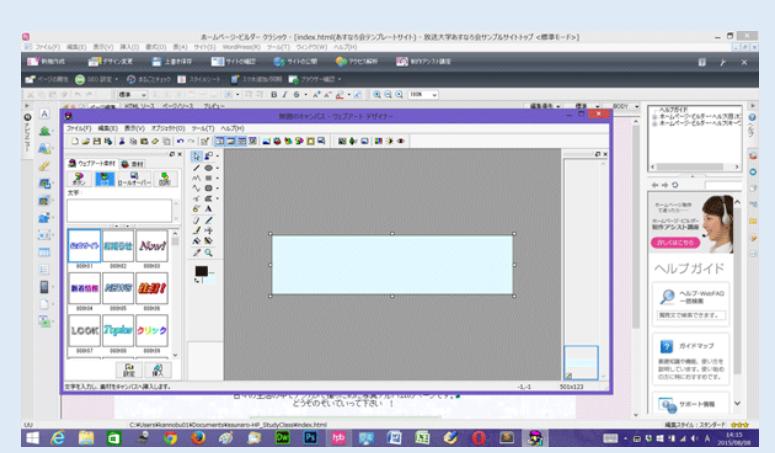

 下のロゴのいろいろな文字デザイン種類の中からイメージの文字を選択する。その上の 左側の 文字 の枠にたとえば HP のトップページタイトルの My NOBU と文字を書き入れる

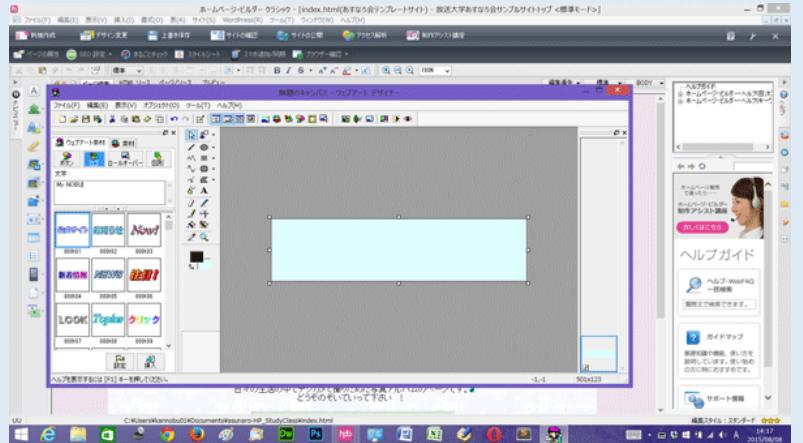

左側下の 挿入 ボタンをクリックする。デザインの文字が挿入された。

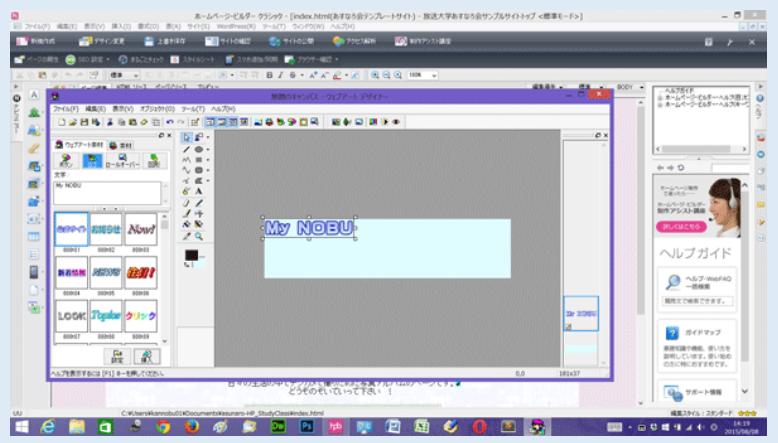

文字の右下の左右の矢印を出して文字サイズを調節する。

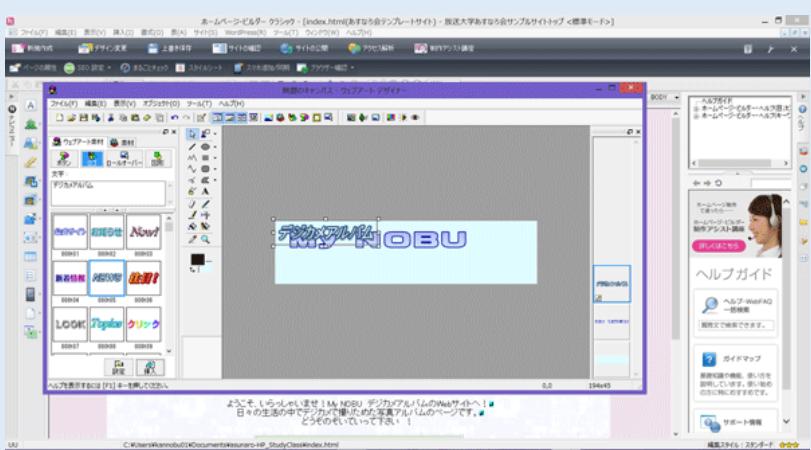

#### 中學四国心 国民

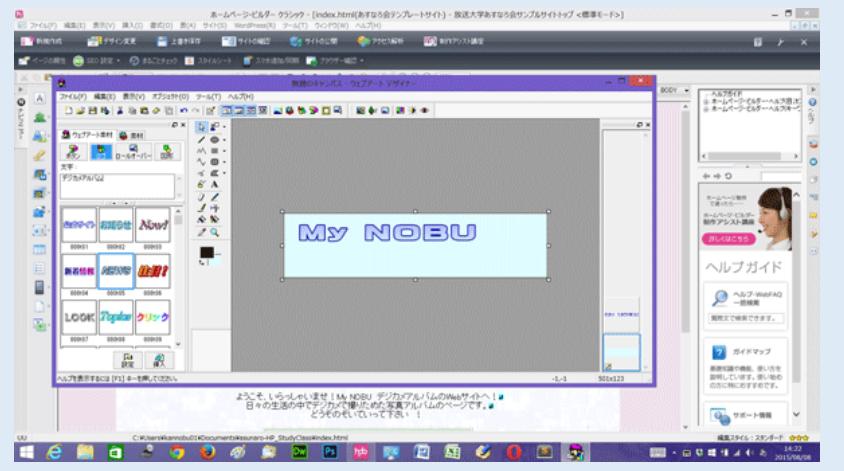

My NOBU の下にいれる デジカメアルバム という文字を⑪~⑭と同じようにして入れる

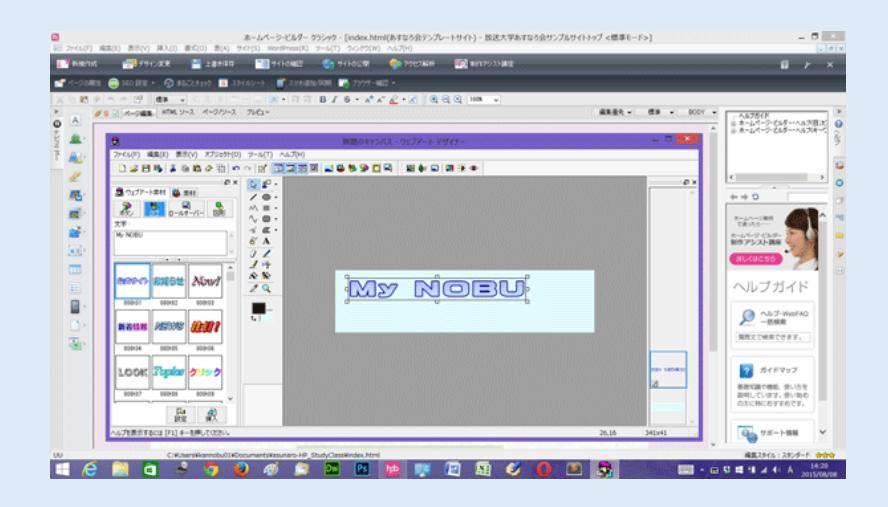

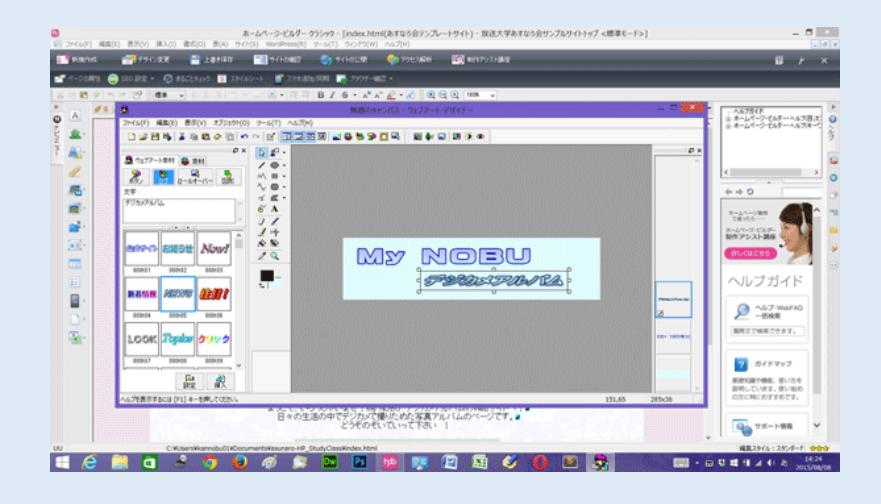

左側上の Web 用保存ウィザードをクリックする

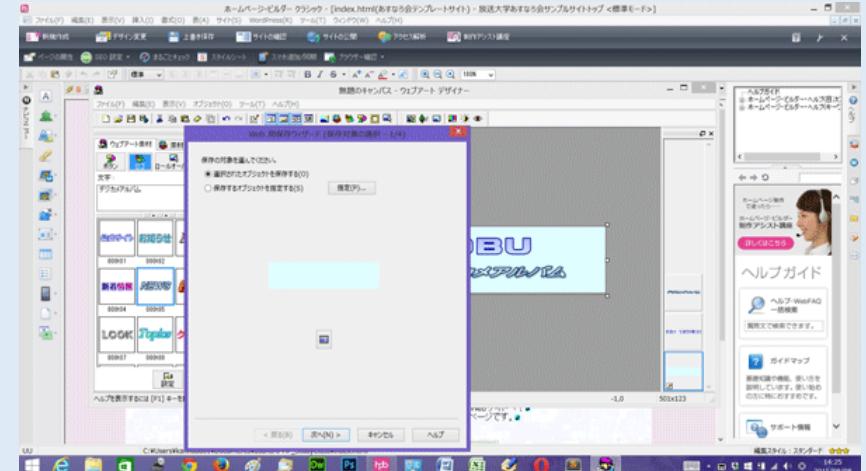

上から 2 番目のボタン 保存するオブジェクトを指定する をクリックする。

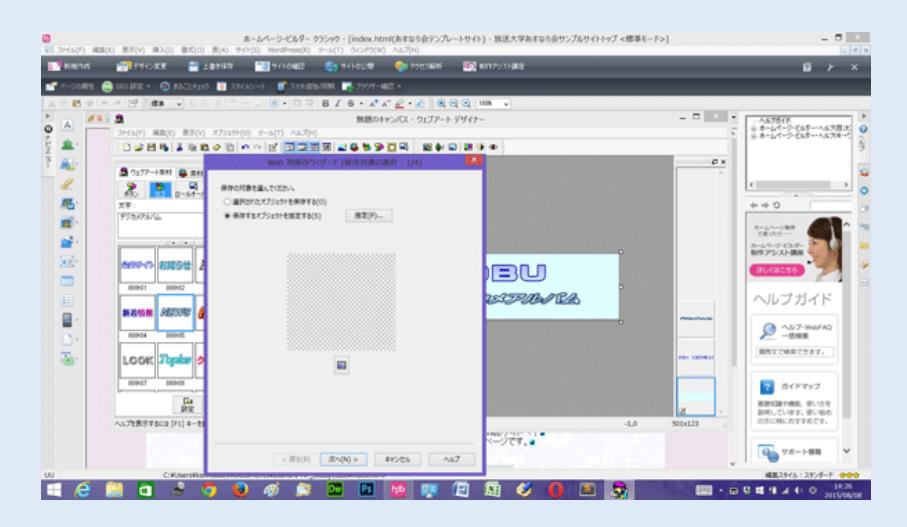

真ん中の 重なっているものをまとめて表示 をクリックする

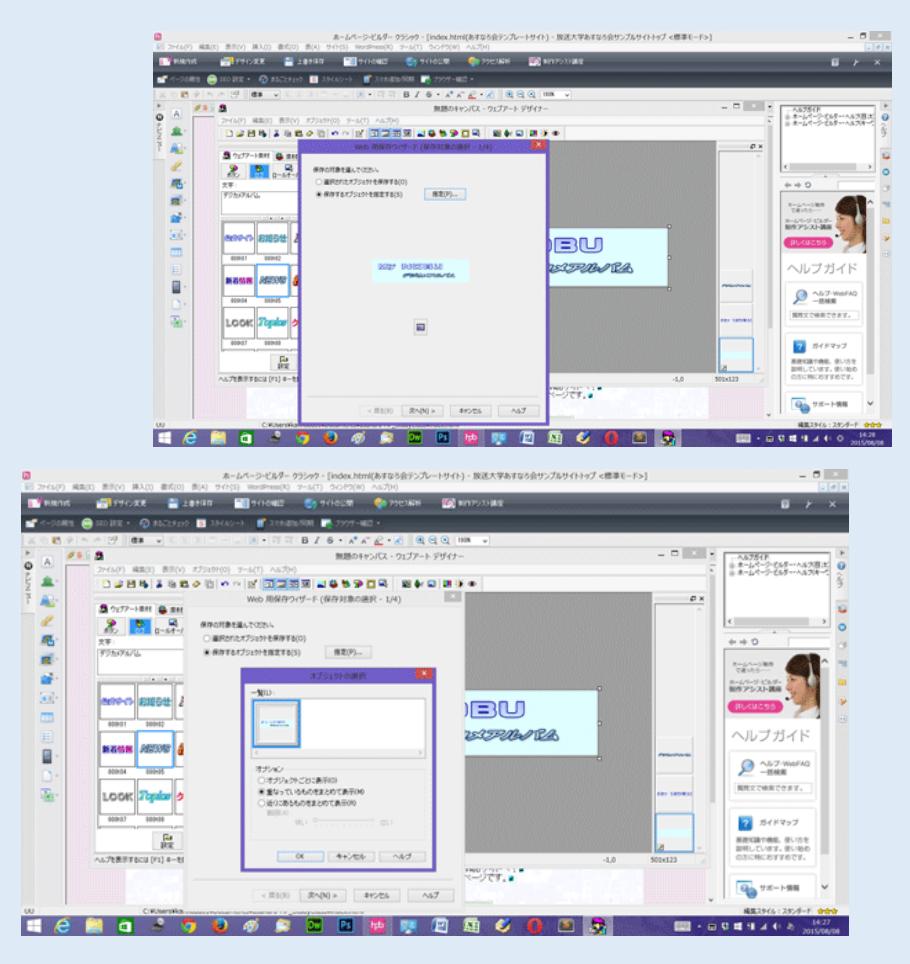

下の方の 次へ をクリックする

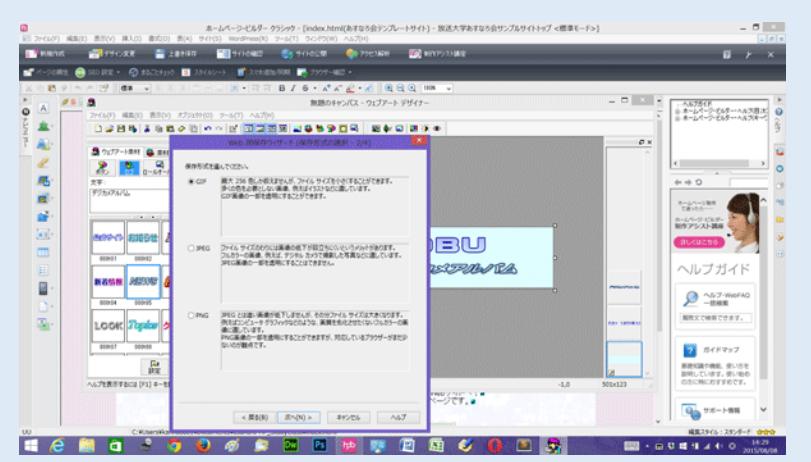

Web 用保存ウィザード(保存形式の選択)ダイアログボックスが開く。一番上の GIF をクリック

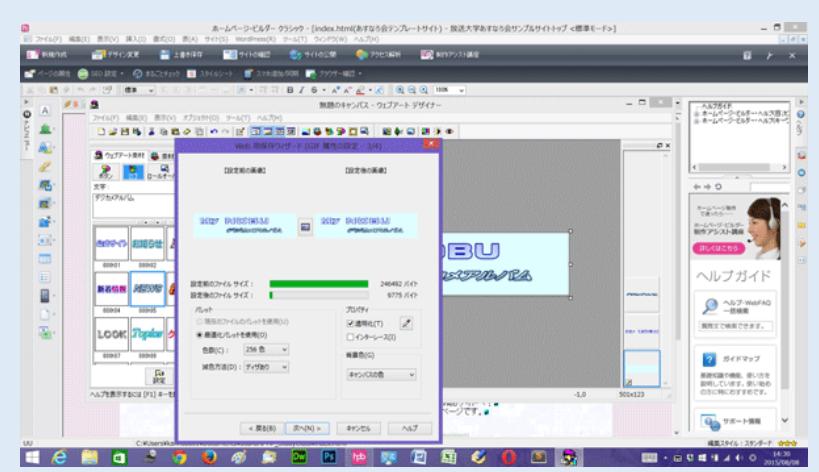

次へ クリック

㉑保存方法選択画面で 真ん中の ファイルに保存 クリックする

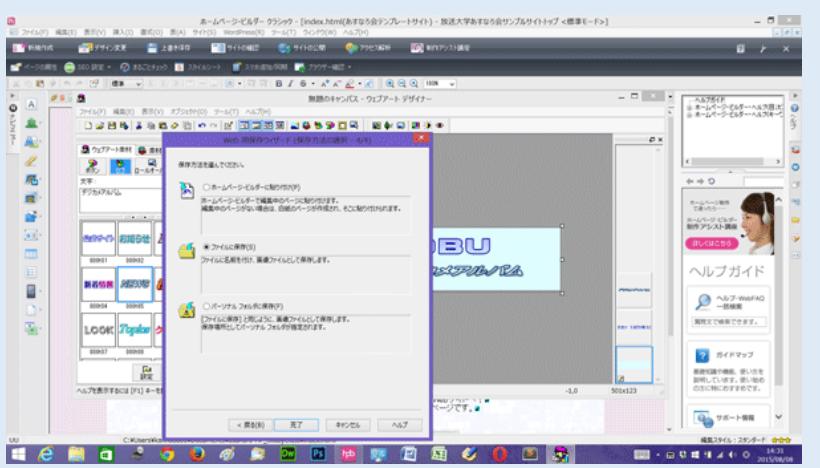

㉒名前を付けて保存 ダイアログボックスで、保存する場所を ディスクトップ にする。

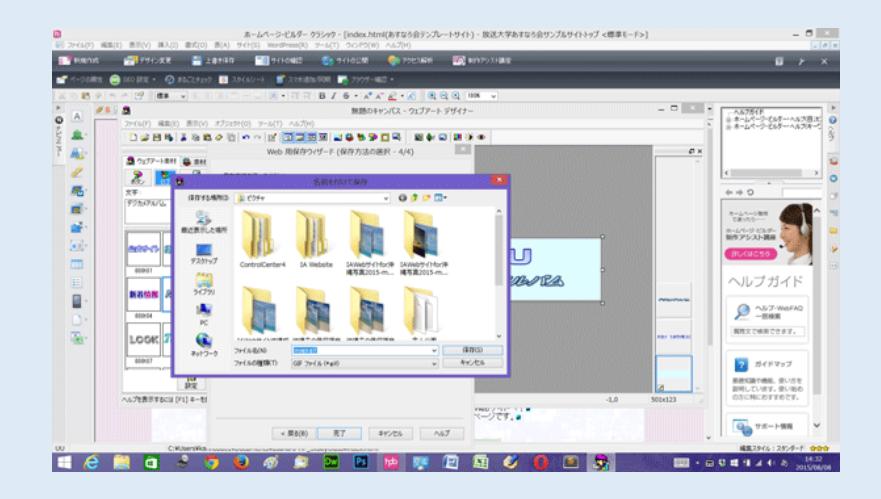

㉓ファイル名を わかりやすい名前の 英数小文字 で入力し、 保存 ボタンをクリックする

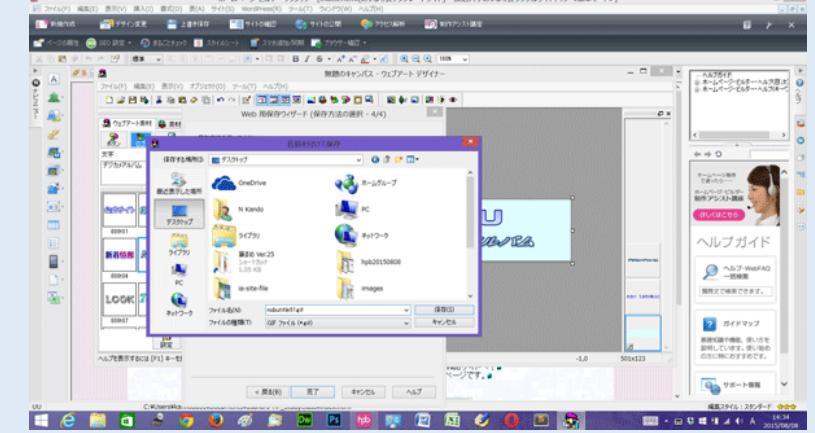

㉔自分のホームページのトップページを開き、ホームページタイトルを入れるところをクリックしておく。

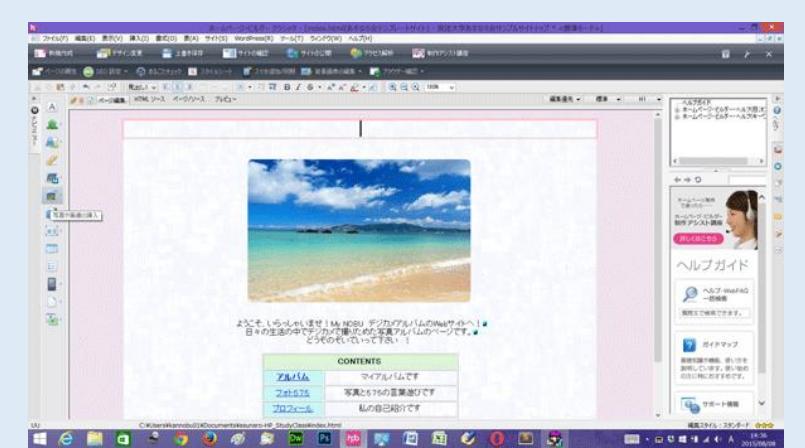

㉕ホームページビルダー左側の 写真や画像の挿入 ボタンをクリックする。一覧リスト一番下の ファイルから をクリッ

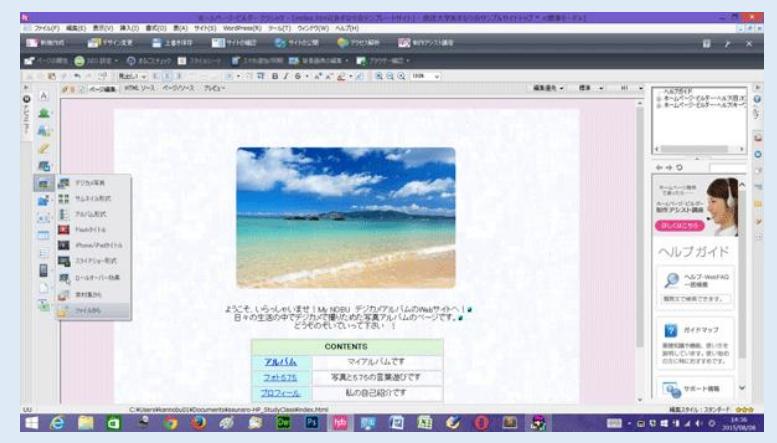

ク

㉖開く ダイアログボックスを出た。画面上の方の ファイルの場所 をディスクトップ にする。

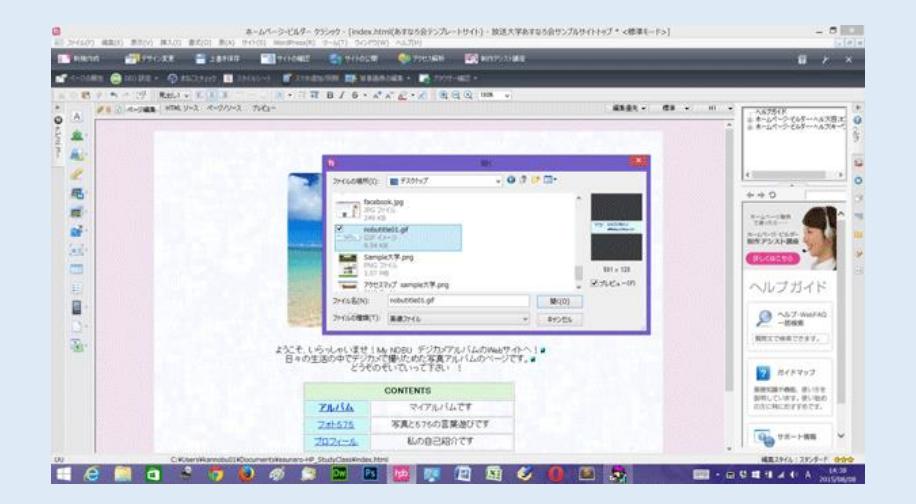

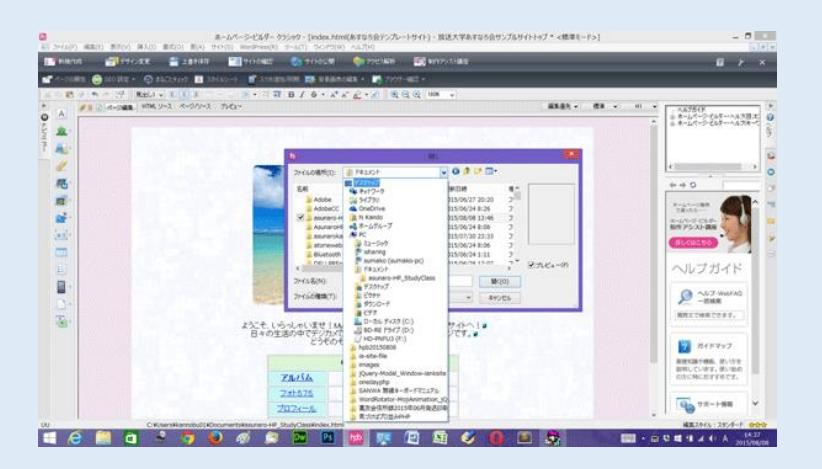

㉗ディスクトップ上の ホームページトップページの先ほど作ったトップページタイトル画像を 選択する。 ㉘そして、開く をクリックすると画像がトップページに貼りついた。

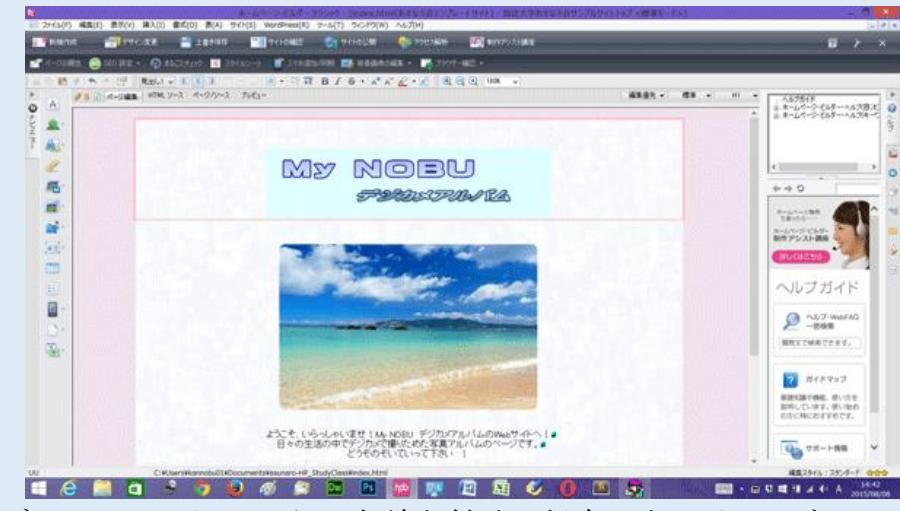

㉙ホームページビルダーの ファイル から、名前を付けて保存 をクリックする。

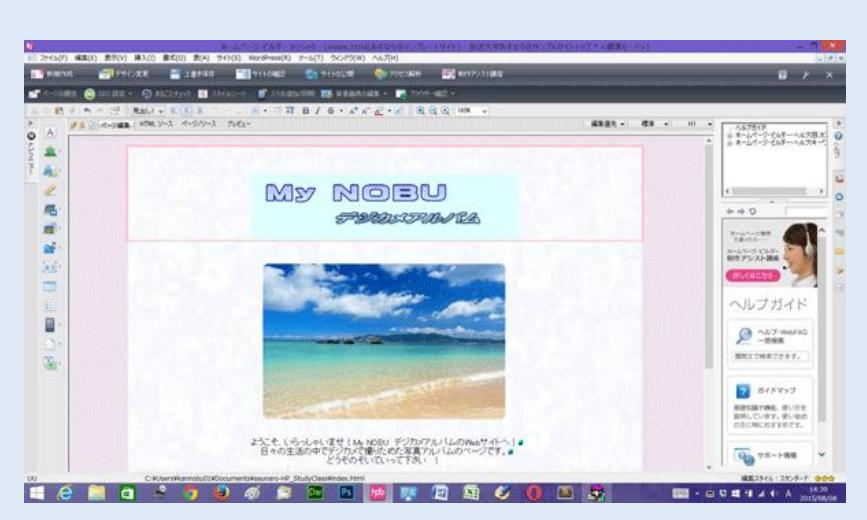

㉚"保存場所にファイルをコピーする" と "上書き時に自動的にファイル名を変更する" の両方のチェックを

入れてある確認をした上で 保存 ボタンをクリックする。

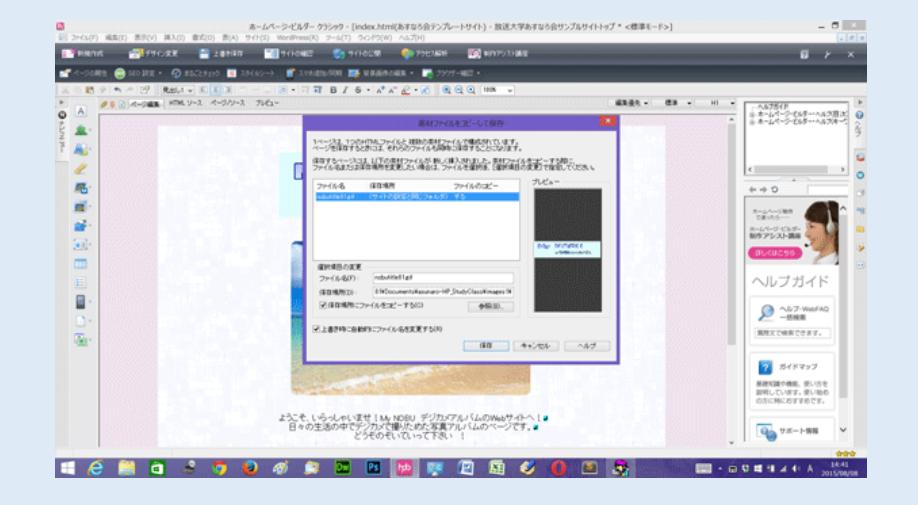

㉛ホームページトップページにタイトルロゴ画像が貼りつき、保存された。

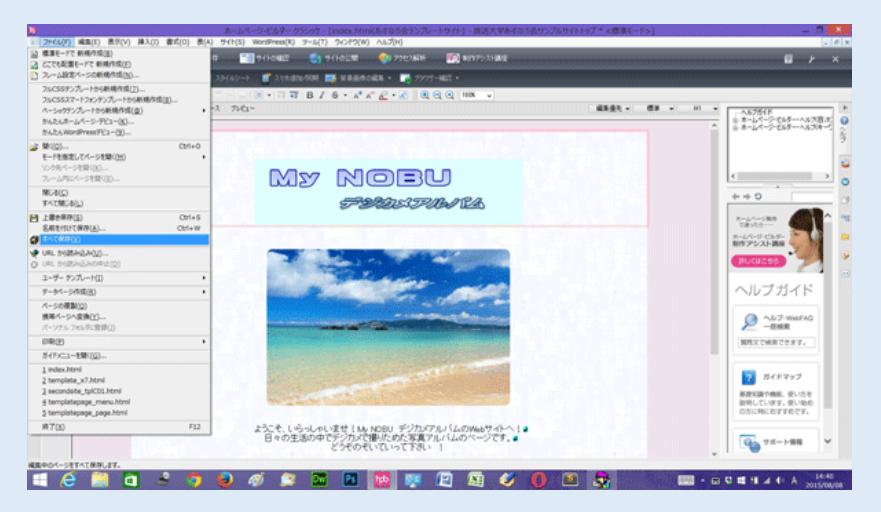

#### 4.ウェブアニメーター(アニメーション Gif 作成ツール)

① 同じ大きさのマンガのような画像を複数作り、Gif 形式でファイル名の英数小文字を同じ 名前にし、順番に画像数だけ番号を振り保存し、パソコンのピクチャーなどにフォルダを

作成し、そこに保存する

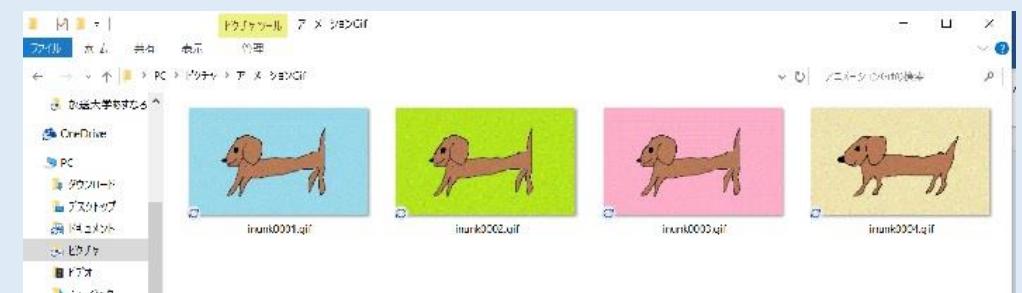

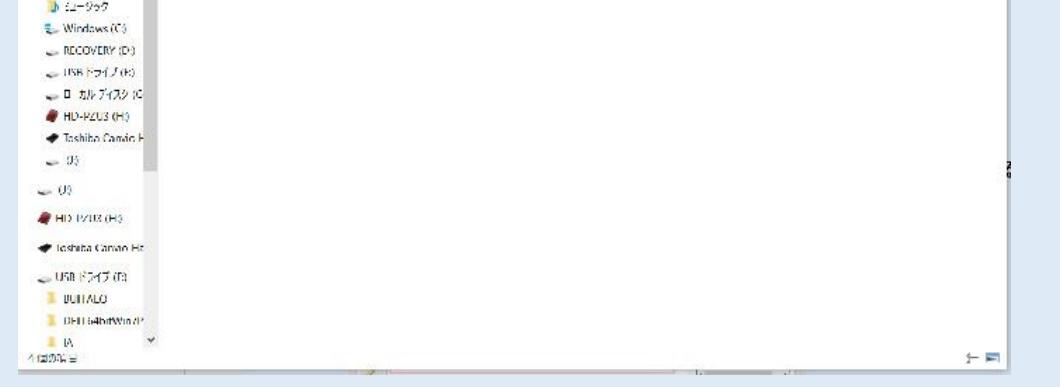

#### ② ホームページビルダークラシック起動し、アニメーションGifを載せるページを開いて

おく。

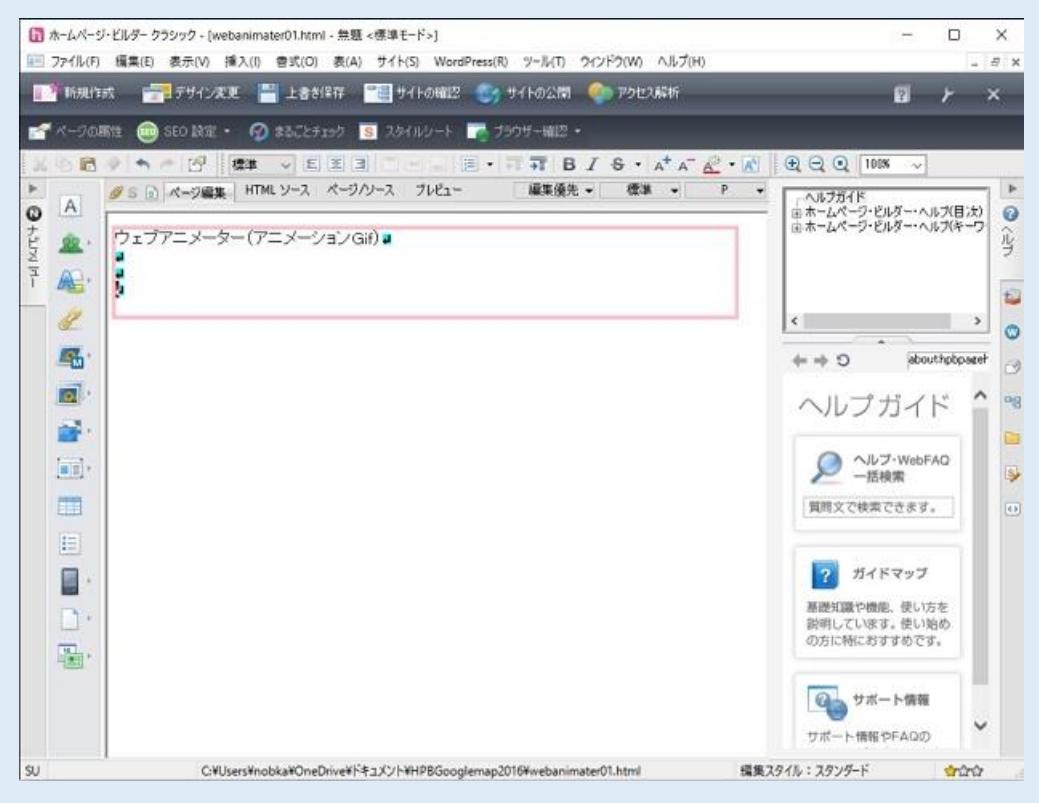

# ツールクリック

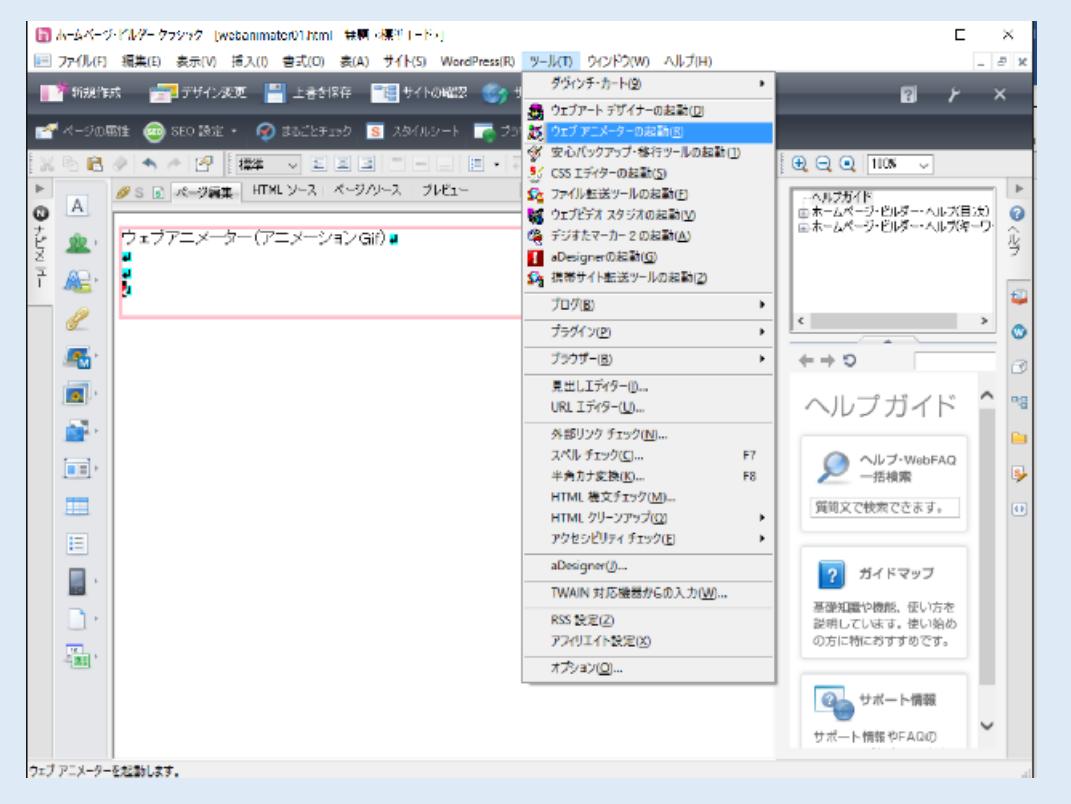

# ウェブアニメーター起動クリック

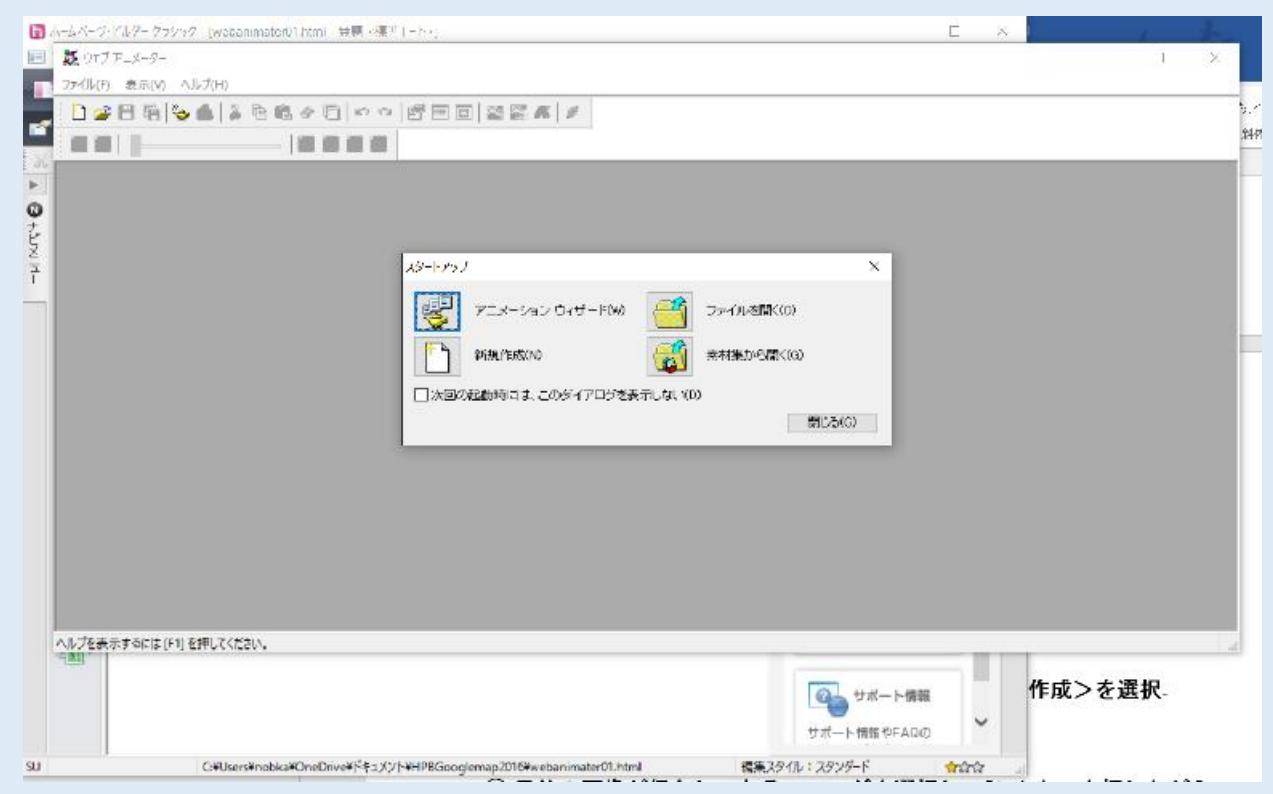

スタートアップダイアログ起動

アニメーションウィザード起動する

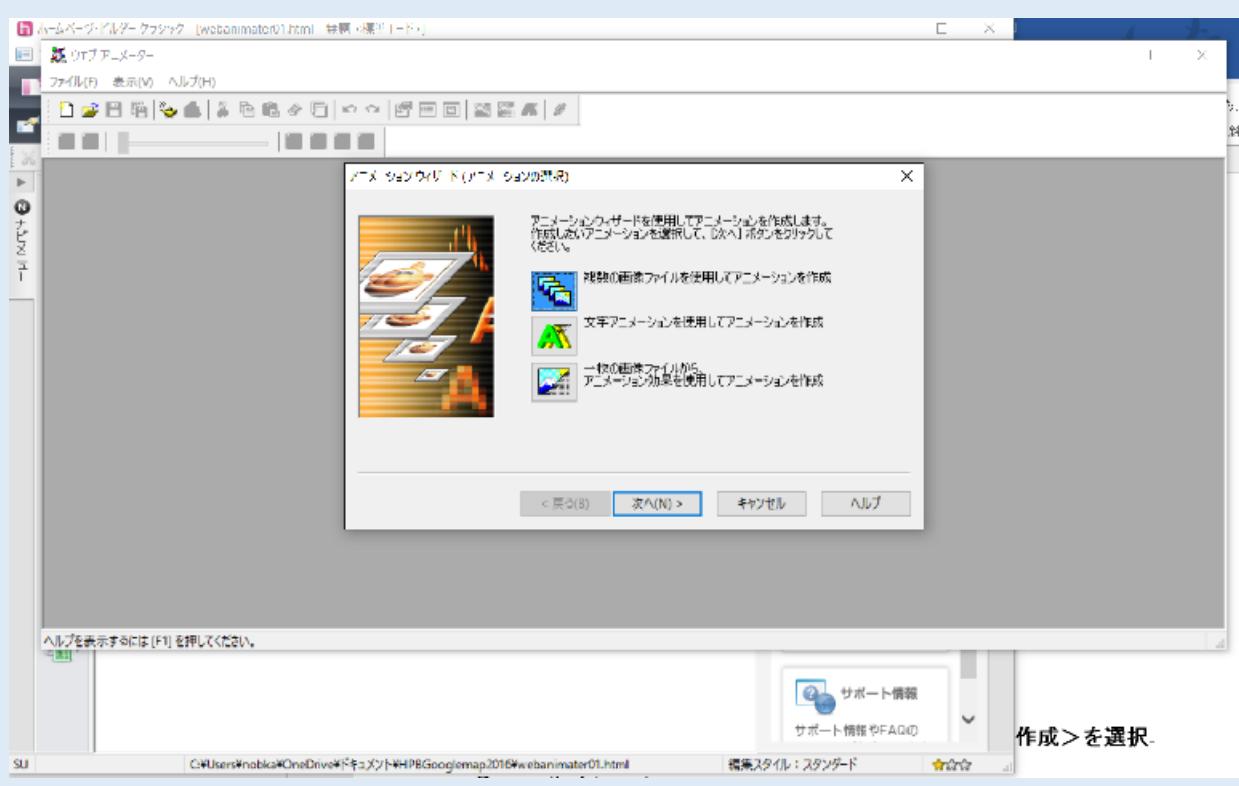

# <複数の画像ファイルを使用してアニメーションを作成>を選択

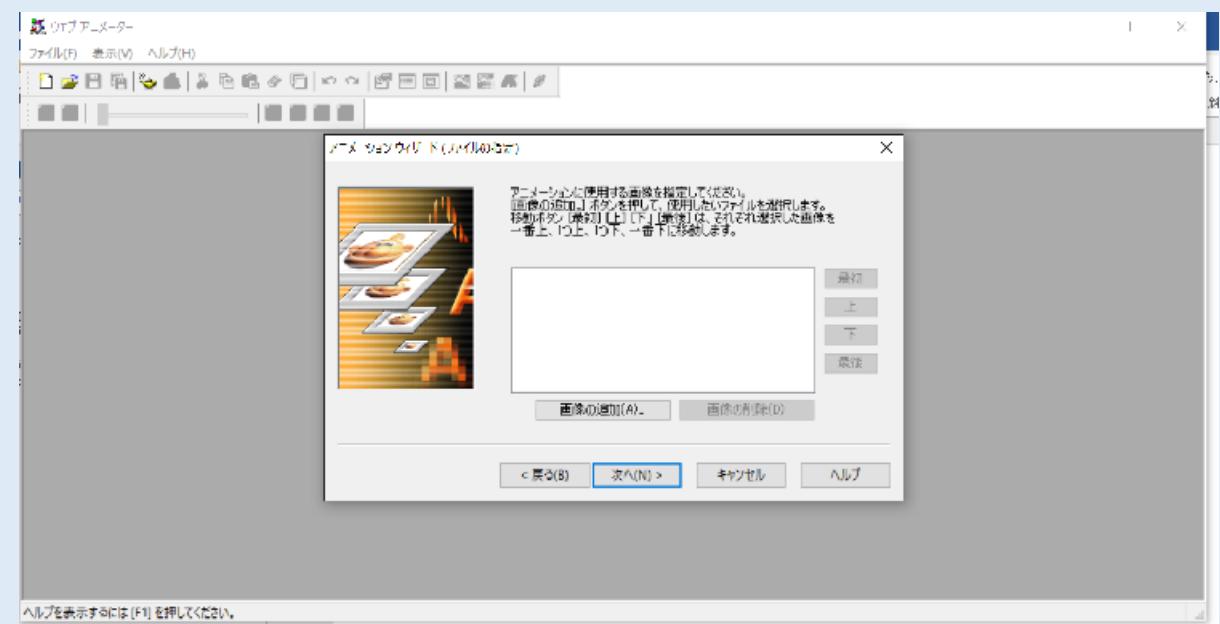

# <画像追加>をクリック

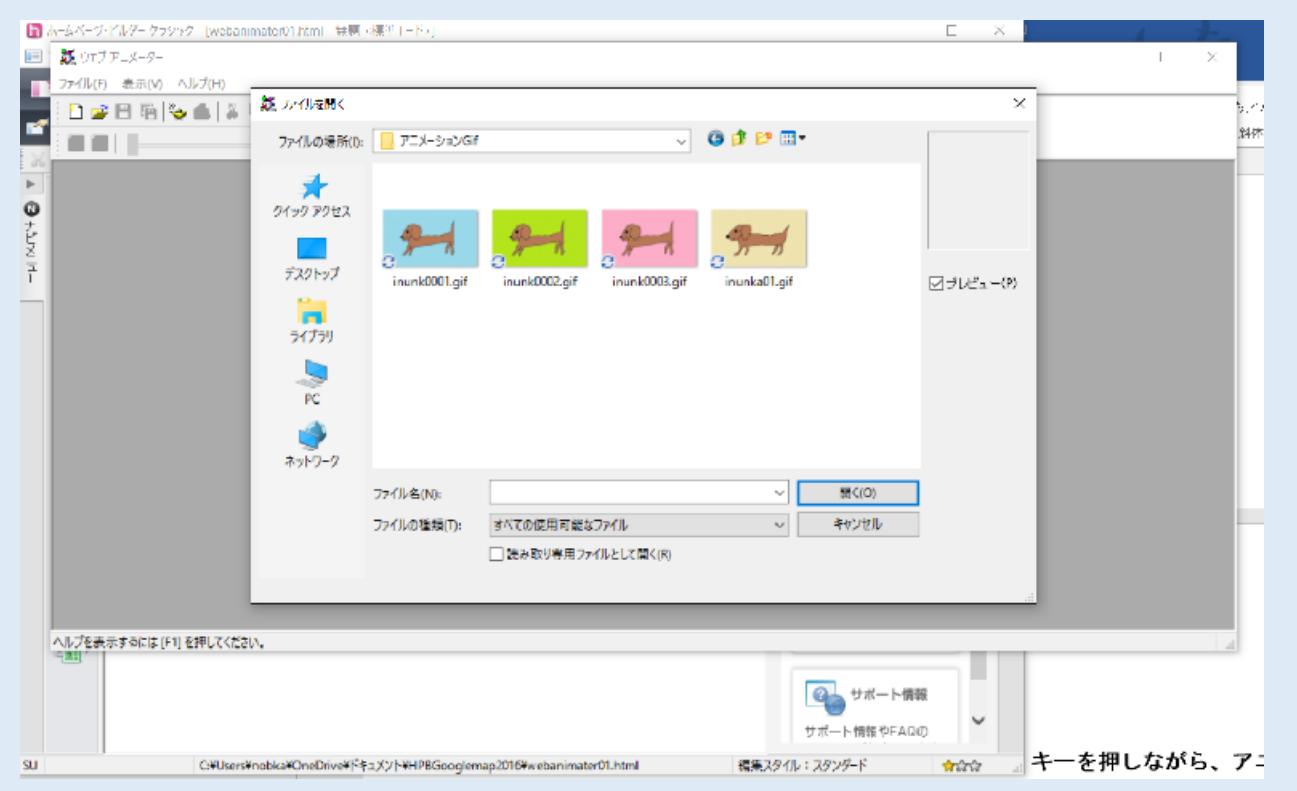

# 目的の画像が保存してあるフォルダを選択し、Ctrl キーを押しながら、アニメーションに

#### する画像ファイルを選択し開くをクリック

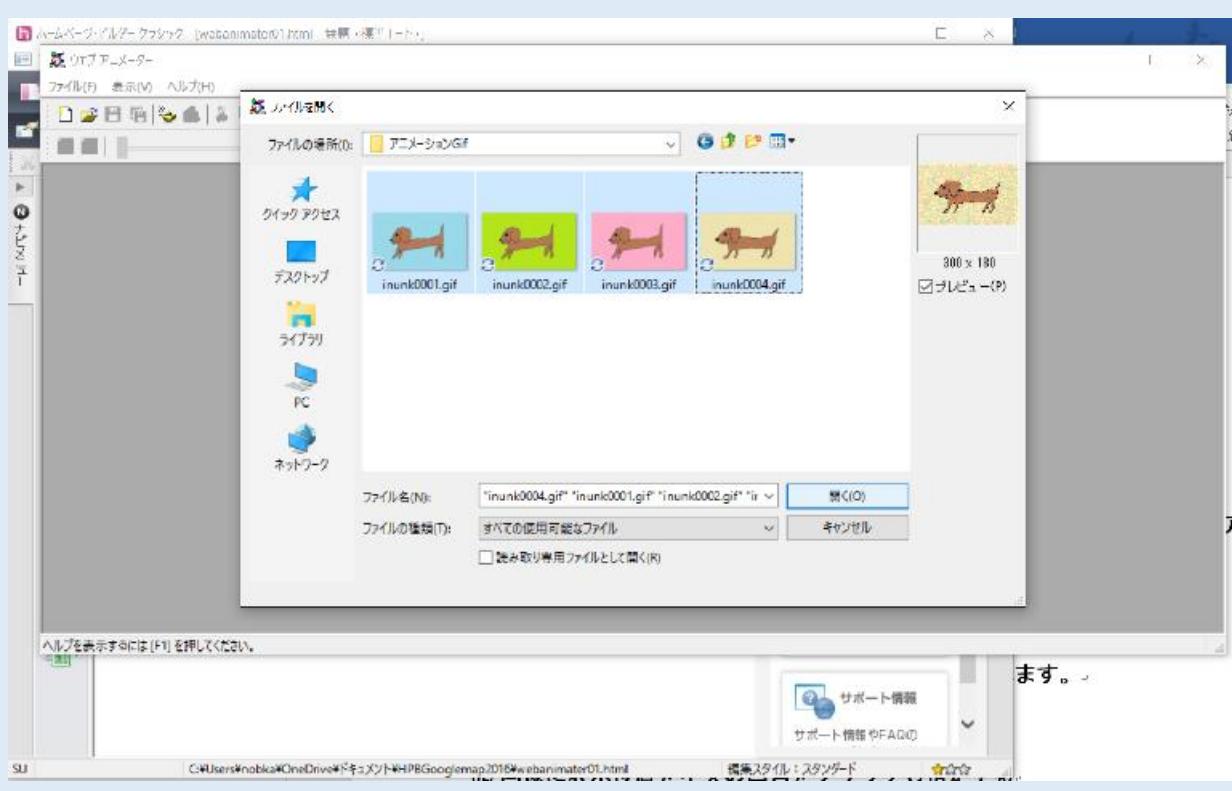

# アニメーションに使用する画像ファイルが指定されます。

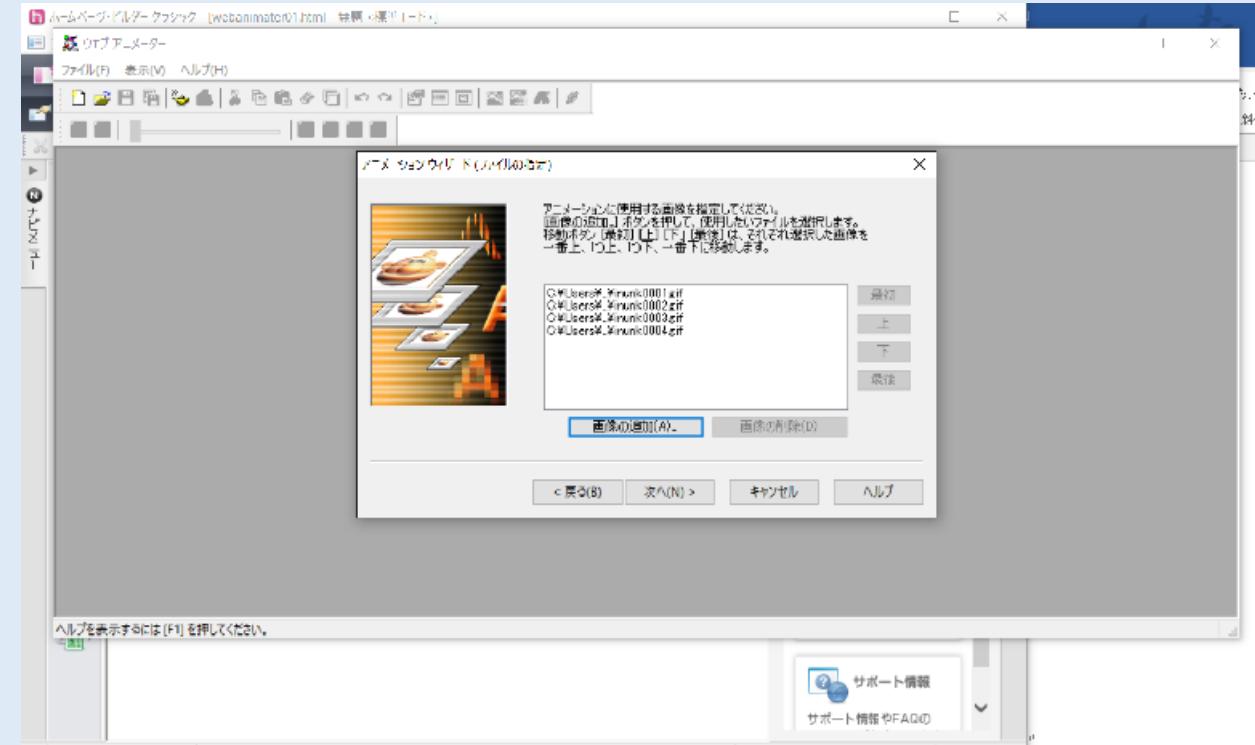

# <次へ>をクリックする

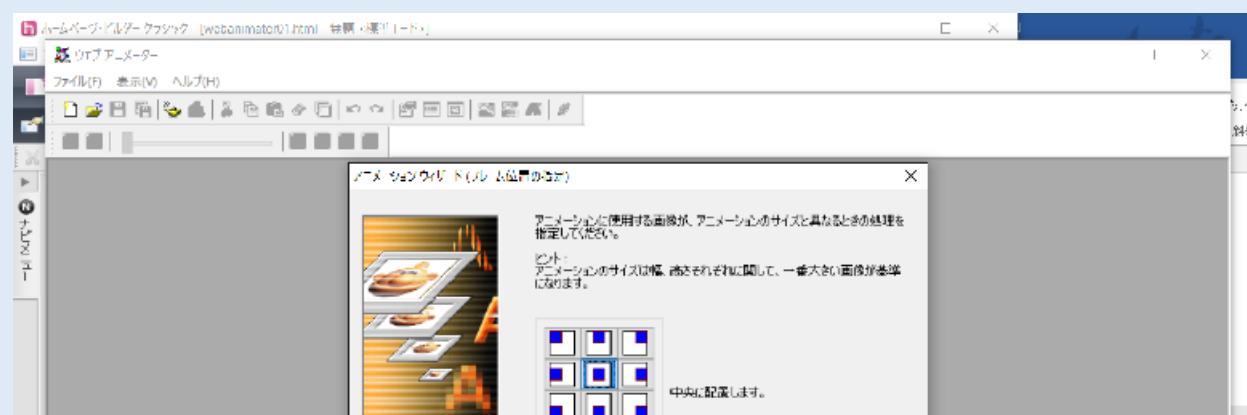

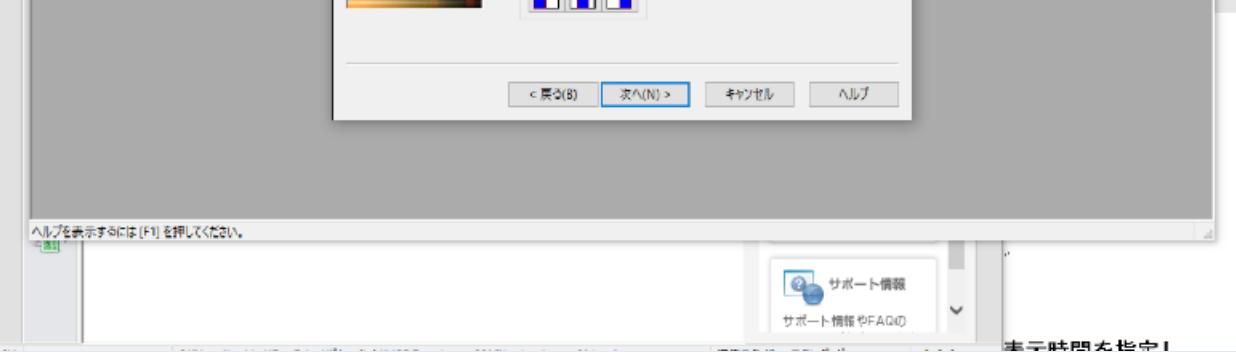

# 画像に表示位置を中央の四角をクリックし指定する

<次へ>をクリックする

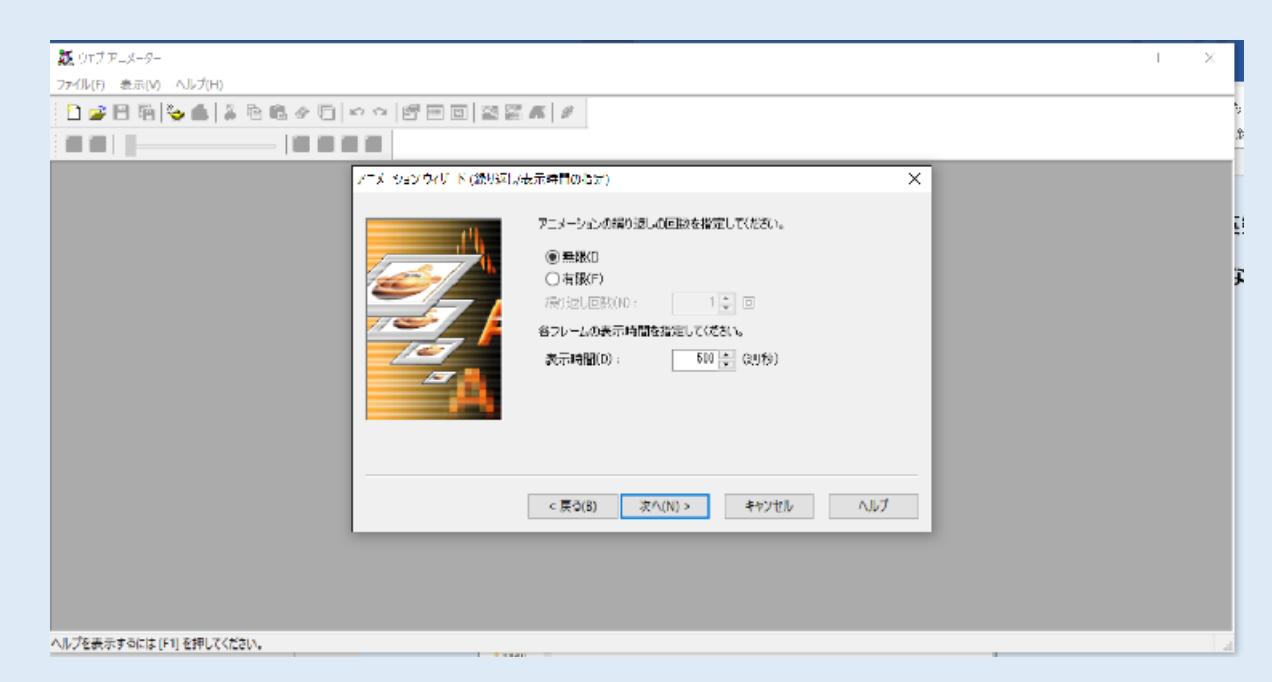

## アニメーションの繰り返し回数を選択し、各画像の表示時間を指定し

### <次へ>をクリックする

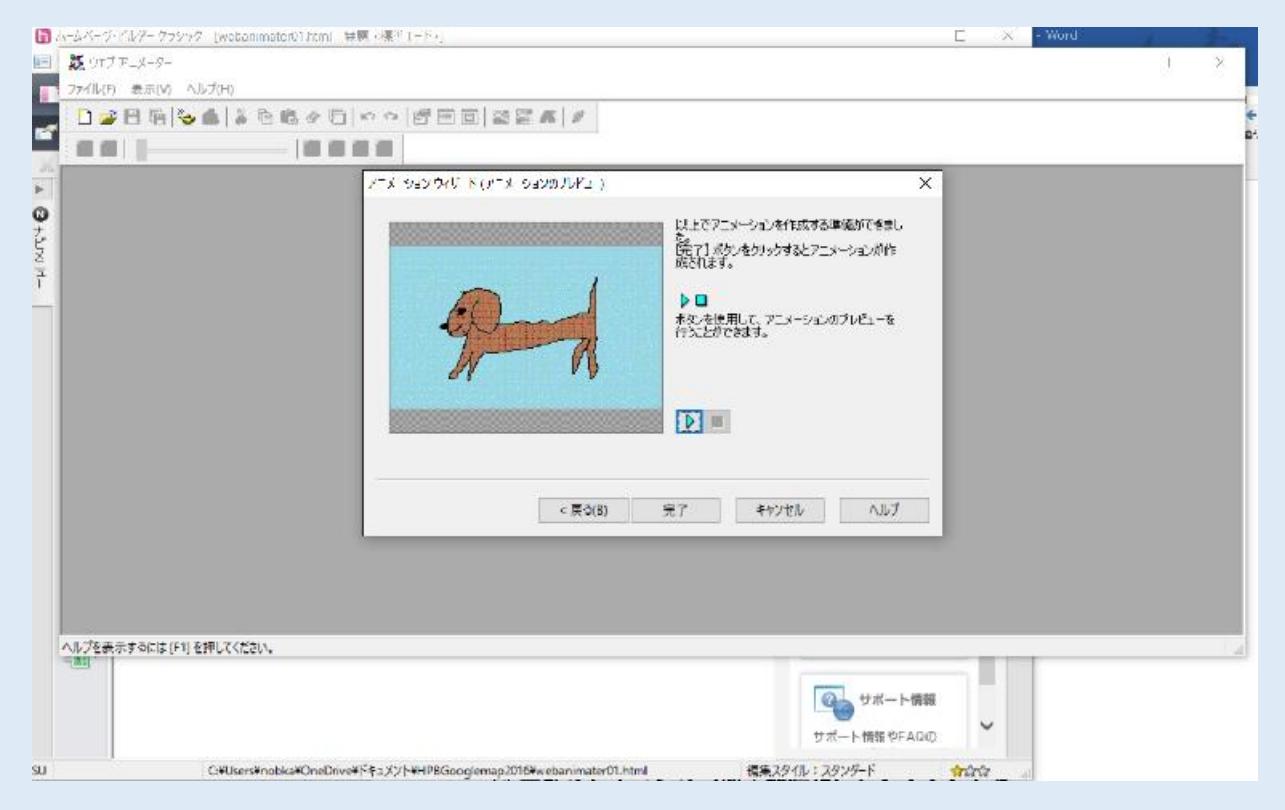

# アニメーションプレビューが表示されます

# 完了クリックする

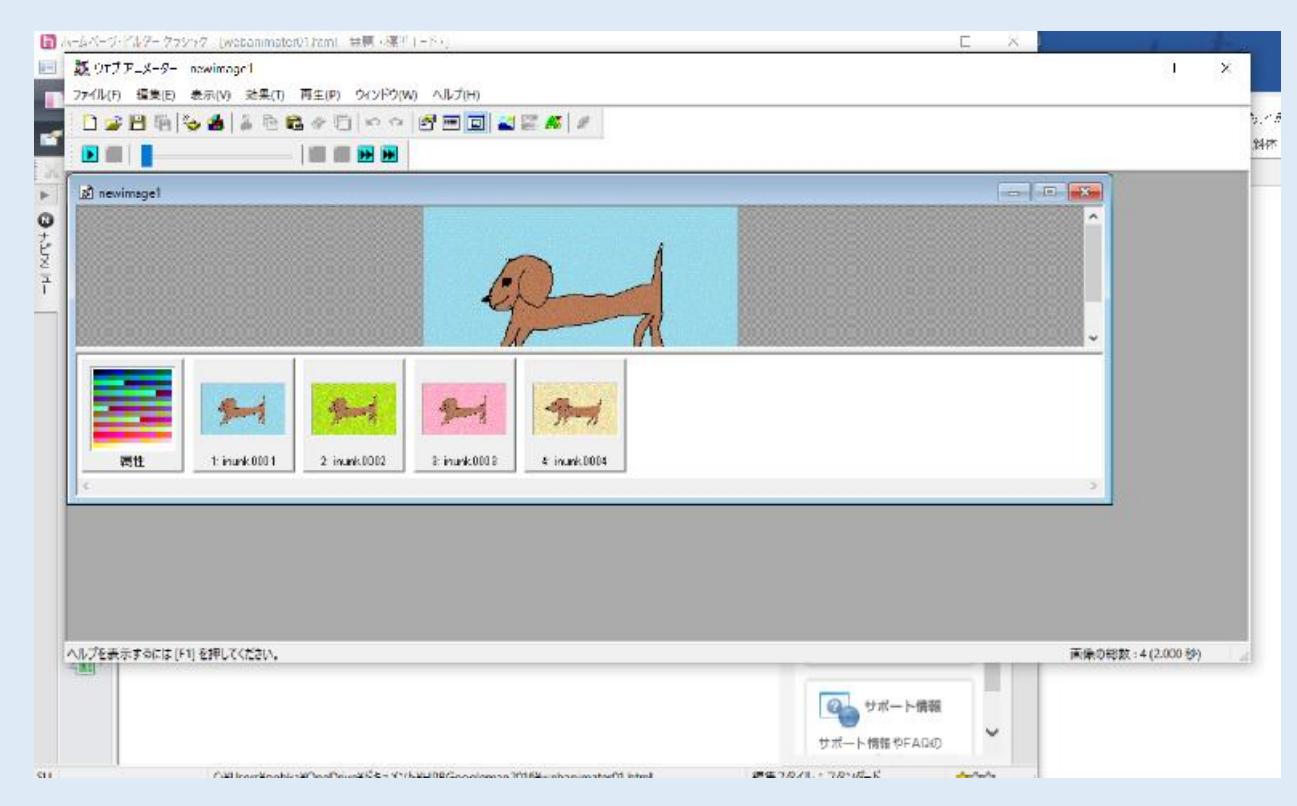

#### アニメーションが作成されます

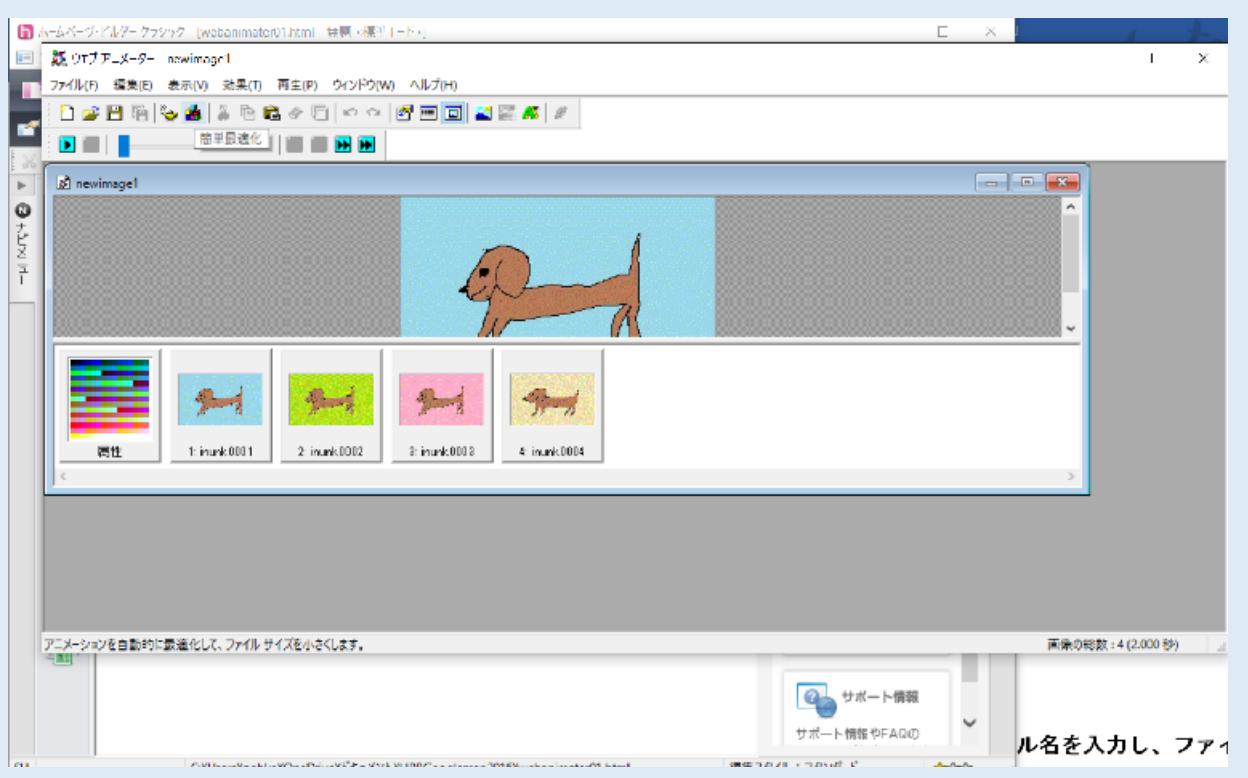

# 上部のアイコンの<簡単最適化>をクリックする

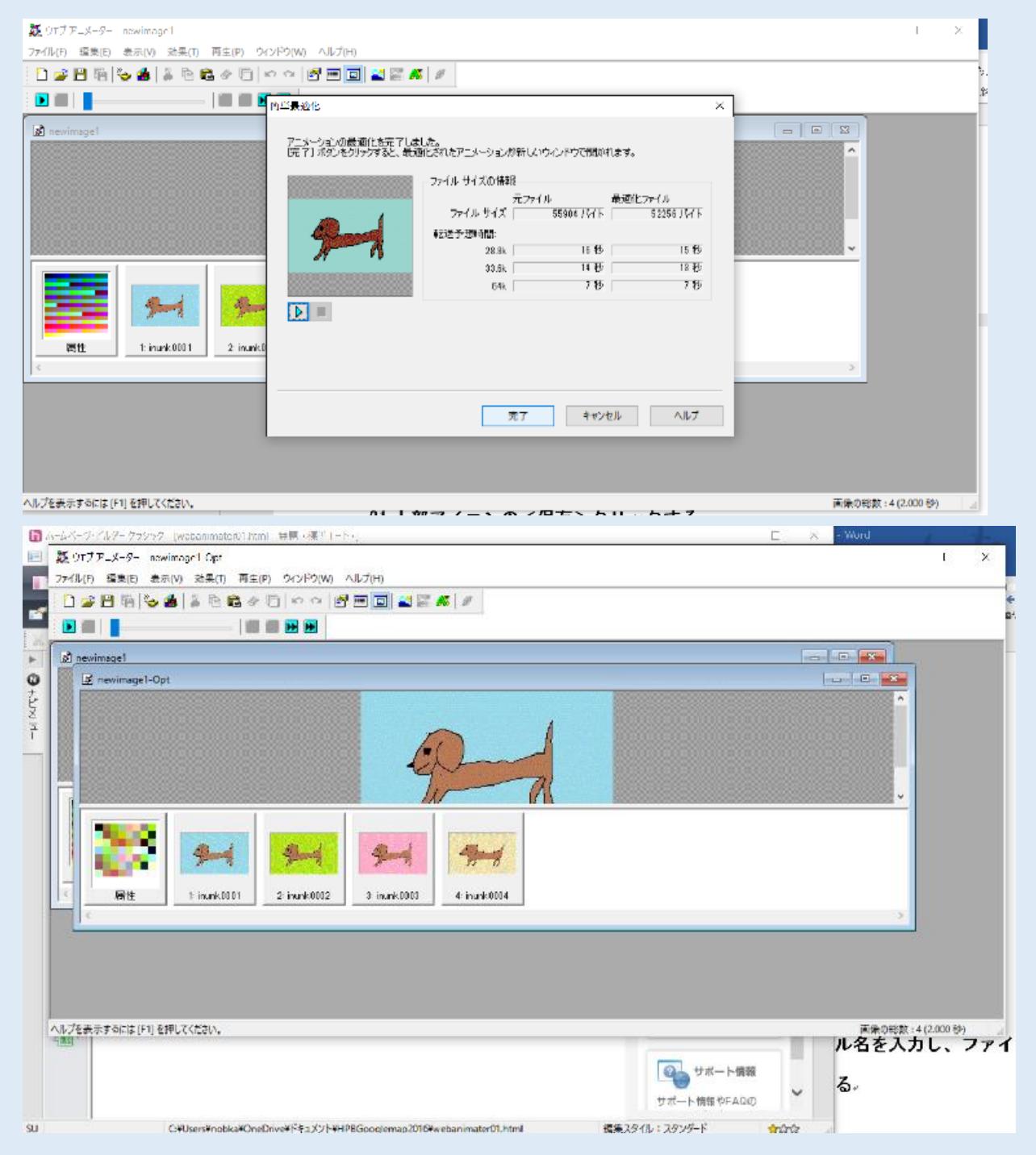

### 完了クリックする

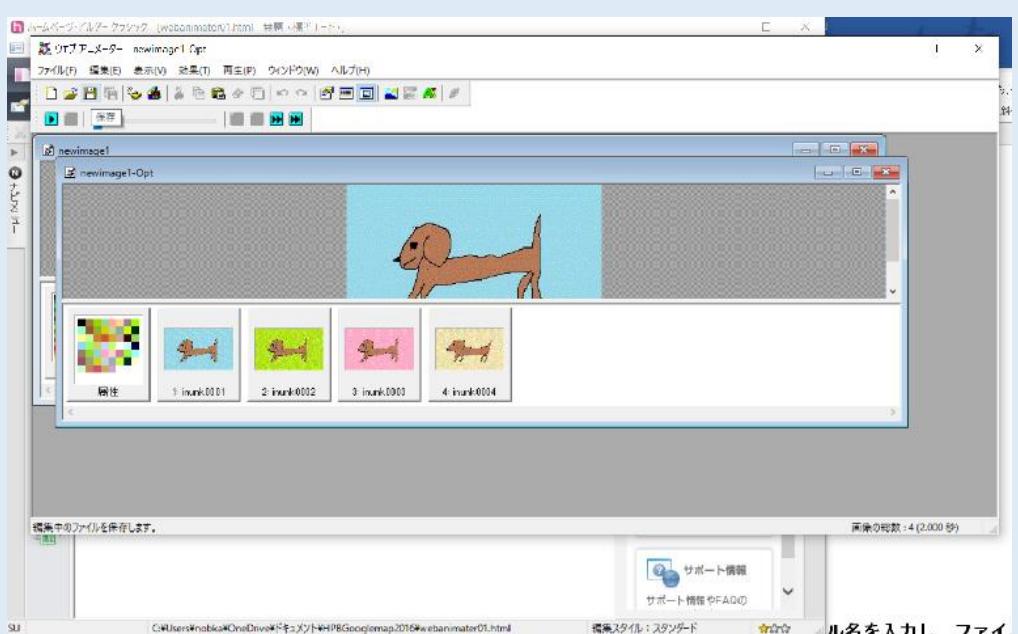

21 上部アイコンの<保存>クリックする

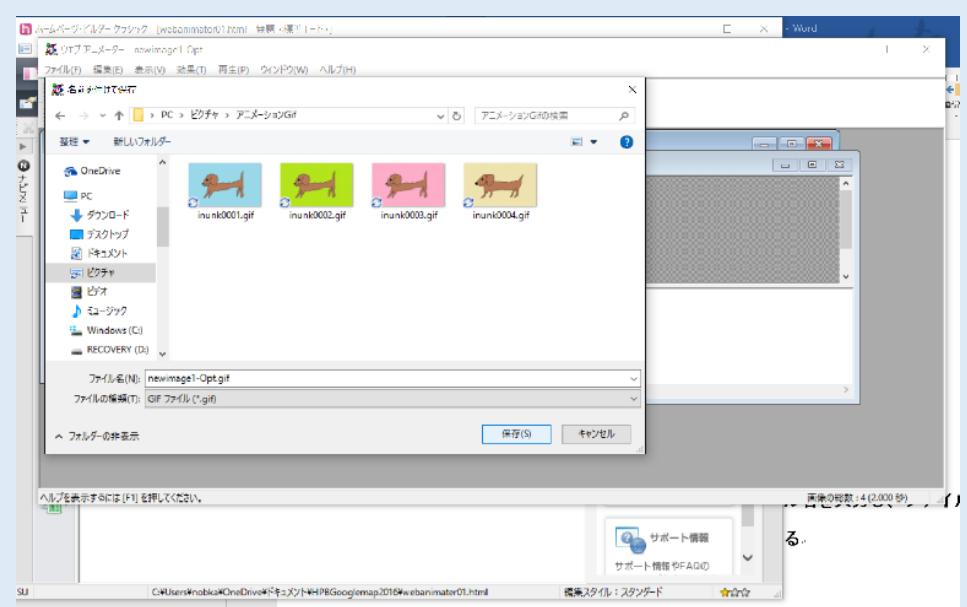

22 保存する場所の保存先のフォルダを指定し、ファイル名を入力し、ファイルの種類をGi

#### $\Box$ チビルダー クラシック、Lwebanimator01 htm ココンティー Reviewery 1 Capelia<br>- アルの SERID BRID ARV9 25(0 REUP) 9/2P2(W) AD2(B)<br>- ココンロトンさんるもちらのコマッピロロ<br>- ココンロトン 028953880000<mark>0000287</mark>  $\begin{tabular}{|c|c|c|c|} \hline & $\mathbb{Z}$ new image! \\\hline \end{tabular}$  $= \begin{bmatrix} 1 & 0 & 0 \\ 0 & 0 & 0 \\ 0 & 0 & 0 \\ 0 & 0 & 0 \\ 0 & 0 & 0 \\ 0 & 0 & 0 \\ 0 & 0 & 0 & 0 \\ 0 & 0 & 0 & 0 \\ 0 & 0 & 0 & 0 \\ 0 & 0 & 0 & 0 & 0 \\ 0 & 0 & 0 & 0 & 0 \\ 0 & 0 & 0 & 0 & 0 \\ 0 & 0 & 0 & 0 & 0 & 0 \\ 0 & 0 & 0 & 0 & 0 & 0 \\ 0 & 0 & 0 & 0 & 0 & 0 & 0 \\ 0 & 0 & 0 & 0 & 0 & 0 & 0 \\$  $rac{1}{2}$ E newimage1-Optigif  $\sqrt{6}$ ÷  $+$  $+$  $#$  $7/$ 居住  $\pm$ inunk0001  $-2$  inchi 0002  $3$  in  $rk$  0000 4 inank0004

fファイルであることを確認し、保存をクリックする

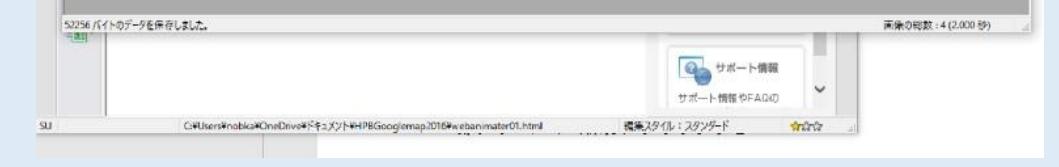

#### 23 指定した名前でアニメーションが保存される

#### 24 作成したアニメーションGifファイルを開いているホームページビルダーにく挿入>か

#### ら<画像ファイル><ファイル>をクリックして、挿入し、貼り付ける

#### 5.jQuery フォトモーション

① ペイントなどの画像編集ソフトなどでフォトモーションに使用する同じ大きさの写真画像

# を複数用意し、ファイル名の英数小文字を同じ名前にし、順番に画像数だけ番号を振り保

#### 存し、パソコンのピクチャーなどにフォルダを作成し、そこに保存する

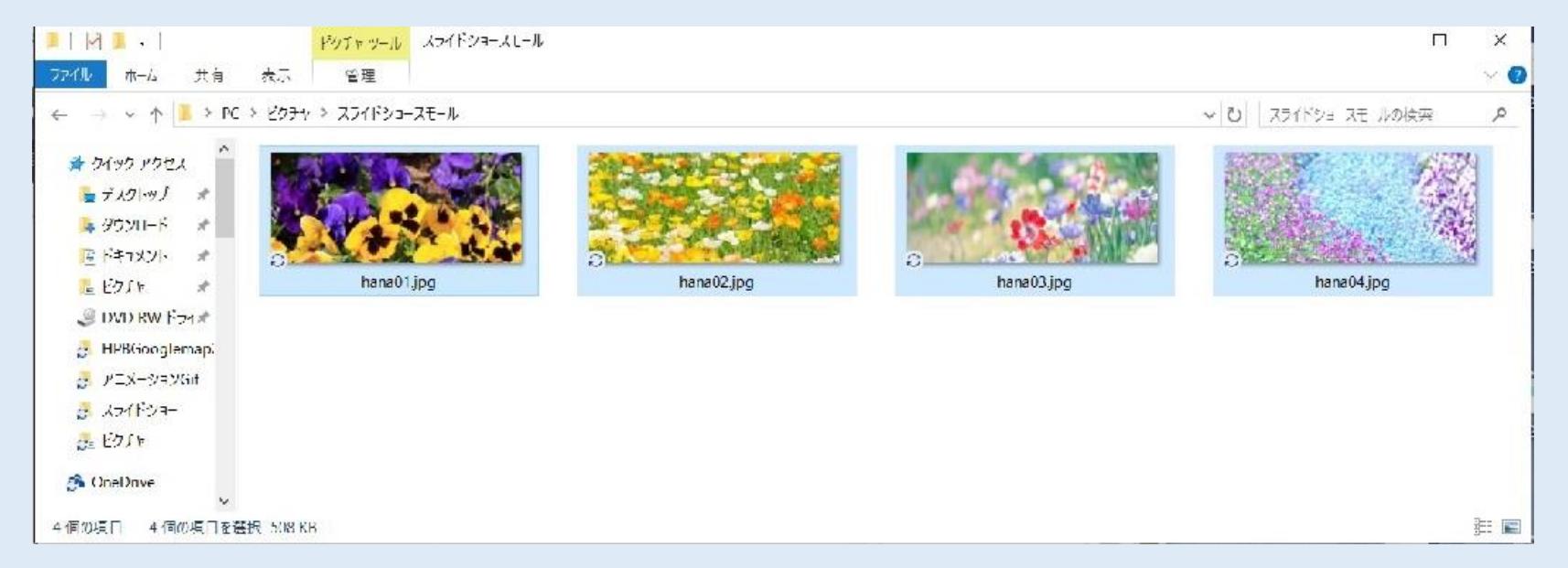

#### ② フォトモーションを載せるページを開いておく

③ ページのページ名の下でエンターを何回も押し改行させる。改行させた部分をクリック

し、そのままドラックして選択し、上のほうの中央揃えボタン押し中央揃えをする。その

#### 改行の真ん中位をクリックし表の挿入をクリックする。

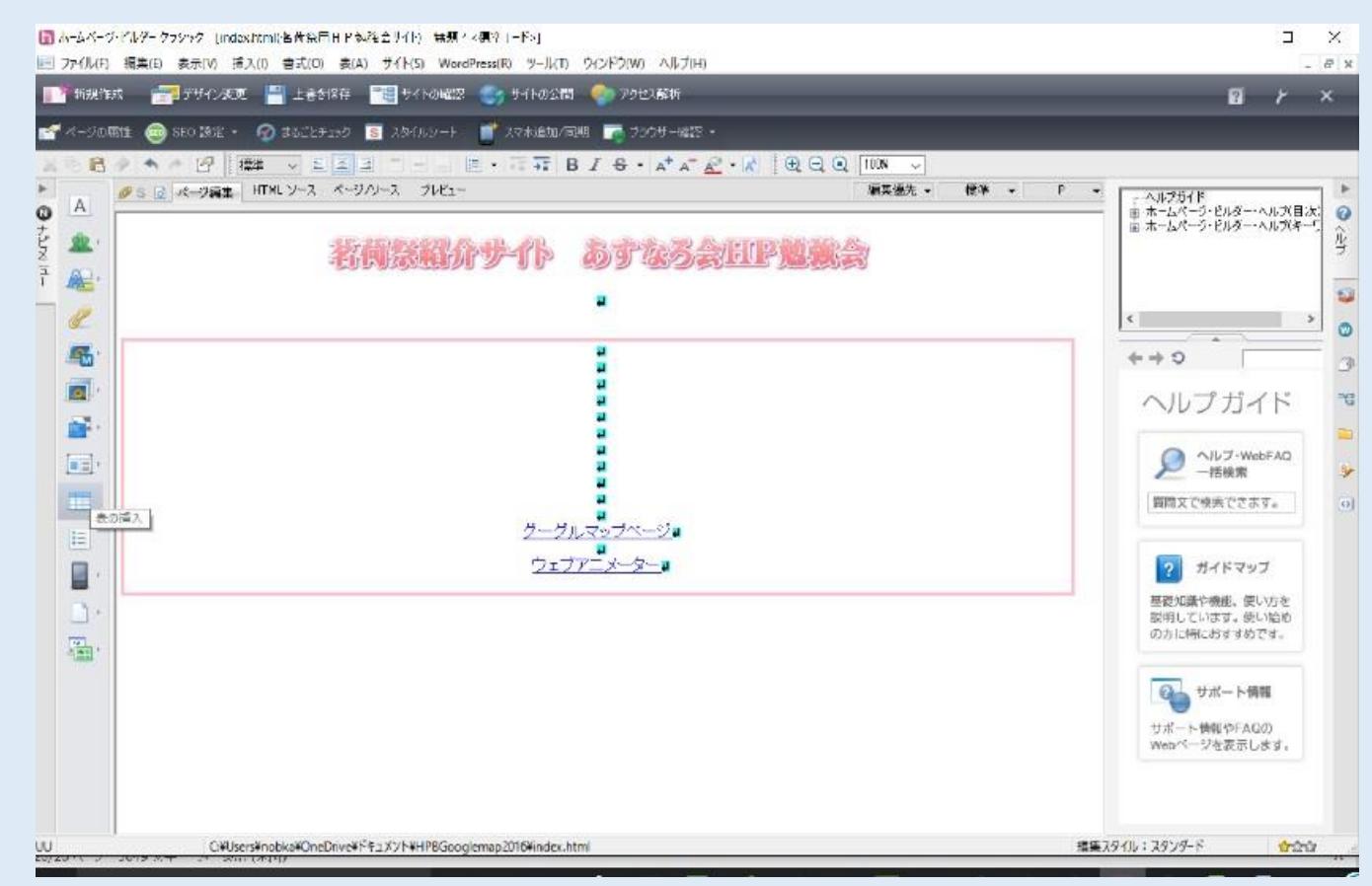

#### ④ 表の挿入ダイアログボックスが開いた。

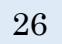

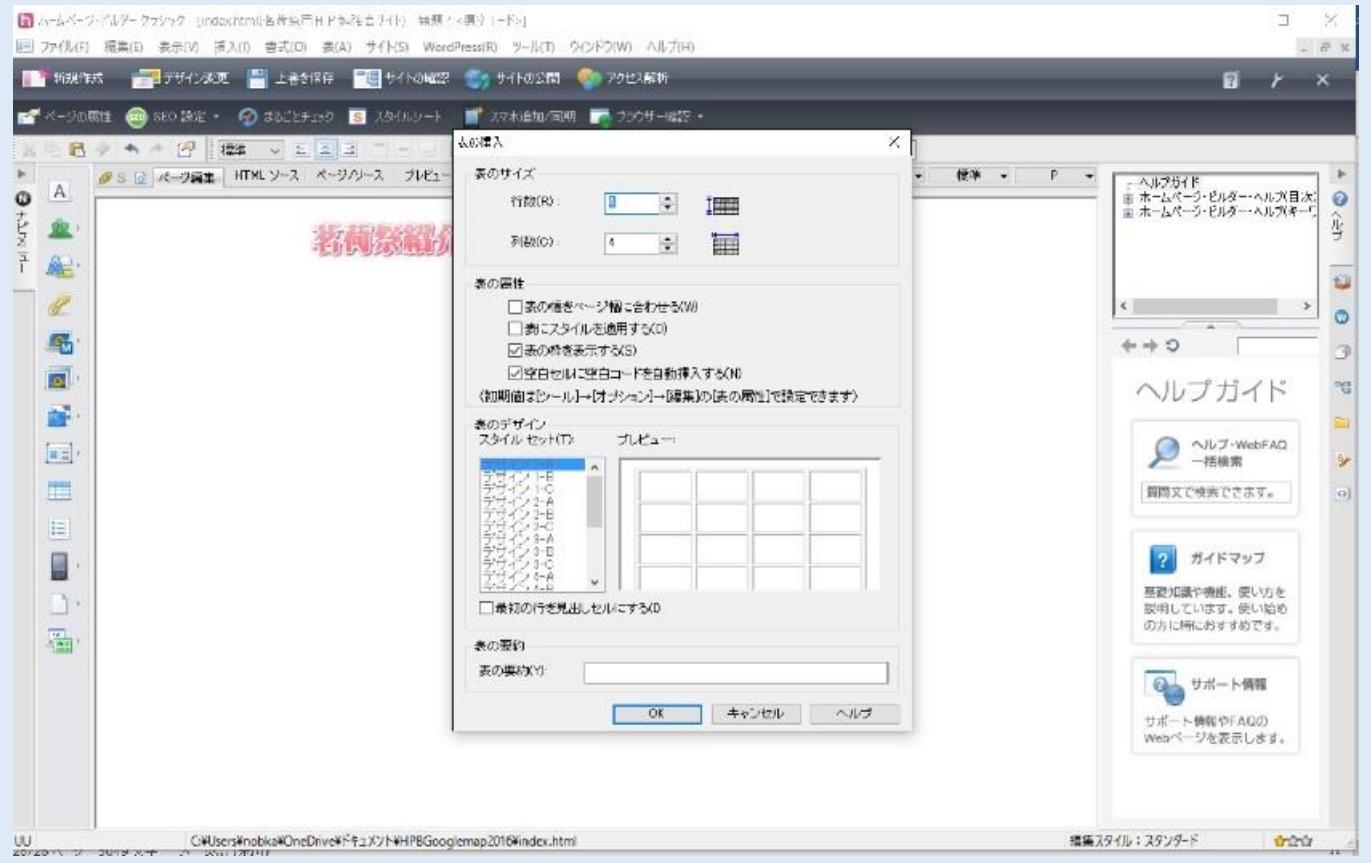

 行数 1、列数 1 として、表の枠を表示すると、空白セルには空白コードを自動挿入するに チェックが入っていることを確認し、OKボタンを押す。

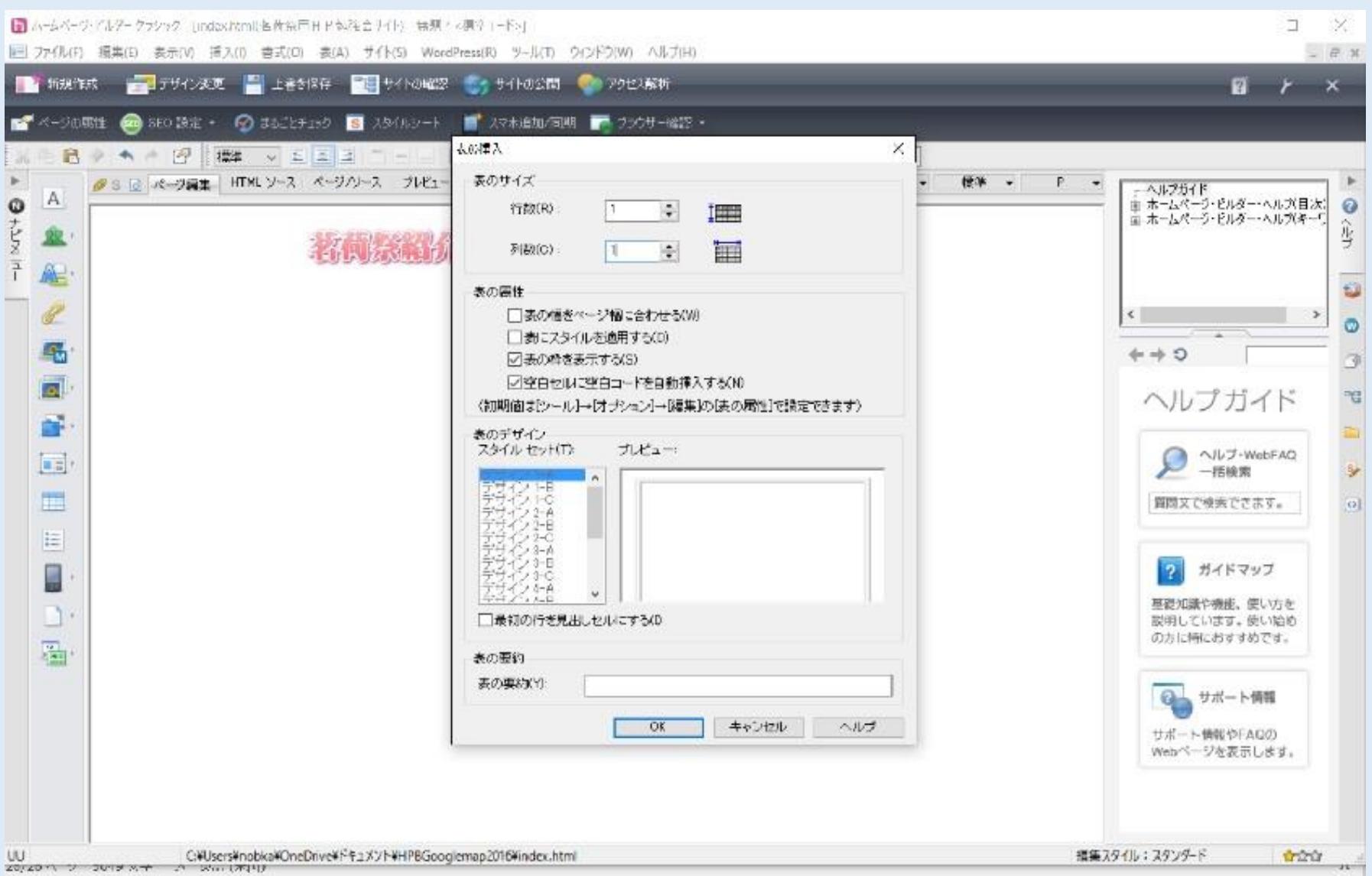

# ⑥ 画面に左側に四角の黒いテーブルの枠が一つ表示された。

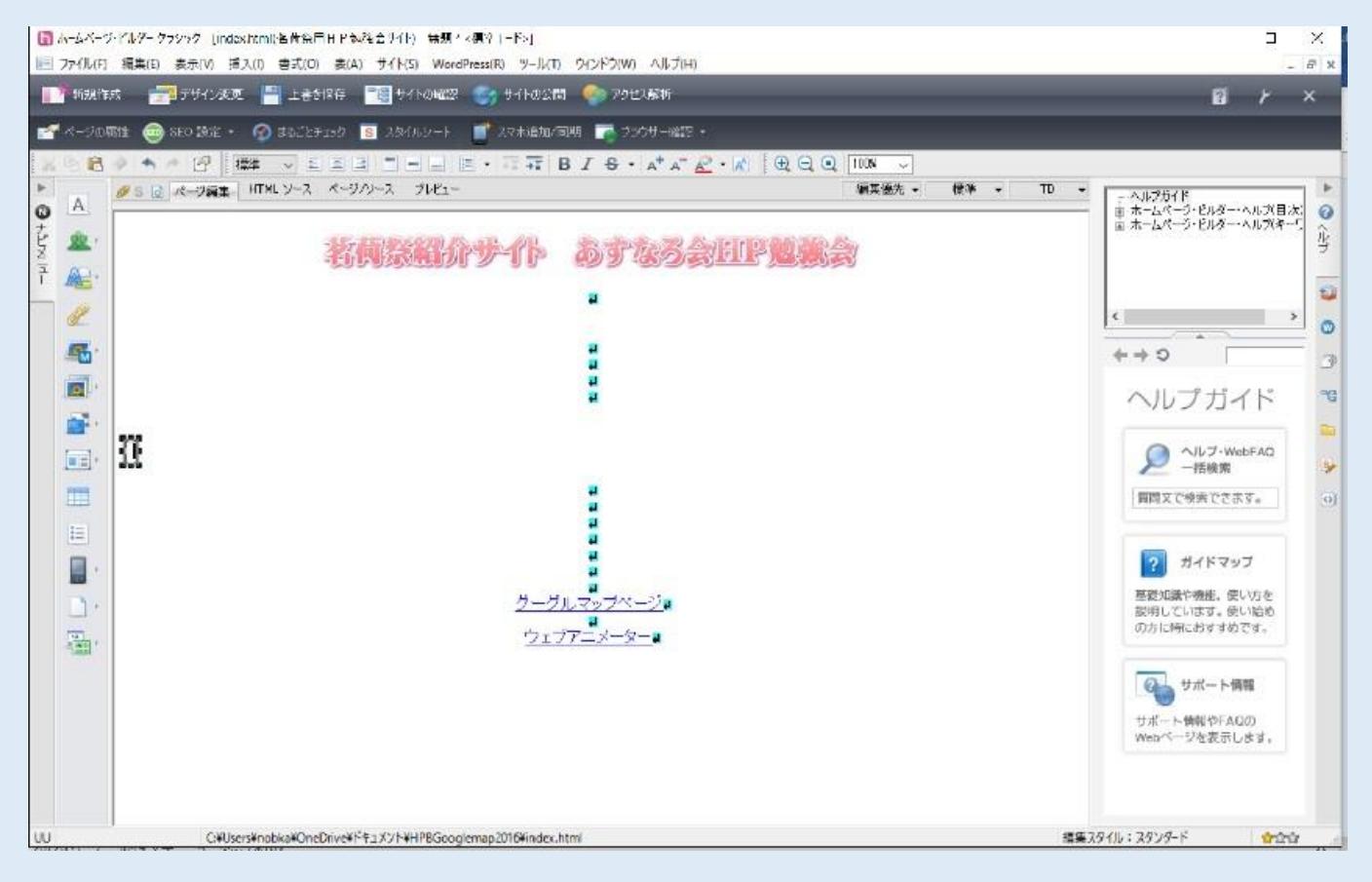

# ⑦ そのテーブルの枠の中が選択され、黒い棒が点滅していることを確認し、フォトモーショ

ンを載せるページの写真をそこに挿入する位置として、挿入メニューからフォトモーショ

ンを選択する

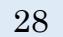

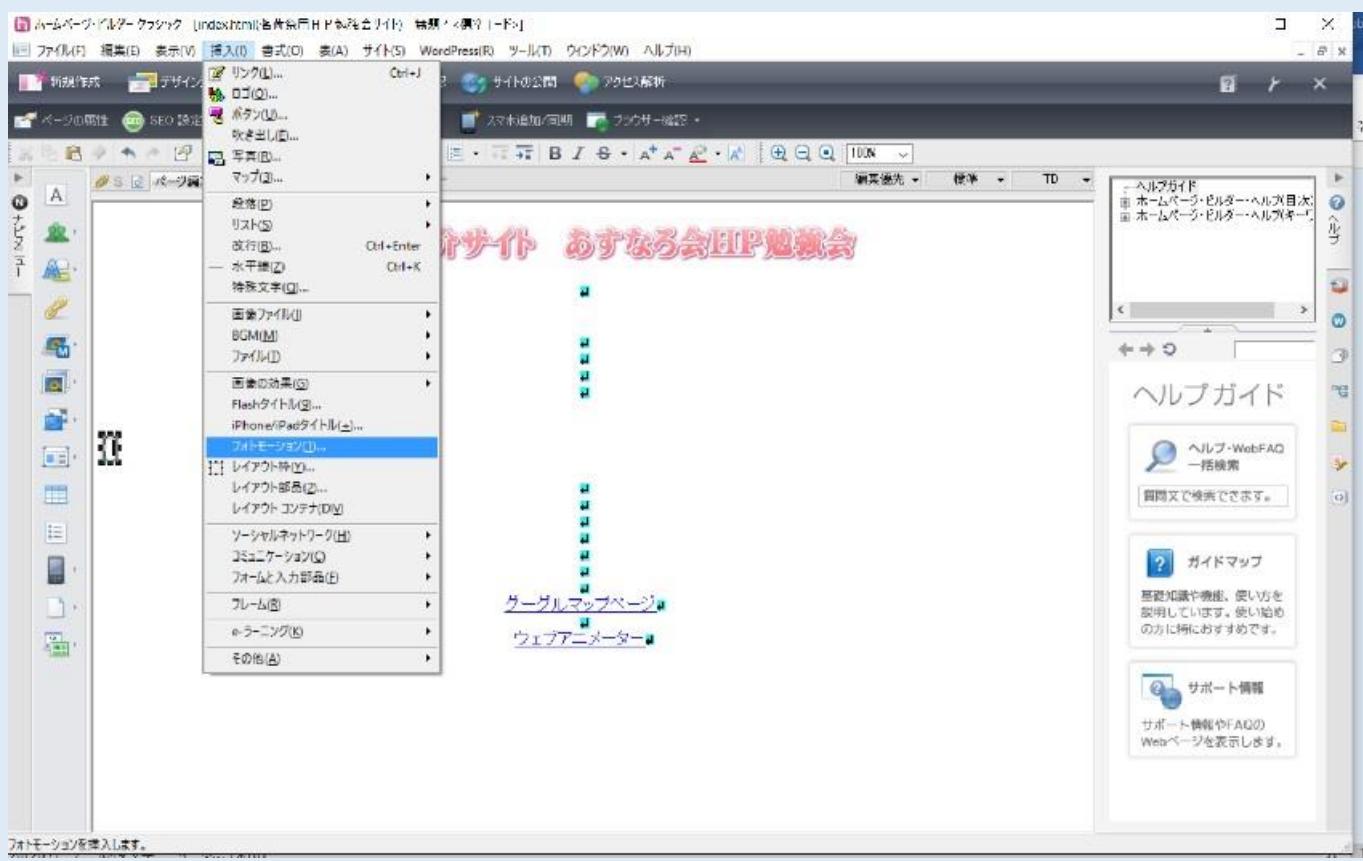

jQuery フォトモーションが起動しフォトモーション(モーションの選択)ウィンドウが開

#### きます

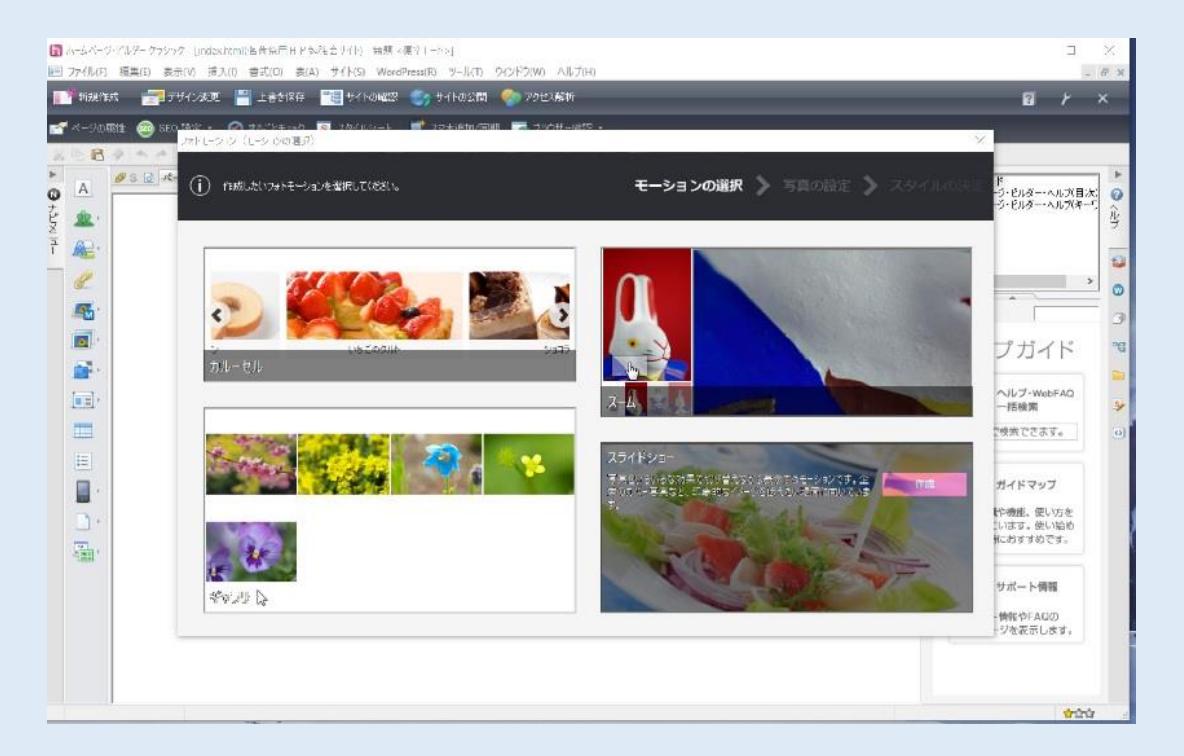

ノーマルのスライドショーを作るので、モーション選択ウィンドウでスライドショーエリ

アにマウスポインタを置き、表示された作成ボタンをクリックする

スライドショーウィンドウで参照ボタンをクリックし、<ファイルから> を選択する

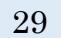

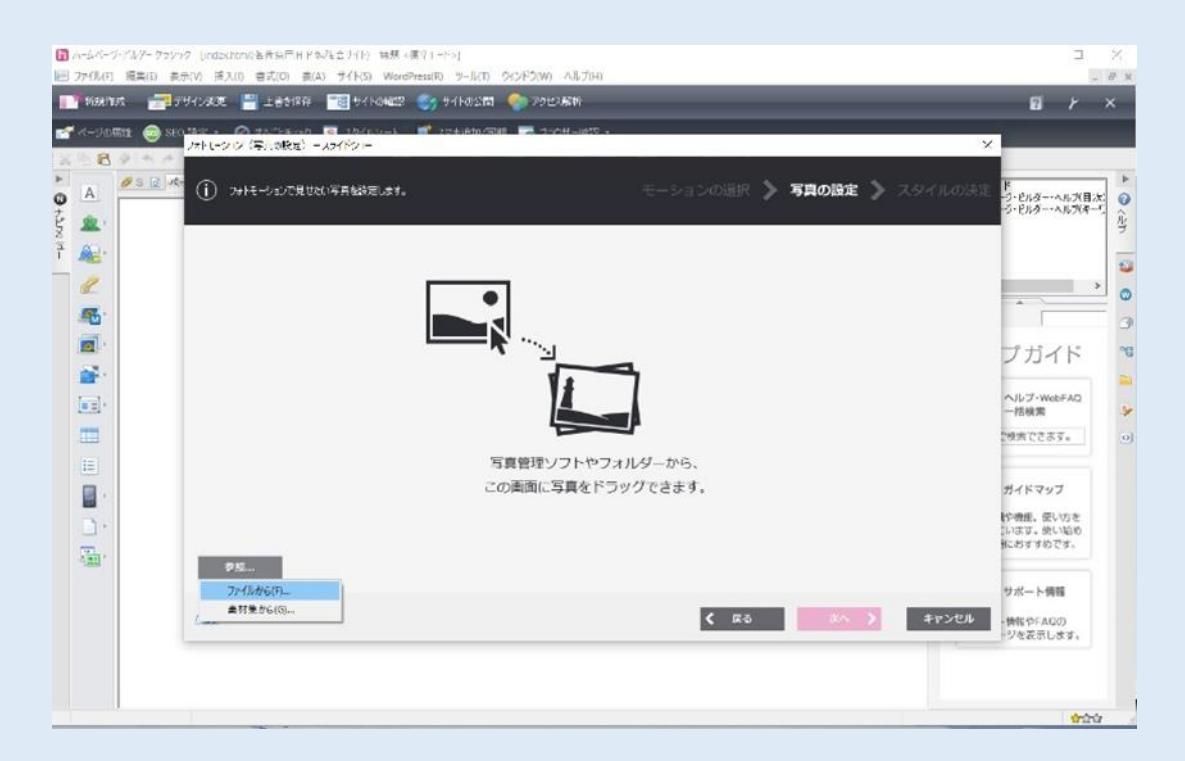

 ファイルを開くダイアログボックスが開いたら、スライドショーに使用する写真を、目的 の画像が保存してあるフォルダを選択し、Ctrl キーを押しながら、写真画像ファイルを選

択する

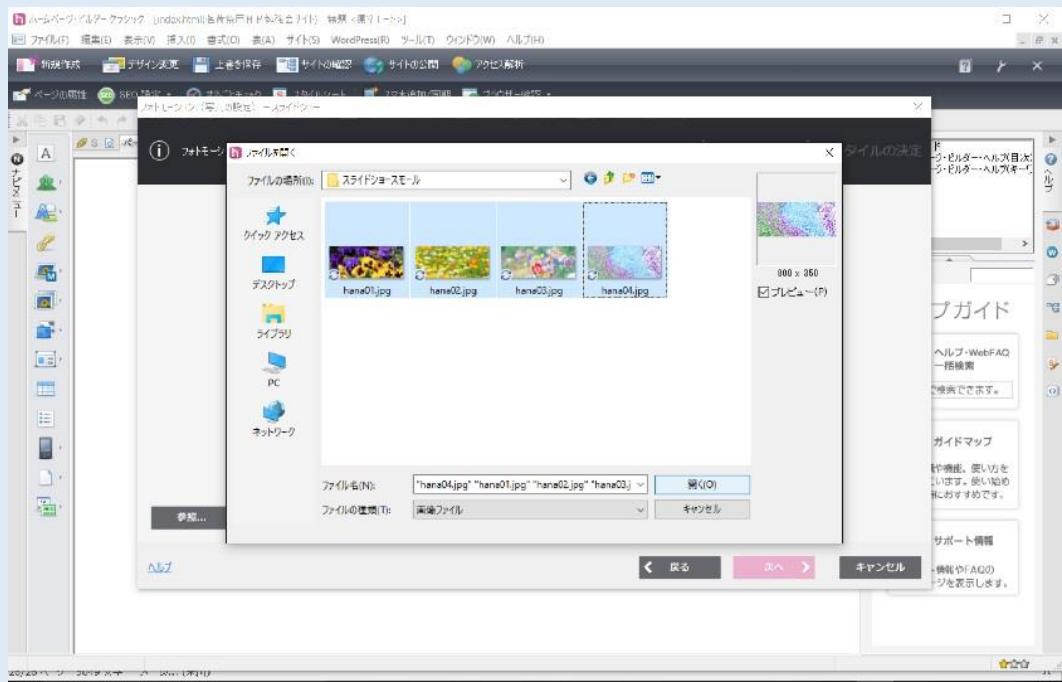

選択し、開くボタンを選択する。

次へボタンを選択する。

ノーマルを選択し、カスタム設定をクリックする。

右側の固定サイズ設定にチェックを入れ、とりあえず幅 800 ピクセル高さ 200 ピクセルな

どとサイズ設定をし、OKをクリックする。

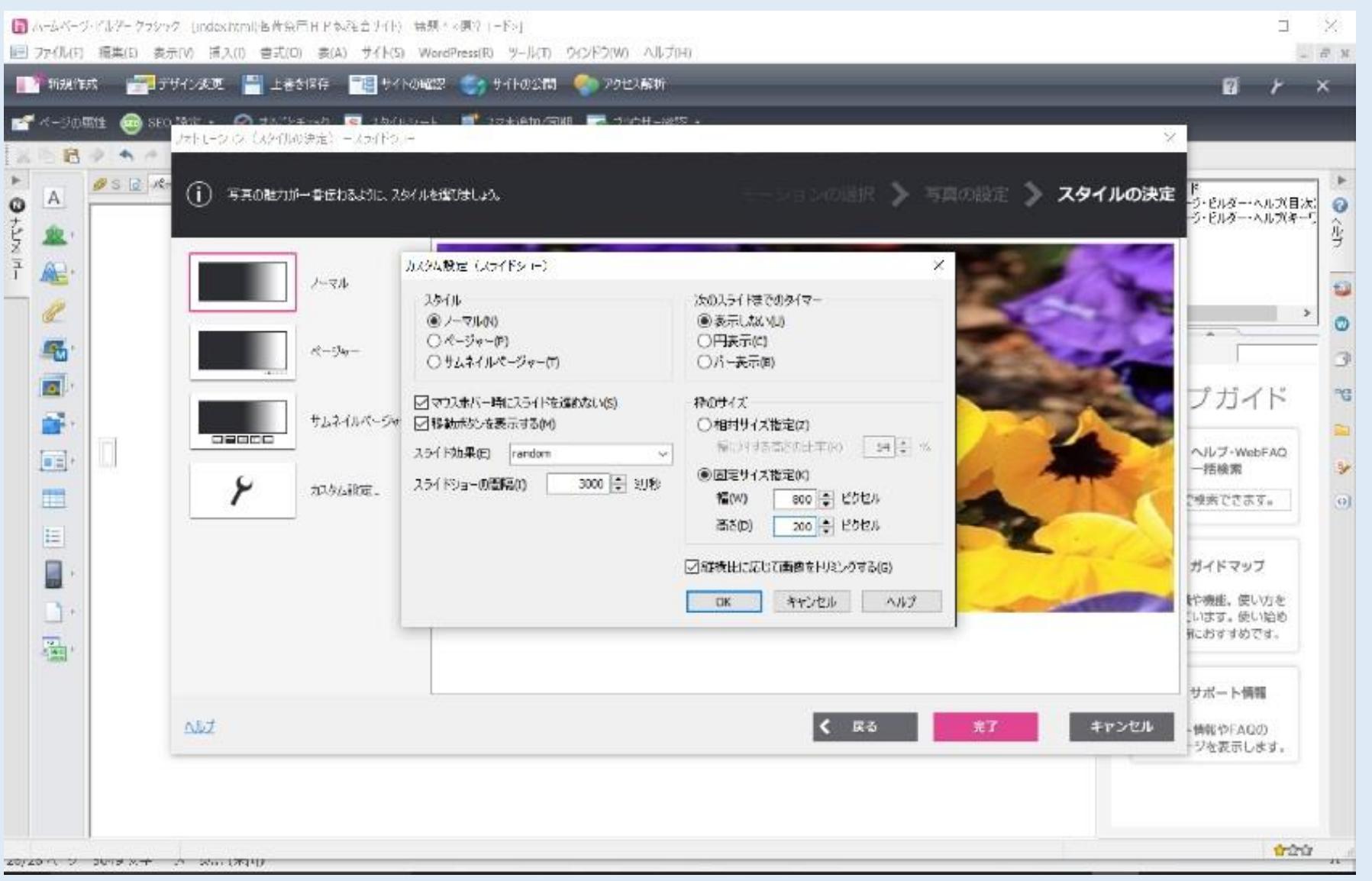

# サイズが設定された。完了をクリックする。

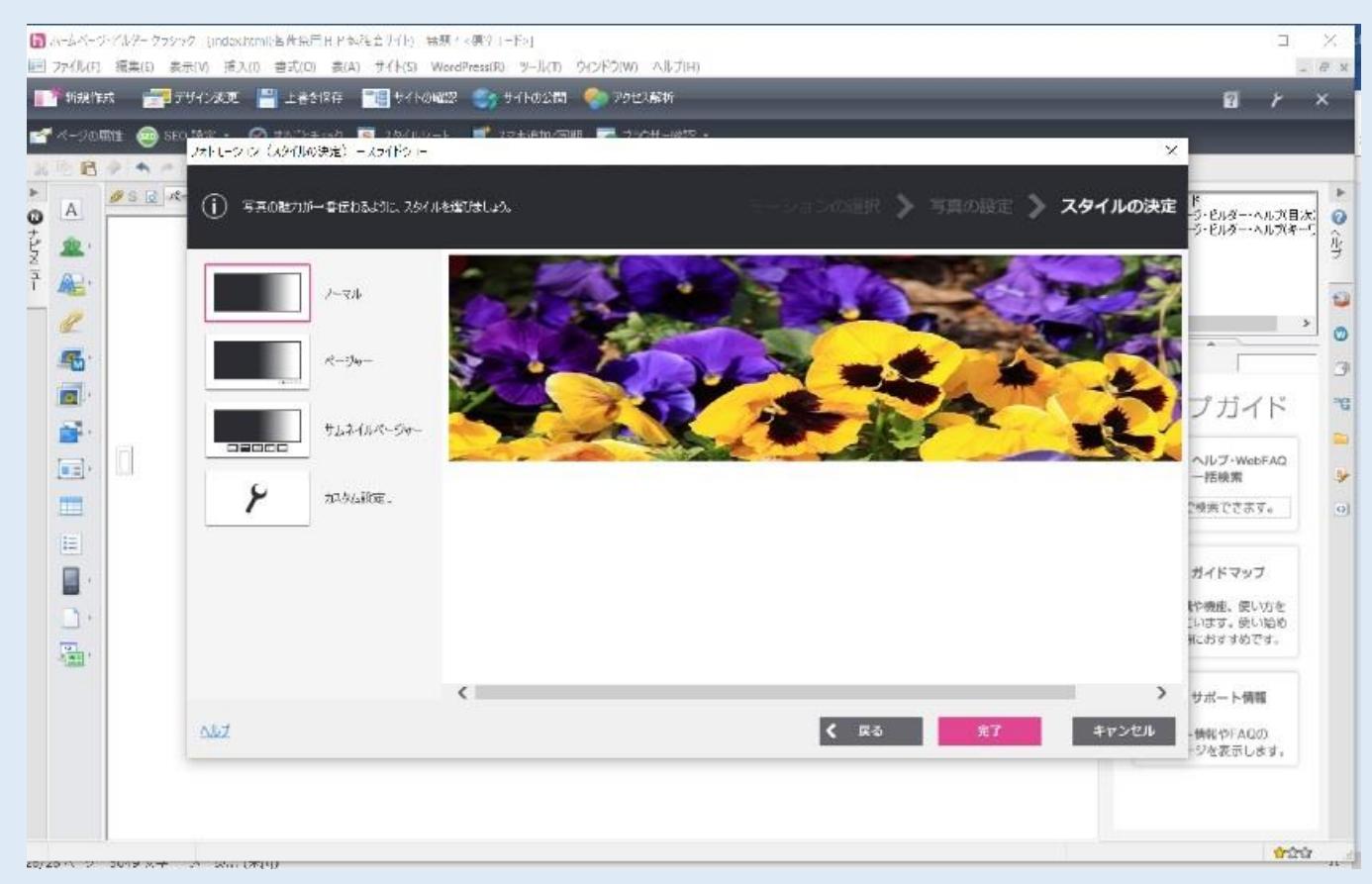

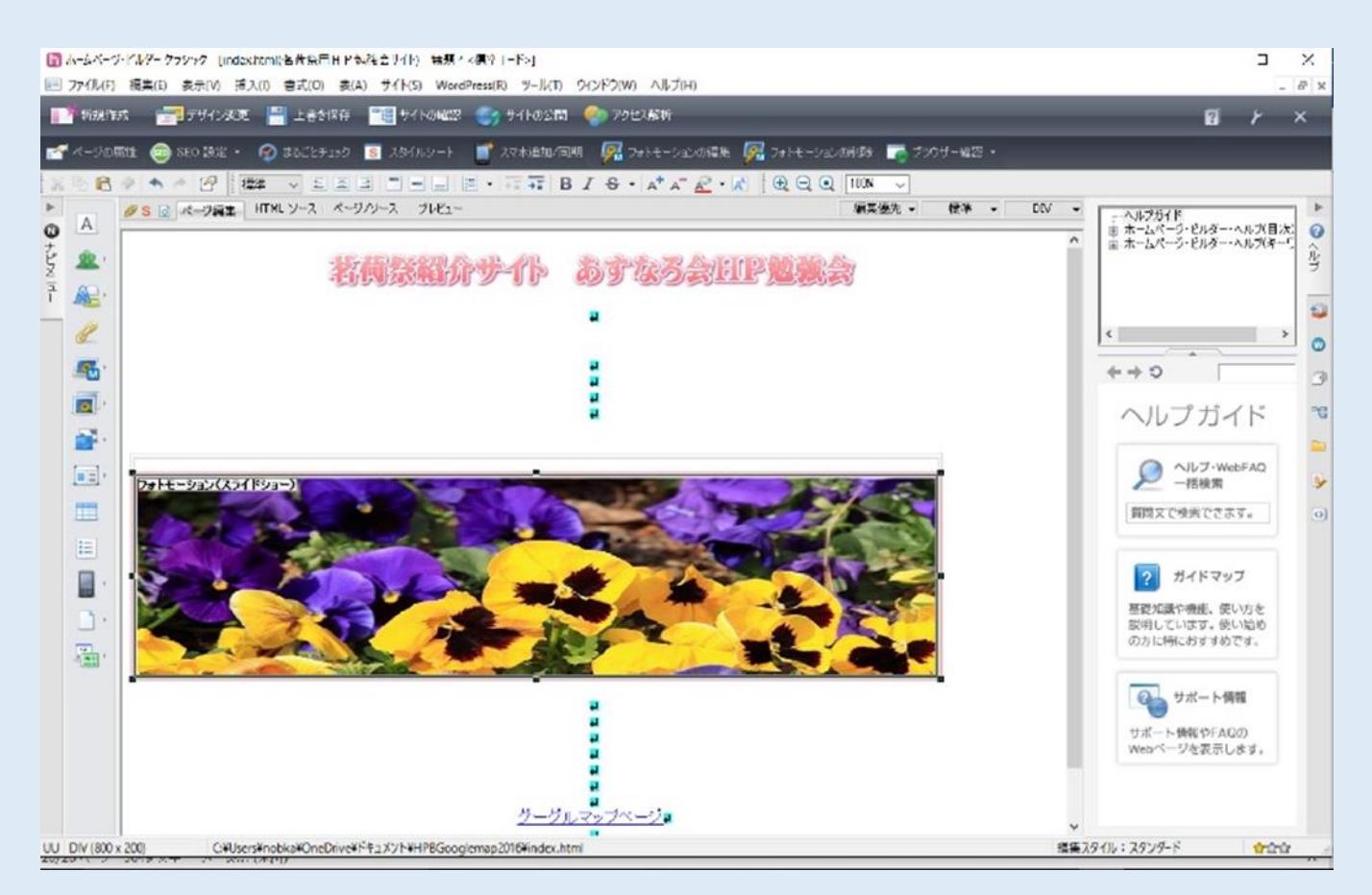

⑰ テーブルタグの四角い枠の中にフォトモーション写真が挿入されたので、そのテーブルの

左上側の端のとがっている部分にマウスを当て十字の印上でクリックし、テーブル全体が

#### 選択されて線が強く出る状態にする。

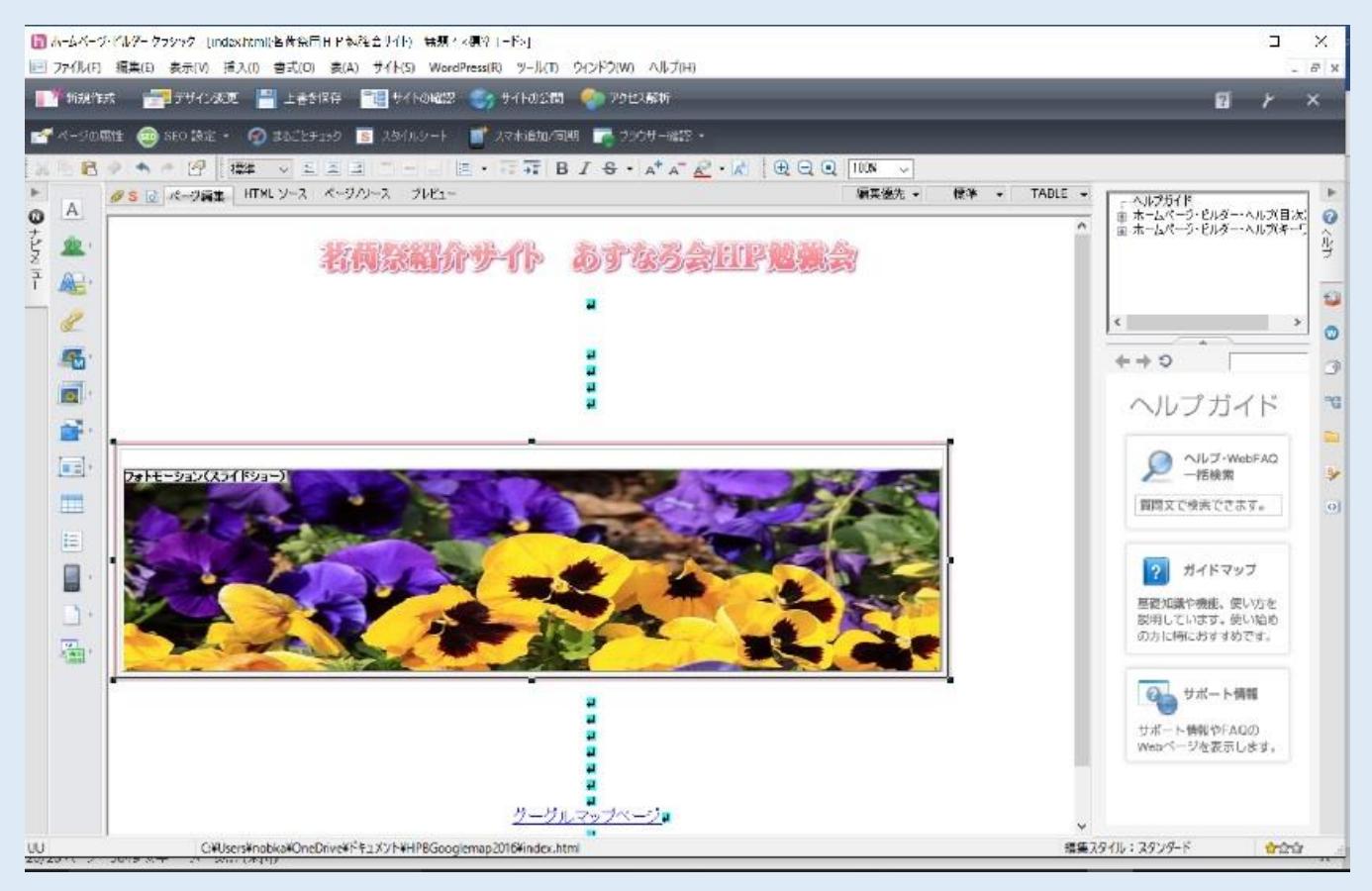

⑱ そのままで上のほうにある中央揃えアイコンをクリックしフォトモーションの部分を画面

#### で中央揃えとする。

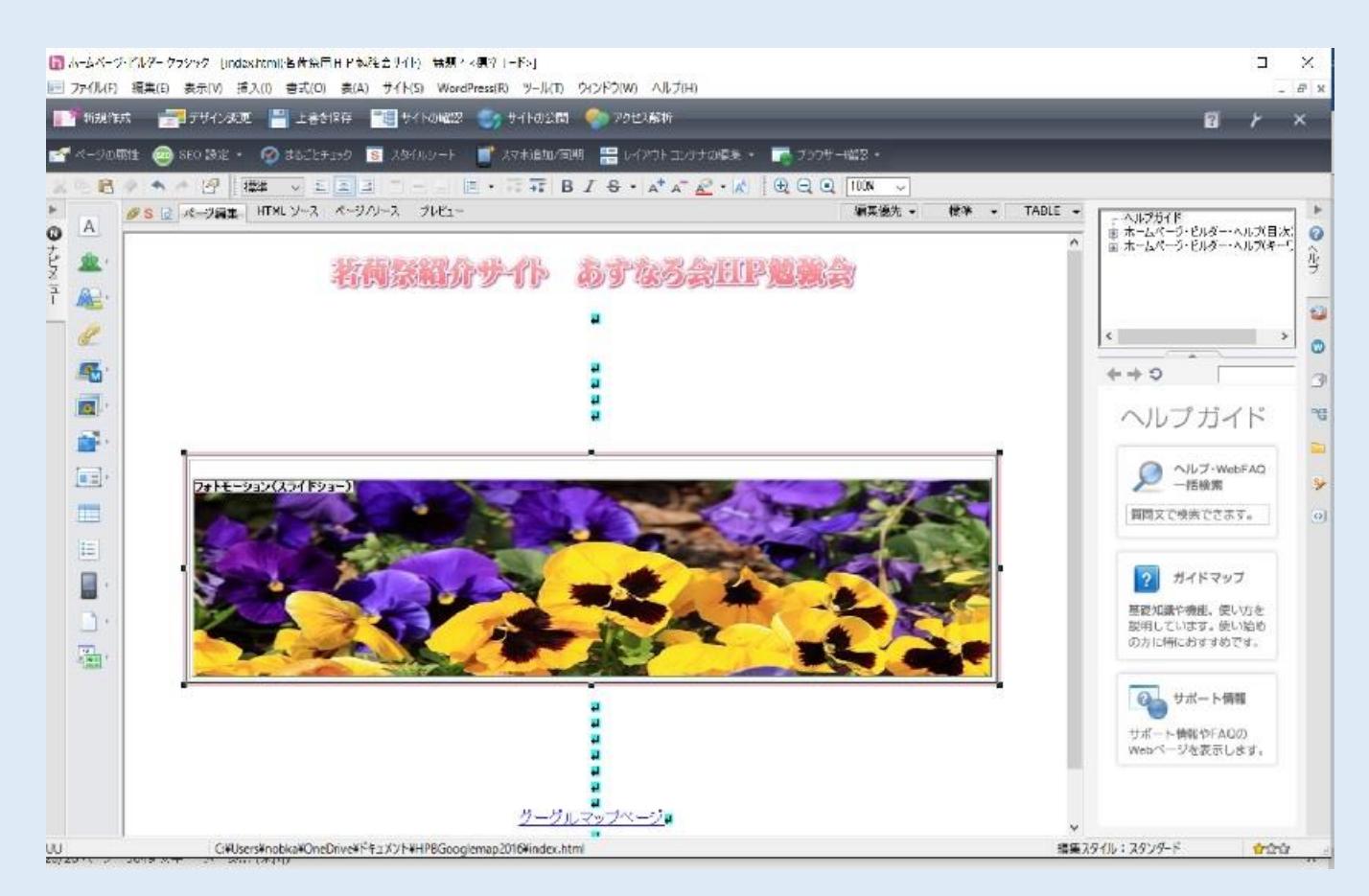

#### ⑲ ここは注意して操作してもらいたいが、ページ編集タブに右側のHTMLソースをクリッ

# クしてHTMLソース編集表示画面にする。

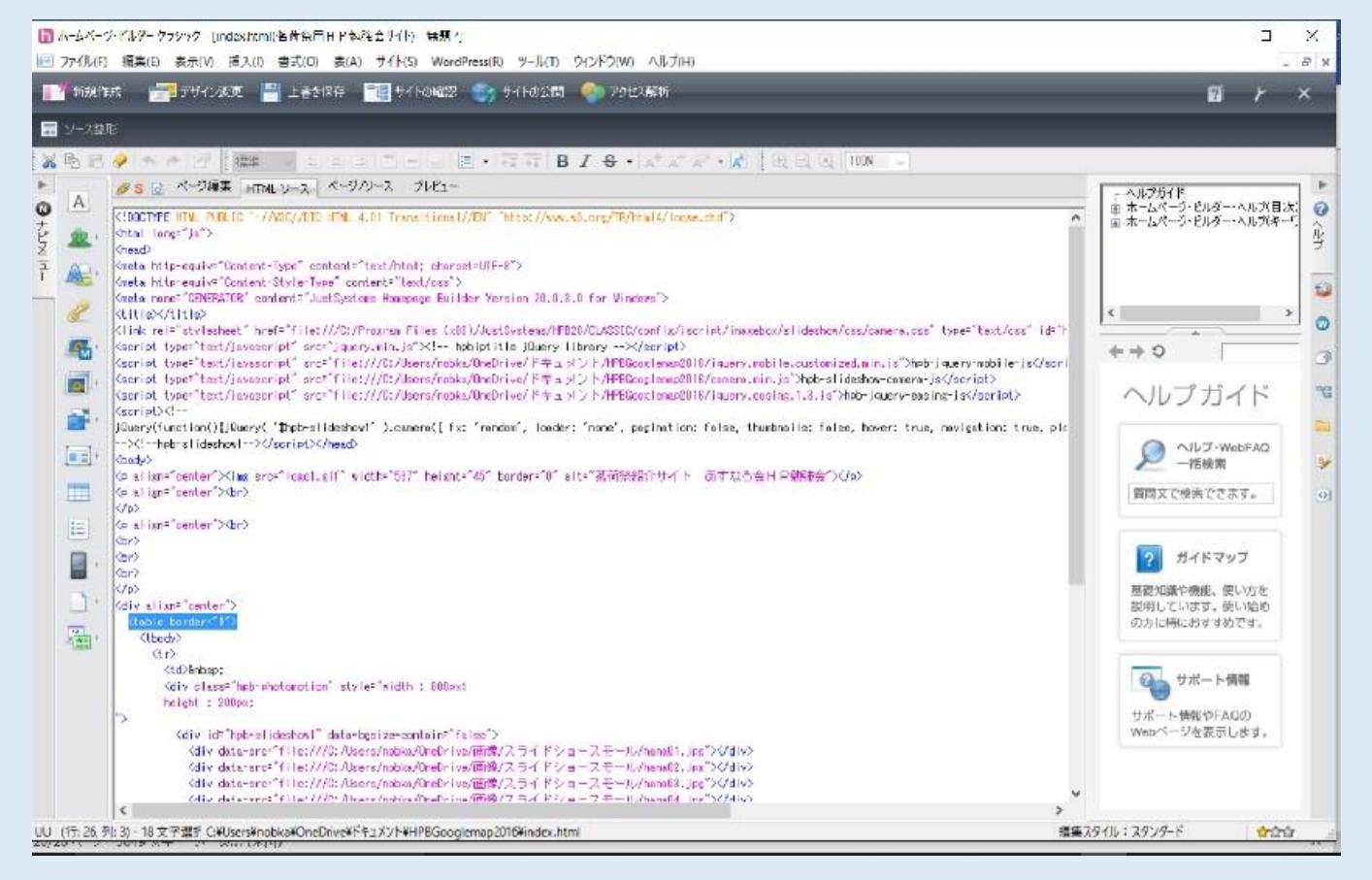

⑳ 画面の一番上から順番に見てテーブルタグの<table border="1">と書いてある部分を見

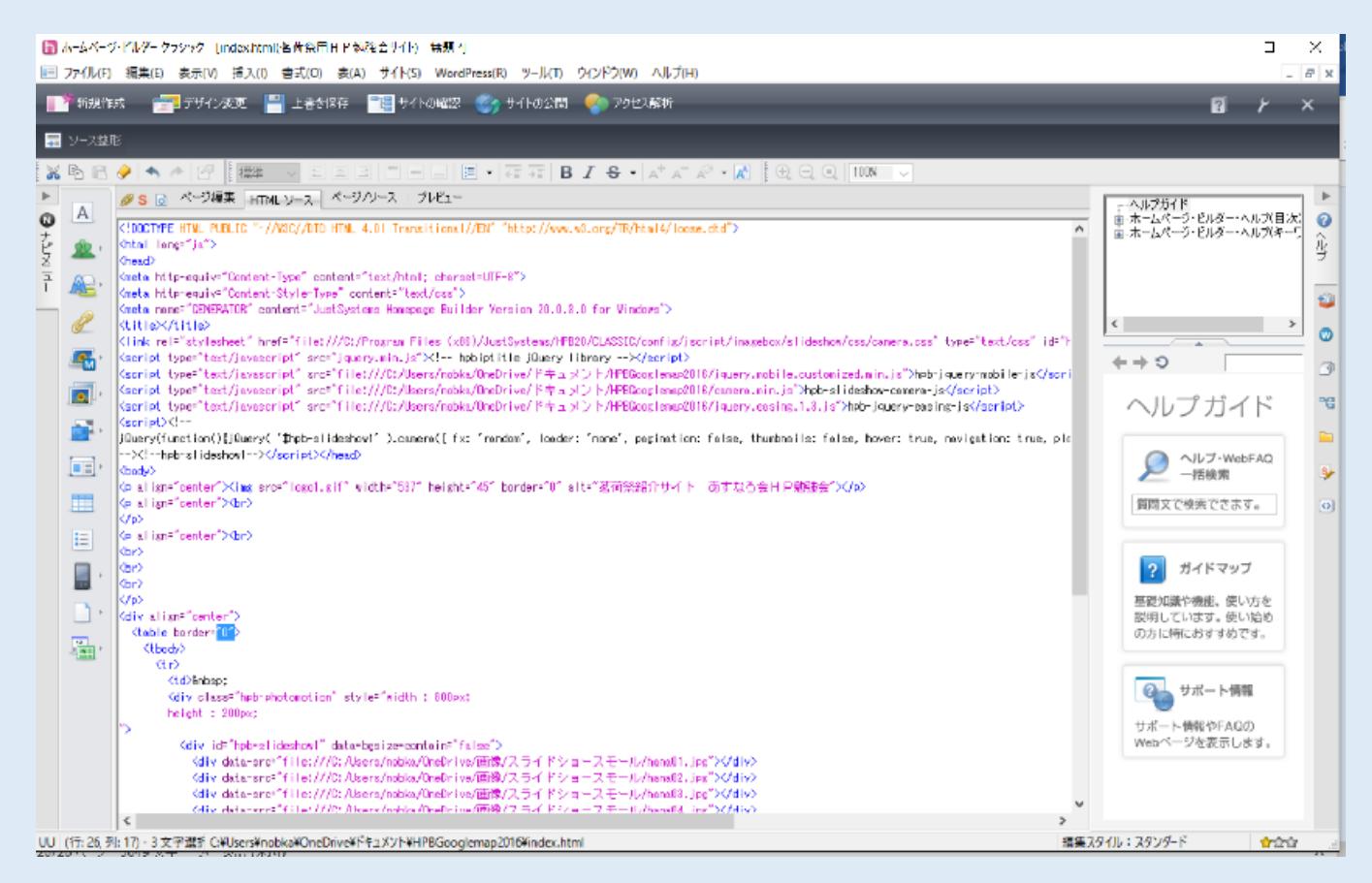

21 注意しつつルタグの<table border="1">と書いてある部分の 1 を英数小文字で

<table border="0">とする。そして、再びタブをページ編集タブに戻し、上書き保存を

する。

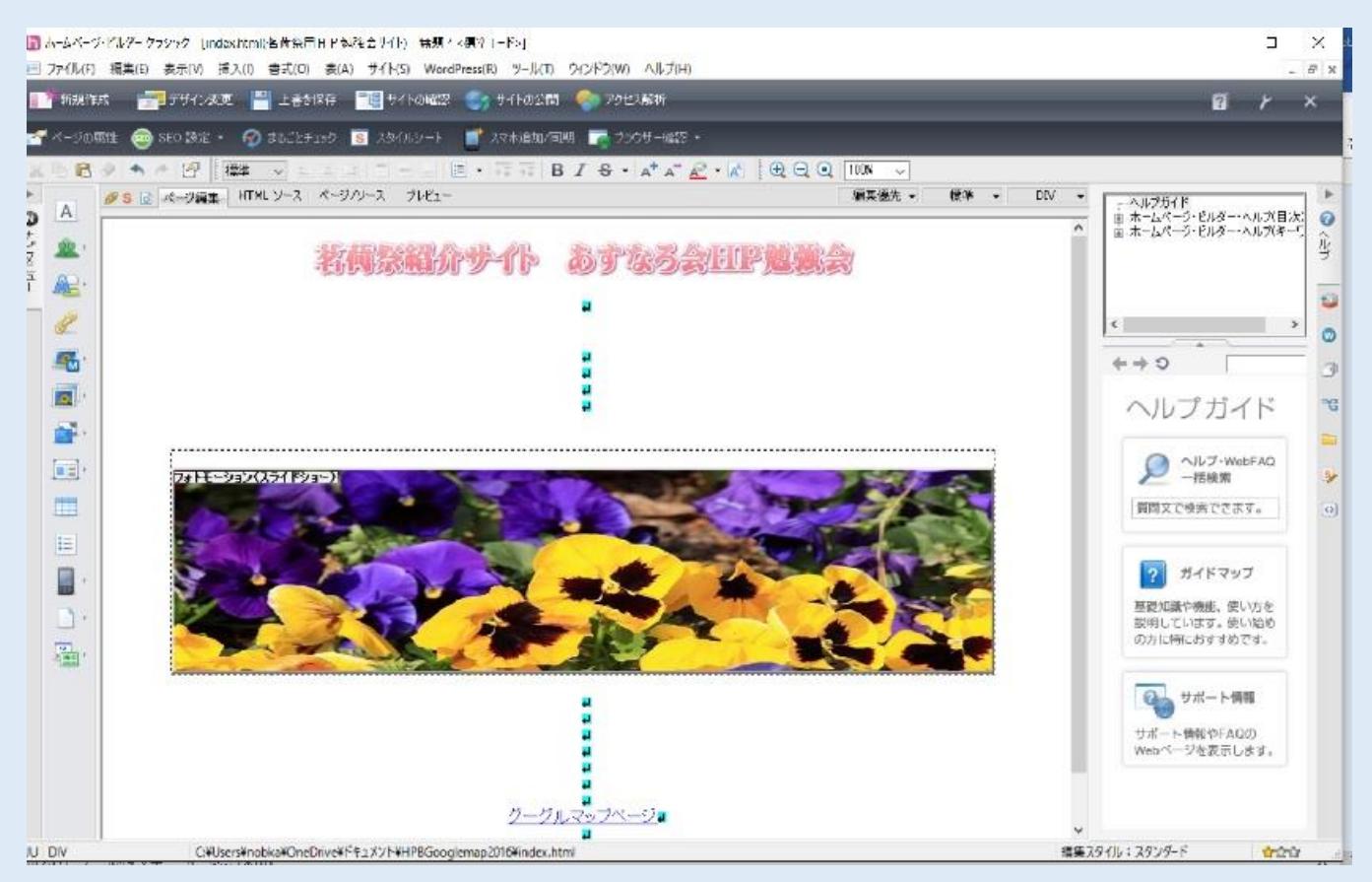

22 フォトモーションを囲んだテーブルの枠が表示から非表示に変わった。

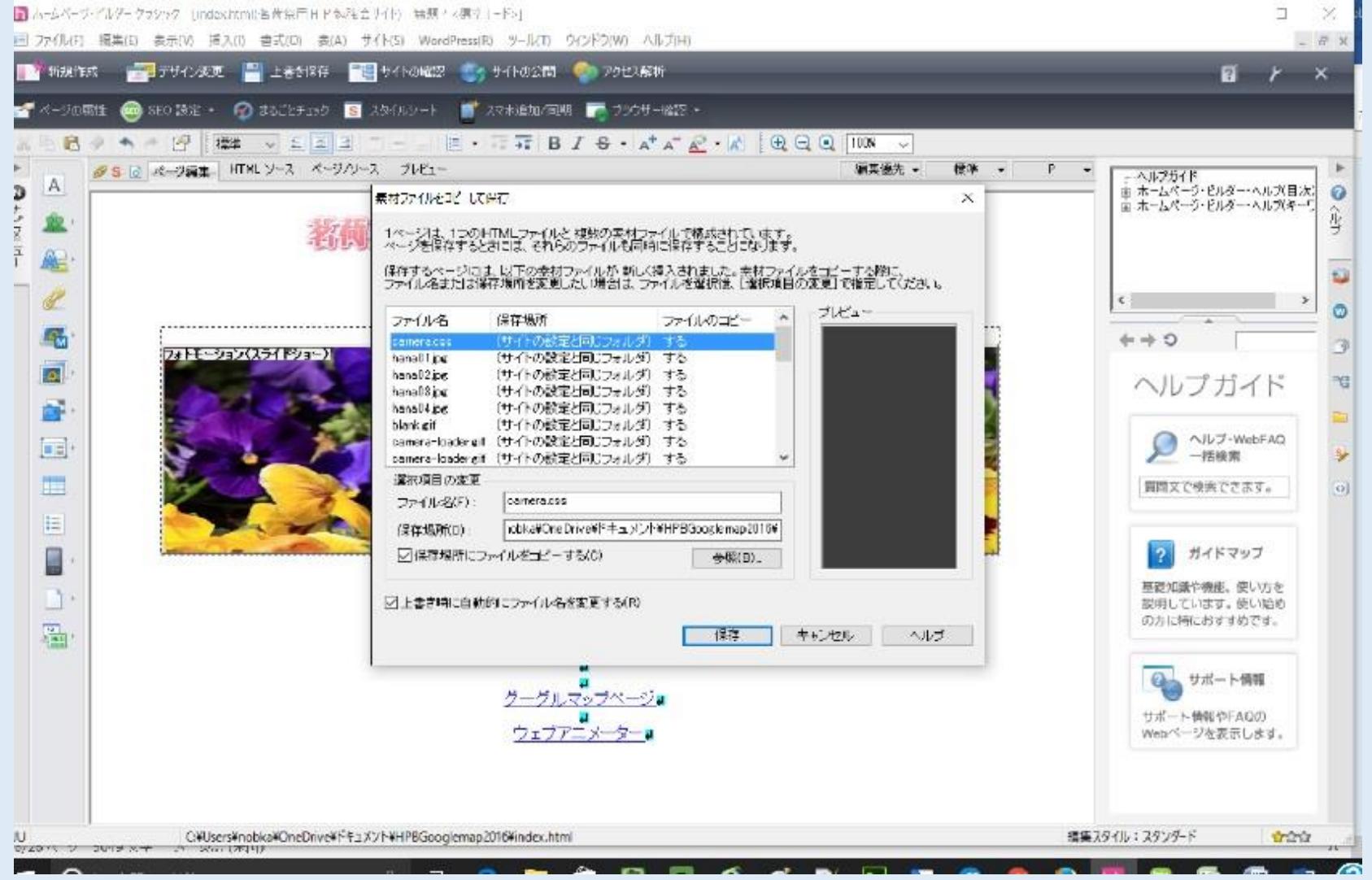

34

23 フォトモーションを上側にある改行を一番上を残しクリックドラッグで選択し、

Delete キーで削除する。

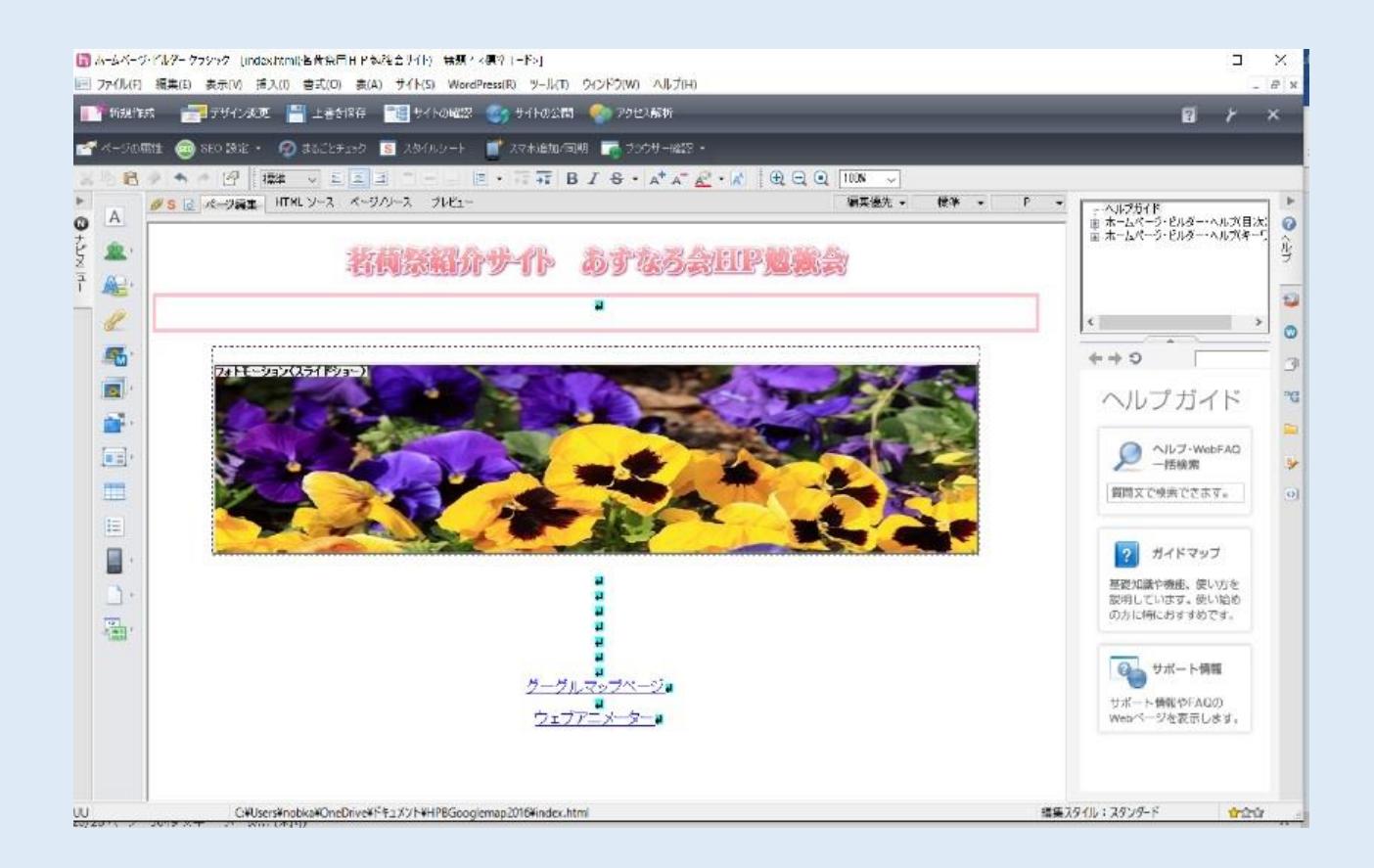

24 そのままメニューのファイルクリックしすべて保存クリックする。添付ファイルをコピー して保存ダイアログボックスが開いたが、保存場所にファイルを保存する と 上書き時

に自動にファイル名を変更する にチェックが入った状態で、保存をクリックする。

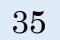

# ファイルが保存された。プレビューウィンドウに切り替えてスライドショーの様子を確認

# する。

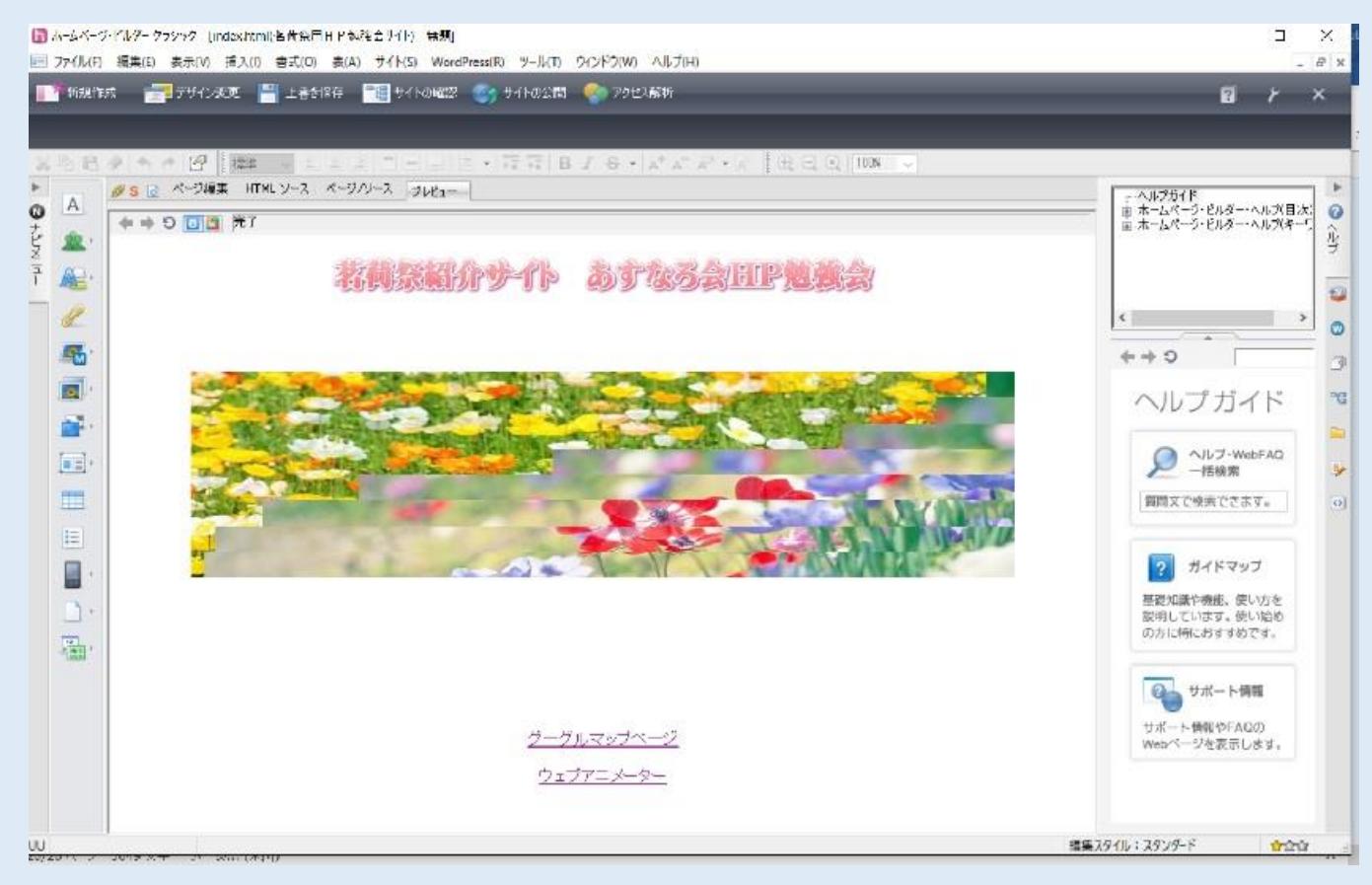

#### 6.ファイル転送ツール(ホームページ公開)

ローカルサイトの制作と Web ページ転送設定方法

ローカルサイト制作と既存の作成済みページをトップページとしての登録方法

① ホームページビルダー17 を起動。画面上の方のメニューの"サイト"をクリック。"サイトの新規作成"をクリック。

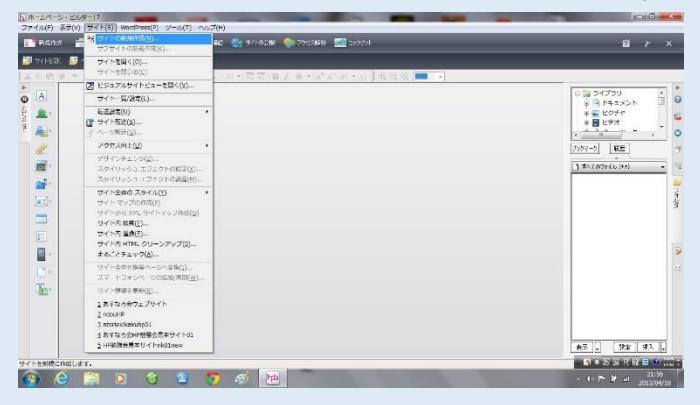

② サイト名にローカルサイト名(たとえば私の旅の Web サイト)を入力する。そして、<次へ>をクリックする。

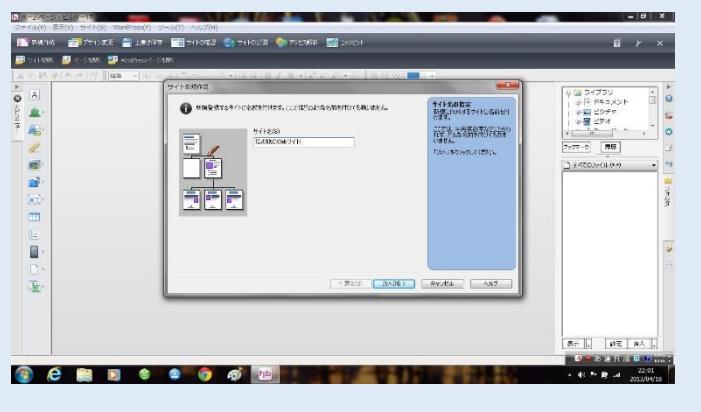

③ "既存のページをトップページとして使用"の文字の左の絵をクリックする。

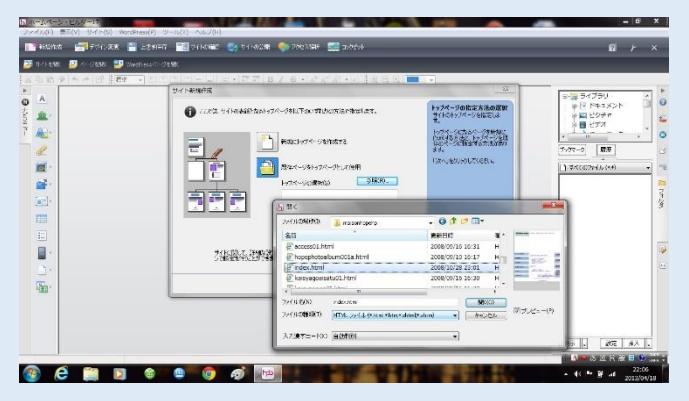

④ 右にある"参照"をクリック。ファイルの場所の右の▽(下三角)ボタンをクリック自分の HP サイト用フォルダの場所 を指定する。そのフォルダの中の作成済みの自分のホームページの index.html(又は index.htm プロバイダーによって 設定必要)ファイルをクリックして、"開く"をクリックする。

37

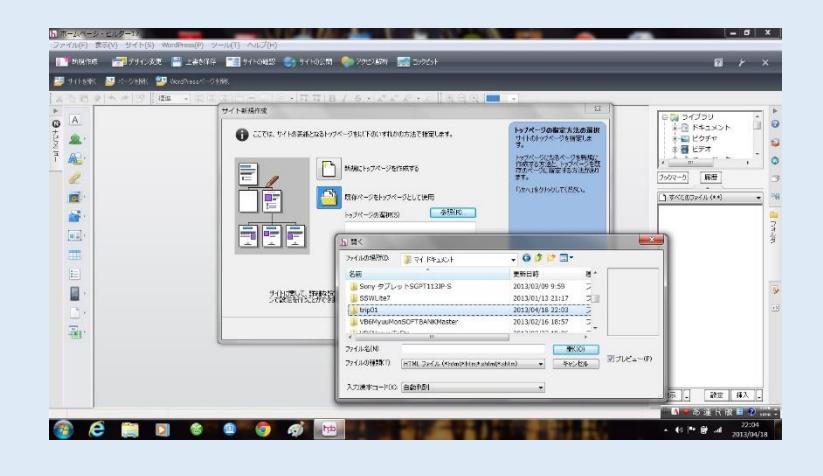

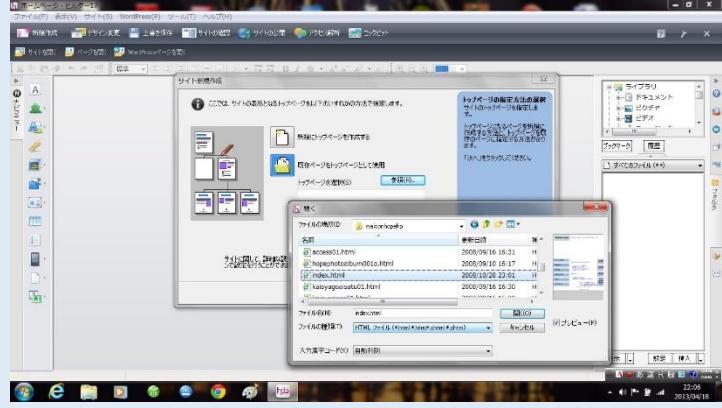

⑤ "サイトの新規作成"バーの下の方の"詳細設定"クリック。その"フォルダ詳細設定"の"ファイルタイプ別保存設 定"の中の"画像ファイル"の右の"参照"ボタンクリック。自分のホームページサイトのフォルダが選択されている事 を確認する。

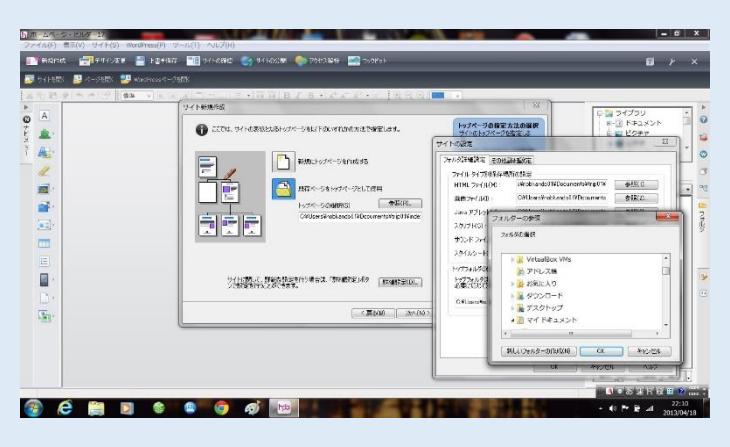

⑥ "新しいフォルダの作成"クリック。出てきた画面の枠に image と入力する。そして、OK クリックする。(今後使用す る画像ファイルが保存されるフォルダが作成された)作成されたフォルダが選択されている事を確認して、OK をクリック する。"サイトの設定"の OK クリック。

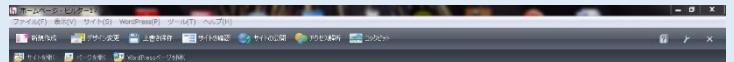

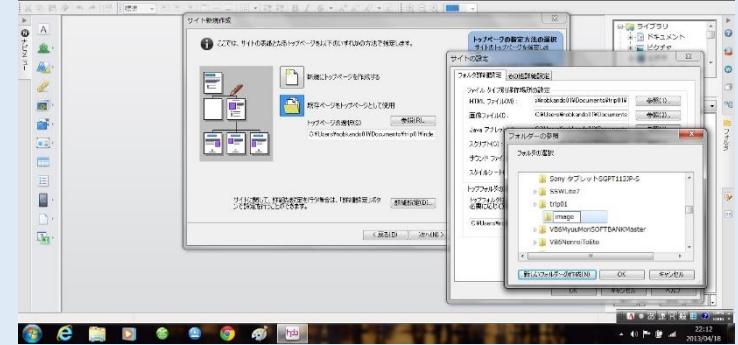

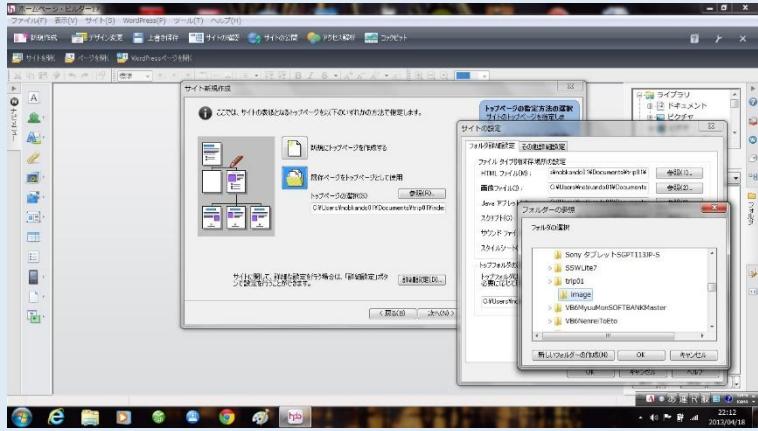

⑦ "サイト新規作成"バーの"次へ"をクリック。"転送時に転送設定をする"にチェックが入っていることを確認して" 完了"をクリックする。

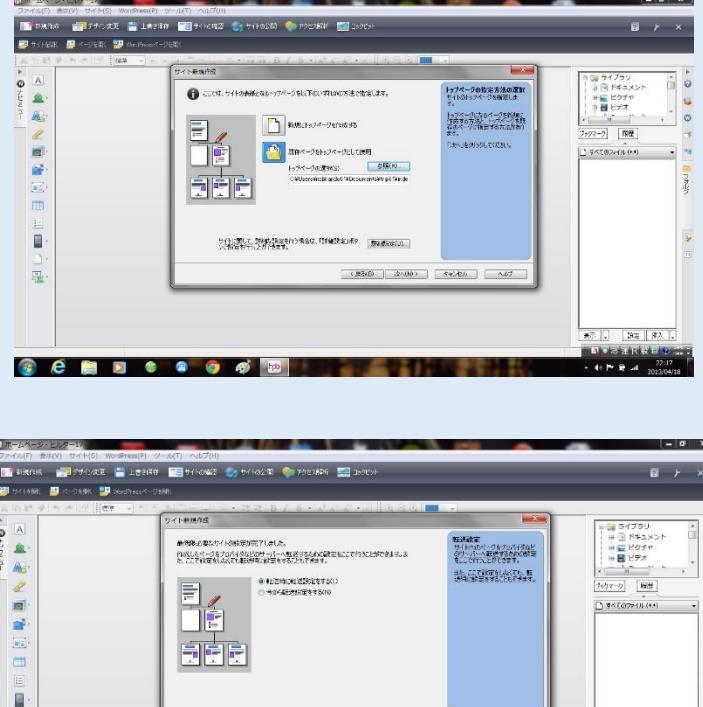

 $\frac{1}{2}$  (1880)  $\frac{1}{2}$  (1890)  $\frac{1}{2}$  (1890)  $\frac{1}{2}$ 

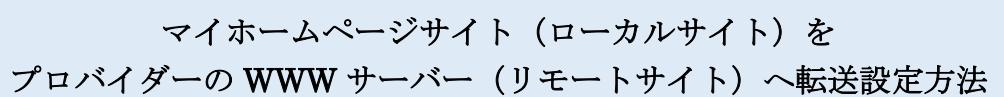

 $\odot$   $\epsilon$  in a set of

とりあえず、他のホームページ画像 を使いホームページ転送設定を説明 します。

① ホームページビルダーの画面上

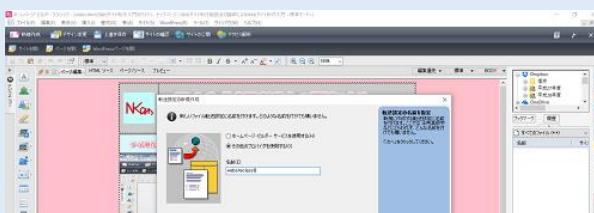

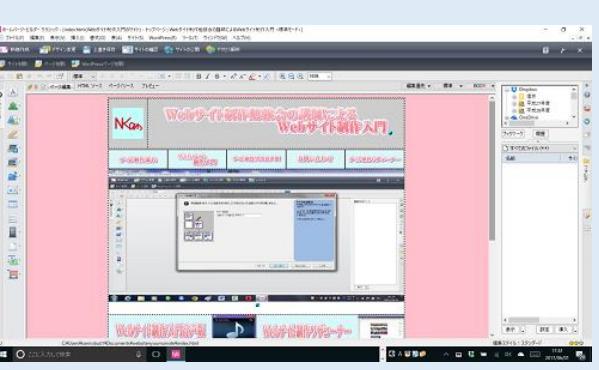

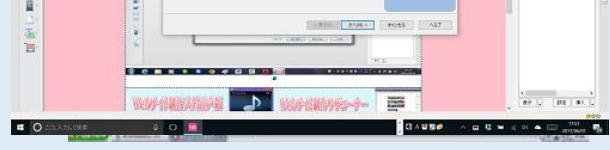

②"転送設定"-"転送設定の新規作 成"クリック。"転送設定新規作 成"ダイアログボックスが表示され ます。 ③その他のプロバイダーを使用する にチェックを入れる。そして"名 前"を入力する。(たとえば、 websiteclass8),<次へ>をクリッ ク。

(参考文献:ロリポップ Win ホームページビルダー20 の設定)

⑥転送設定のマニュアルの⑤の"プロ バイダーの選択"でプロバイダー名が あるばあいはそのままでいいがない場 合は"プロバイダーの選択"のところ を<その他>にして、プロバイダーか ら送られてきた資料を見ながら各項目 を入力します。それで、ここの"転送 設定の新規作成"のダイアログボック スの"転送先フォルダ"の欄は普通の 場合は自動入力され、入力されていな

自分のホームページサイトを選択して、下の方にある"サイト を開く"クリック。

⑦完了をクリックすると、"転送 設定"ダイアログボックスが出る ので、設定が追加されているのを 確認して(たとえば websiteclass8 と表示される)、閉じるをクリッ クする。

参考までにロリポップのホームページビルダー20[\(クラシック\)転送設定方法](https://mysite.websitestudy.net/wp-content/themes/websitenyuumon_wp_lolipop/WinHPBTensouSettei.pdf) PDF ファイルのリンクを掲載します。  $\blacksquare$  $\overline{\phantom{a}}$ 

自分のホームページサイト(ローカルサイト)の転送方法

 ④"プロバイダーの選択"の文字の右の下三角ボタン▽をクリック し、転送先のプロバイダーを選択する。もし、その後に、"FTP サー バーの選択"の選択に必要な場合は"FTP サーバーの選択"の文字の 右の下三角ボタン▽をクリックし利用する FTP サーバーを選択しま す。(ホームページスペースをプロバイダーで確保登録した時に表示 された FTP アカウント、FTP パスワード等の書かれた HP の印刷し た紙を参考に設定してください。)

> 上記の設定をした上でですが、HP を転送する前に もう一度確認をしておいてください。上記での転 送設定が正確に入力設定等されていないとホーム ページをアップロードできないばかりか、もしか するとずっとホームページを公開できないような トラブルが起こる可能性もあるかもしれません。 慎重に設定をしてください。

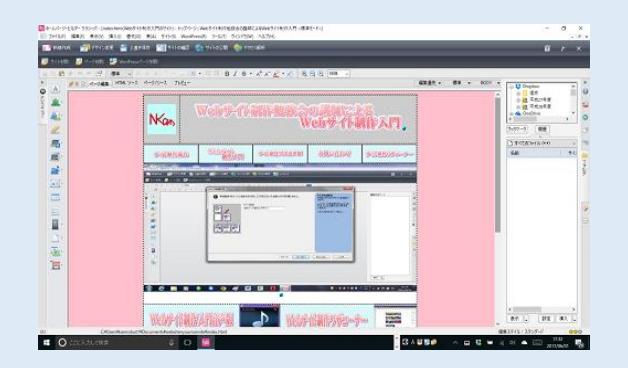

 ⑤FTP アカウント(ID)と FTP パスワードを入力し<次へ>をクリ ック。

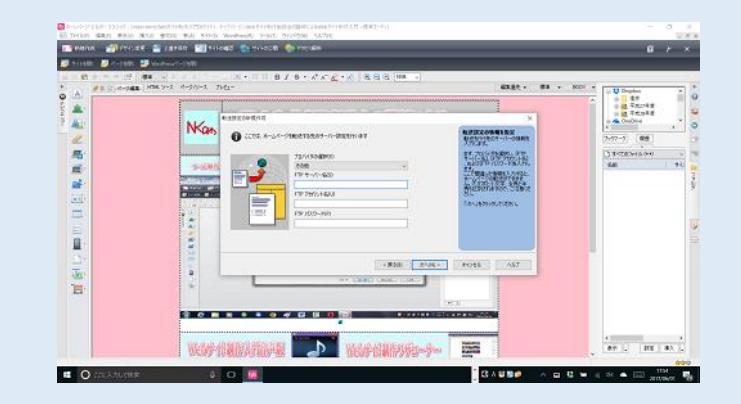

インターネットにあらかじめ接続しておきます。

① ホームページビルダー21 クラシックを立ち上げておいて、HP ビルダーの"スタート"クリック、"サイトを開く"クリック、

②ビジュアルサイトビューが開き、ローカルサイト(自分のホー ムページサイト)の構成が表示されます。

③その表示の中から開きたい WEB サイト、ここではトップペー ジの index.html をダブルクリックします。(ここで、編集したい WEB サイトを同じようにダブルクリックして開き、編集できま す。)

自分のホームページサイトが HP ビルダー上に開かれました。

④HP ビルダーの画面の上の方の"サ イトの公開"クリック。

⑤"サイトの転送"をさっき作ったも のに選択(たとえば websiteclass8) する。

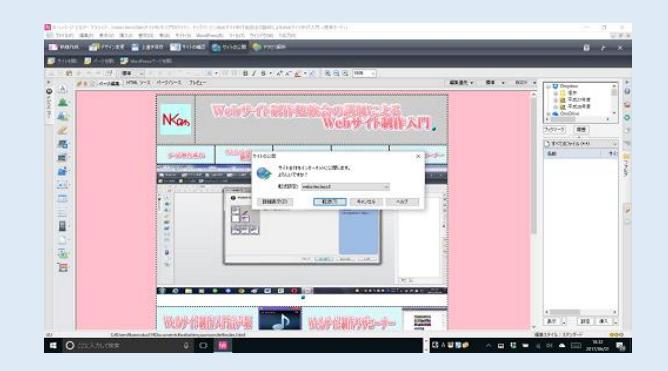

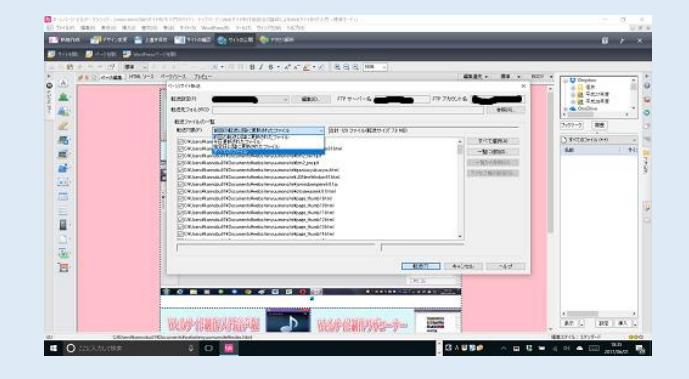

⑥"サイト公開"ダイアログボックスの詳細表示をクリックす る。転送対象をはじめての時は、"すべてのファイル"にし、転 送済の 2 回目以降は"前回の転送以降に更新されたファイル"を 選択し転送ボタンをクリックすると転送が始まる。 ⑦"ページ/サイト転送"ダイアログボックスの"完了"クリッ

ク。

⑧ファイルがプロバイダーの WWW サーバーの自分の HP スペ ースの場所に転送される。

⑨転送が完了したら<終了>をクリックした閉じる。

⑩ホームページの転送設定が正確に出来、ホ ームページのアップロードが上手くいったら インターネット上でインターネットエクスプ ロラー等で自分のホームページアドレスを入 力して正しく設定して転送していれば自分の ホームページの公開が完了できます。

⑪後は他のマニュアルを参考等して、同じよ うにホームページを新たに作成等して、同じ ように転送作業をして更新をしていってくだ さい。ホームページは出来るだけ更新をいつ もしていった方が HP を見る人には喜ばれ大 変人気のあるホームページへどんどん近づく と思われます。どうぞ、素晴らしいホームペ ージを作り続けてください。頑張ってくださ い。有難うございました。

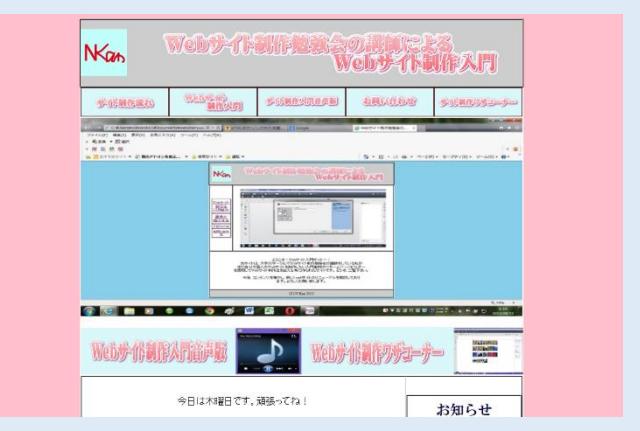